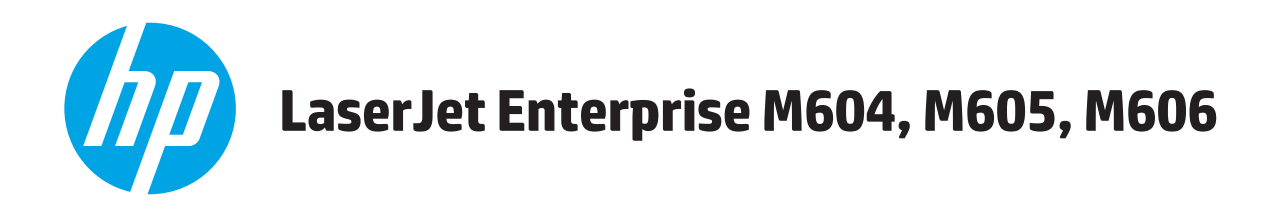

# **Vartotojo vadovas**

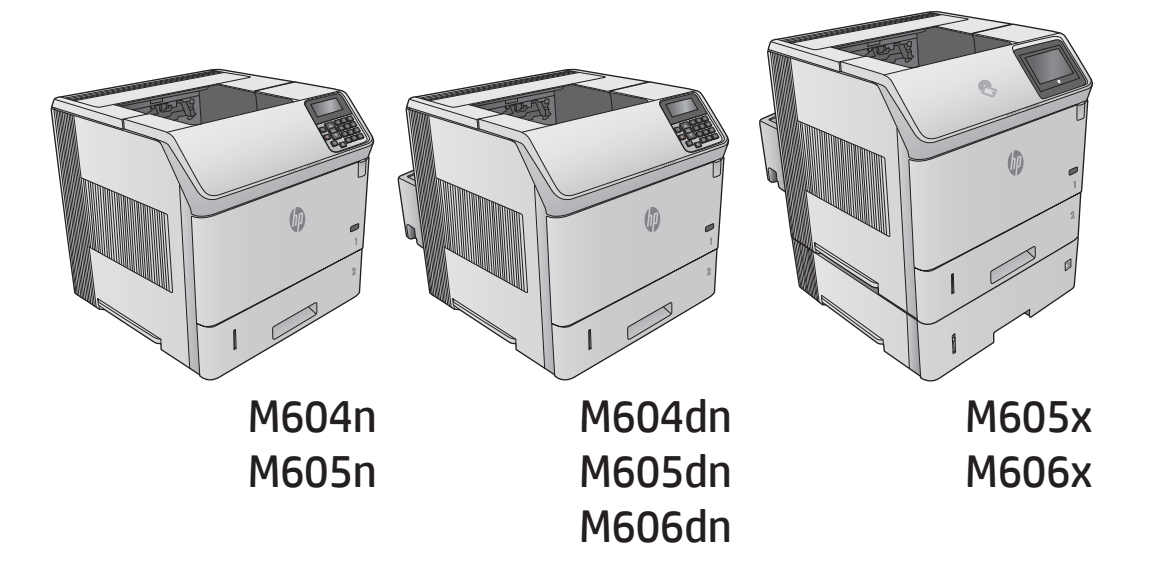

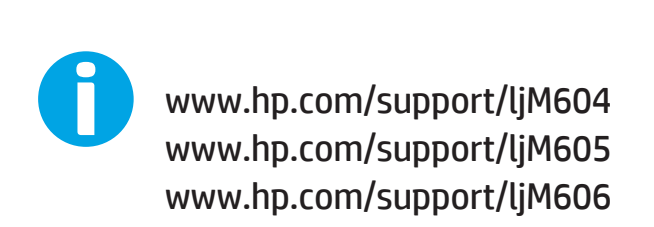

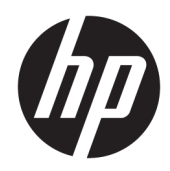

# HP LaserJet Enterprise M604, M605, M606

Vartotojo vadovas

#### Autorių teisės ir licencija

© Copyright 2017 HP Development Company, L.P.

Atkurti, pritaikyti ar versti produkto dokumentaciją be iš anksto gauto raštiško sutikimo draudžiama, išskyrus tuos atvejus, kai tai leidžia autorių teisės.

Šiame dokumente pateikiama informacija gali būti keičiama iš anksto neįspėjus.

Vienintelės HP produktams ir paslaugoms suteikiamos garantijos išdėstytos prie produktų pridėtose specialiose garantijos nuostatose. Čia pateiktų teiginių negalima interpretuoti kaip papildomos garantijos. HP nėra atsakinga už čia esančias technines ar redagavimo klaidas ar neatitikimus.

Edition 2, 8/2017

#### Prekės ženklų informacija

"Adobe®", "Adobe Photoshop®", "Acrobat®" ir "PostScript®" yra "Adobe Systems Incorporated" prekių ženklai.

"Apple" ir "Apple" logotipas yra "Apple Computer, Inc." prekių ženklai, registruoti JAV ir kitose šalyse / regionuose. "iPod" yra "Apple Computer, Inc" prekės ženklas. "iPod" yra skirtas tik tiesėtam ar teisių turėtojo įgaliotam kopijavimui atlikti. Nevokite muzikos.

"Microsoft®", "Windows®", "Windows® XP" ir "Windows Vista®" yra JAV registruotieji prekių ženklai, priklausantys "Microsoft Corporation".

UNIX® yra registruotasis "The Open Group" prekės ženklas.

# **Turinys**

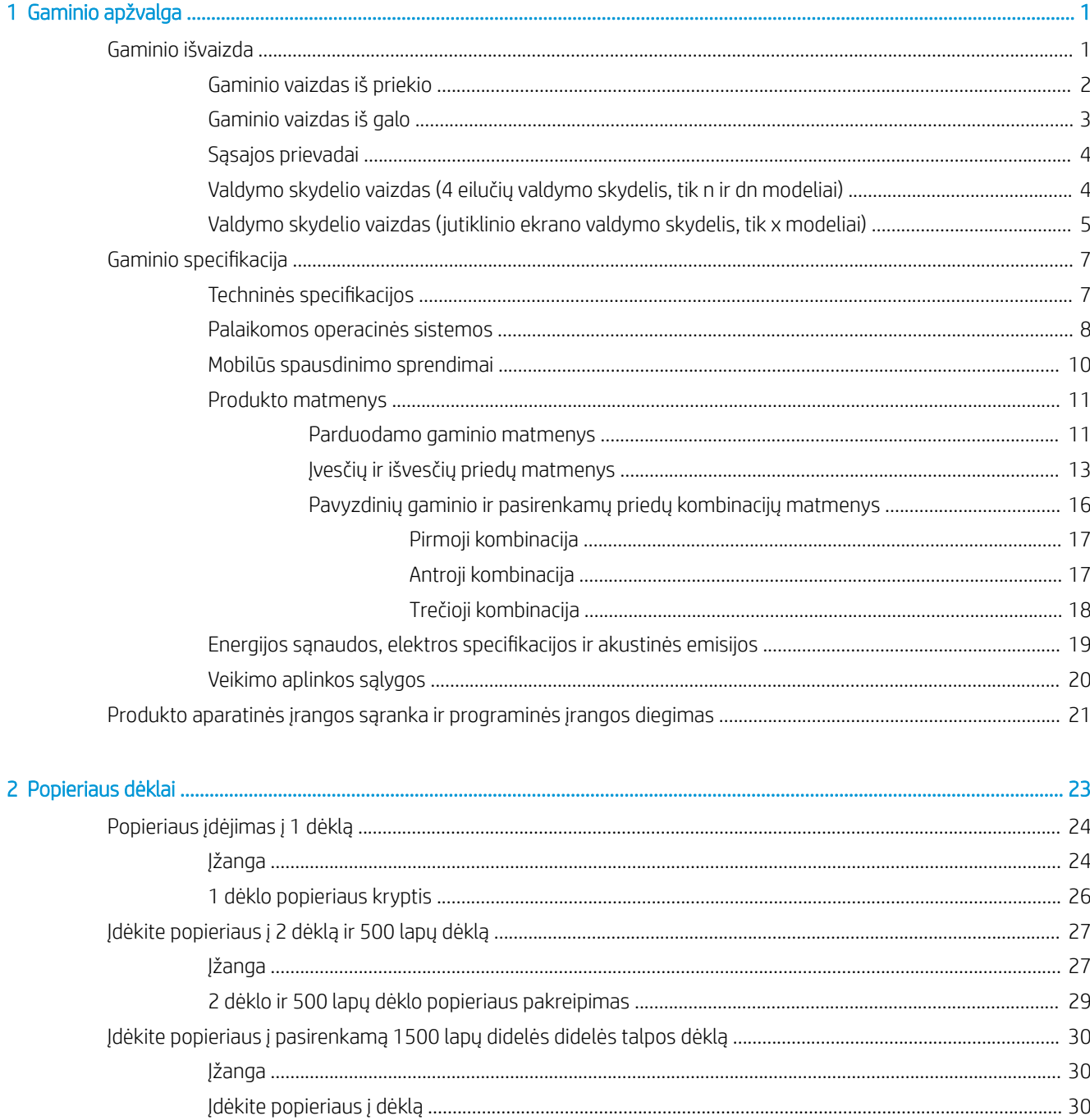

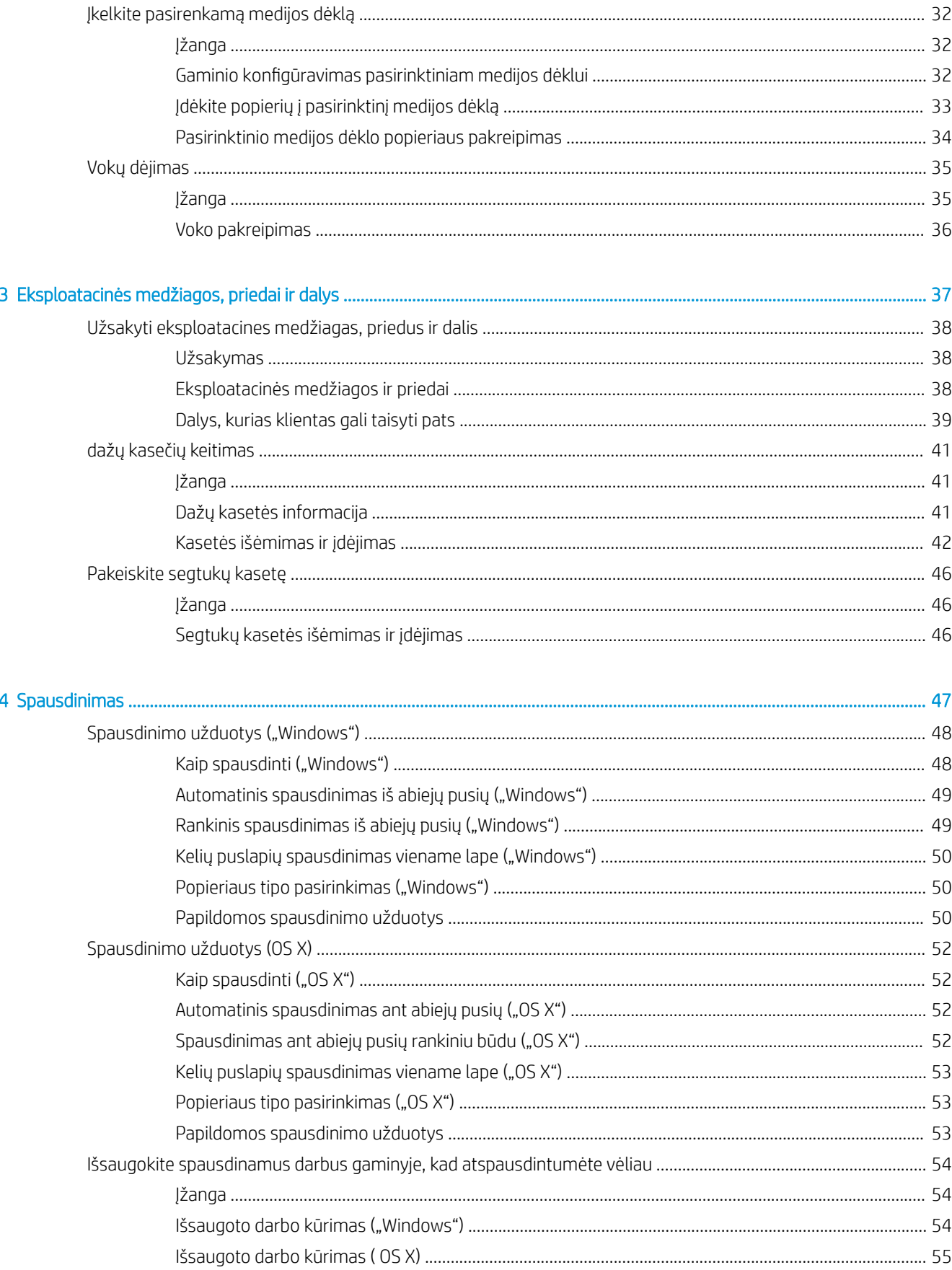

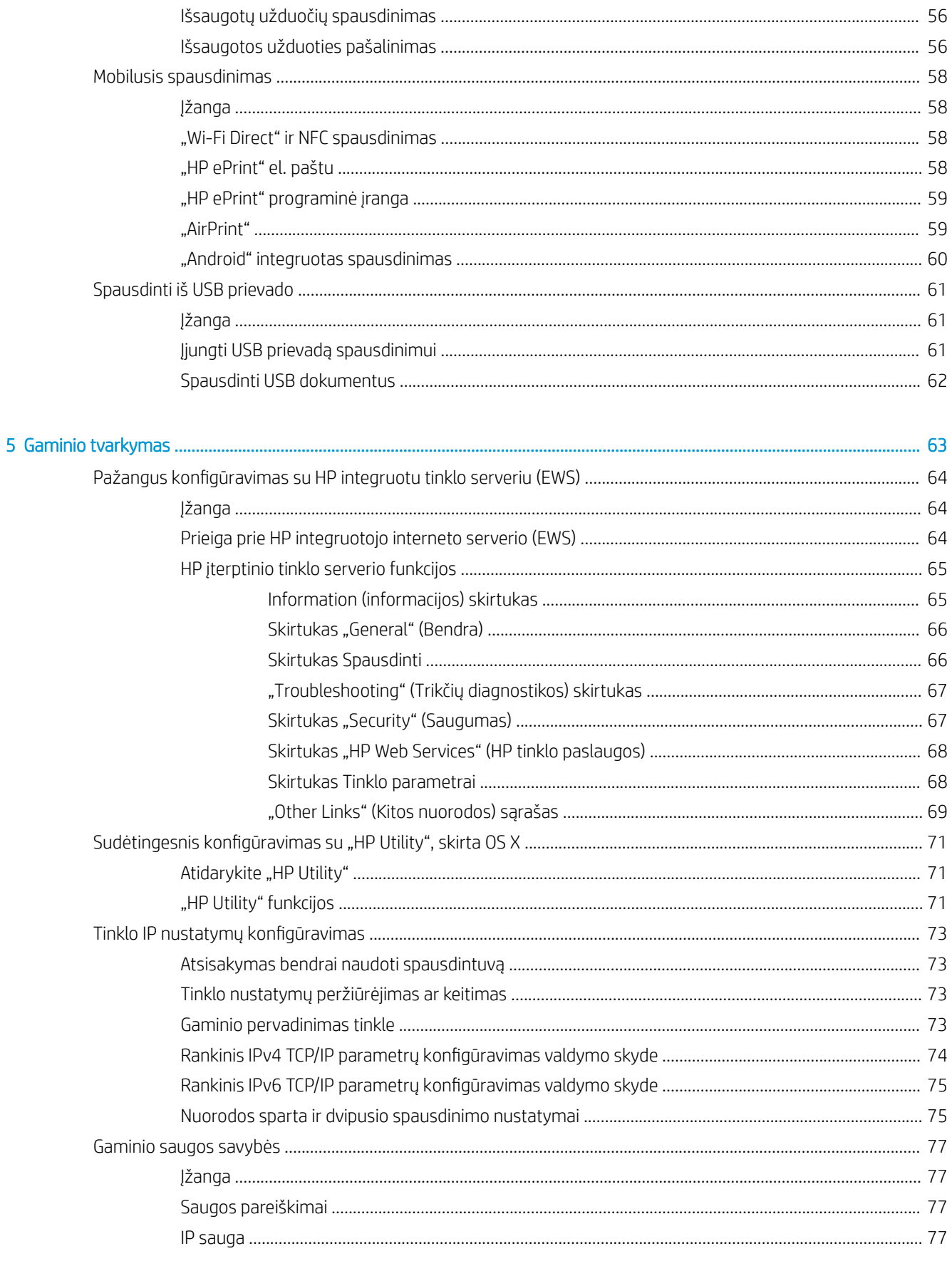

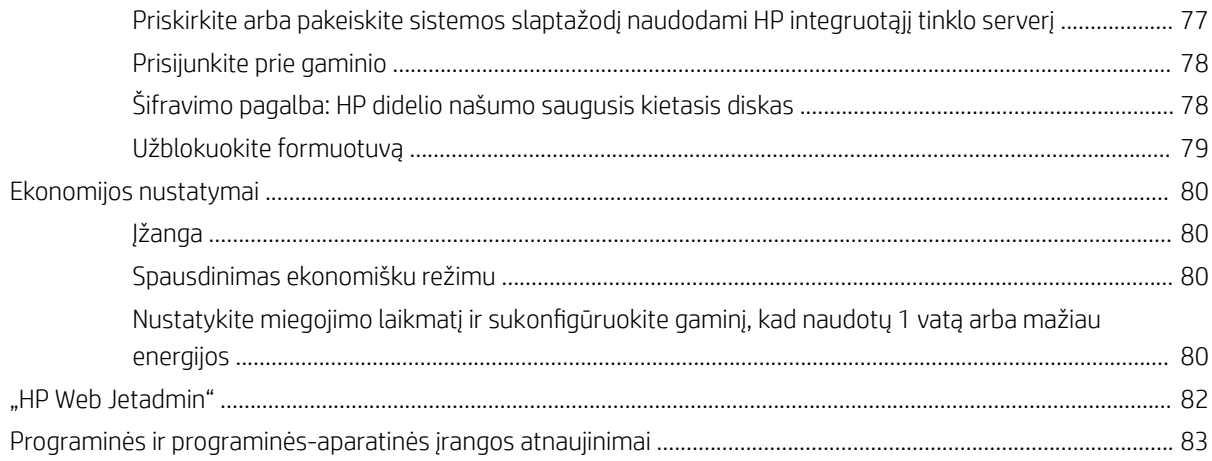

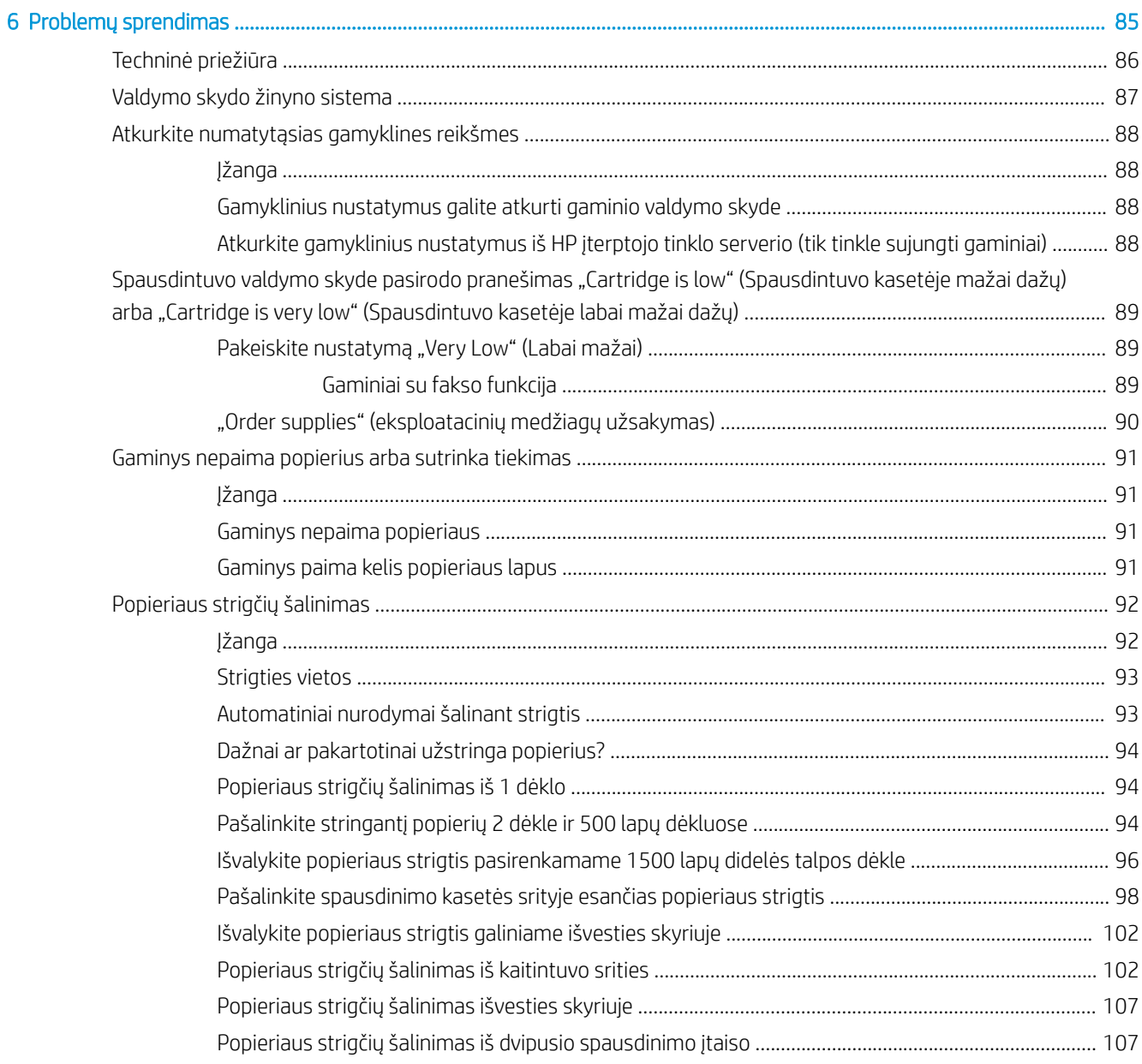

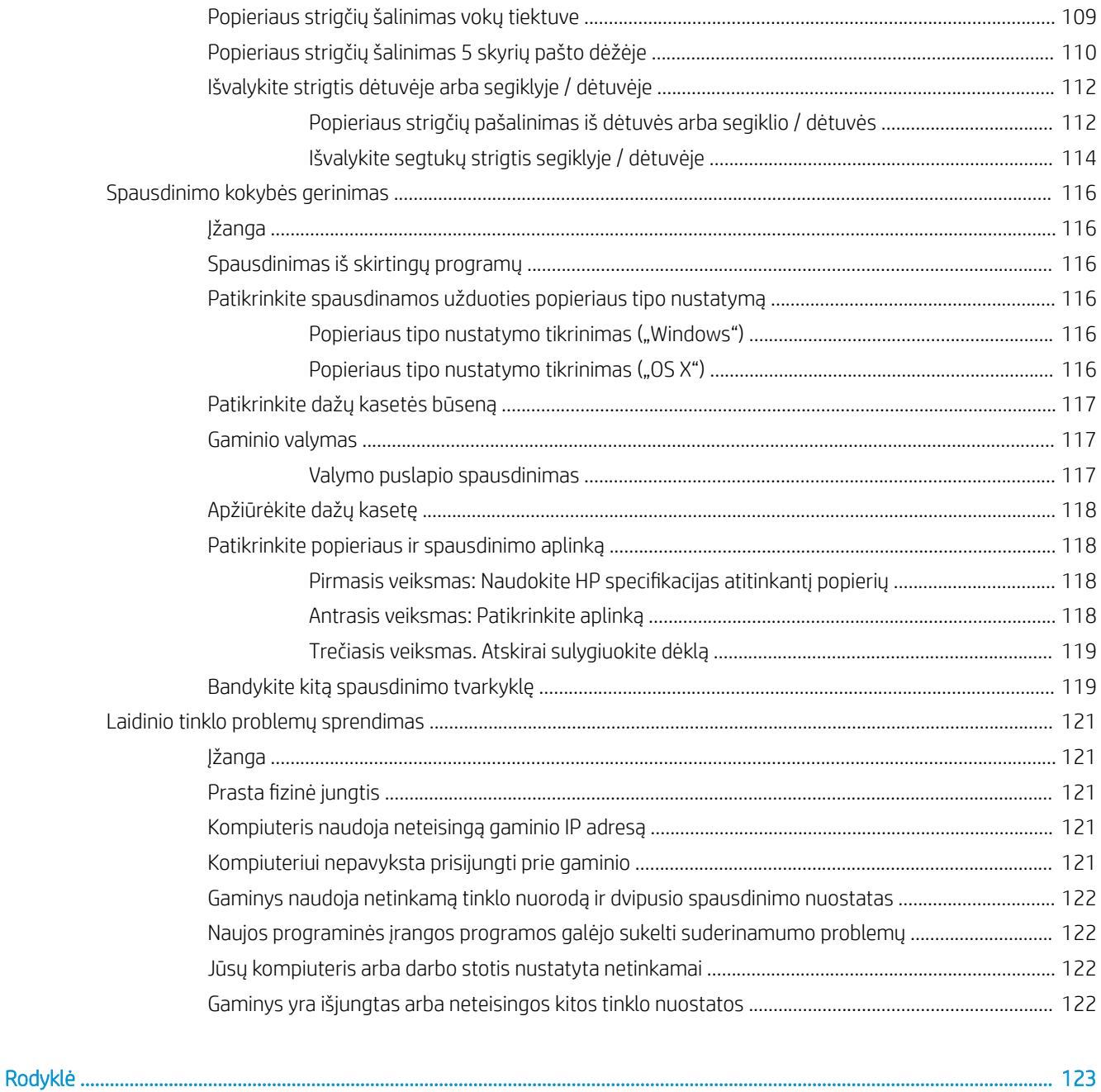

# <span id="page-10-0"></span>1 Gaminio apžvalga

- Gaminio išvaizda
- · Gaminio specifikacija
- [Produkto aparatinės įrangos sąranka ir programinės įrangos diegimas](#page-30-0)

#### Daugiau informacijos rasite:

Eikite į [www.hp.com/support/ljM604](http://www.hp.com/support/ljM604), [www.hp.com/support/ljM605,](http://www.hp.com/support/ljM605) [www.hp.com/support/ljM606.](http://www.hp.com/support/ljM606)

HP visa apimantis gaminio pagalbos centras pateikia tokią informaciją:

- · Diegimas ir konfigūracija
- Mokymai ir naudojimas
- Problemų sprendimas
- Parsisiųskite programų naujinimus
- Prisijunkite prie pagalbos forumų
- Raskite garantiją ir teisinę informaciją

# Gaminio išvaizda

- [Gaminio vaizdas iš priekio](#page-11-0)
- [Gaminio vaizdas iš galo](#page-12-0)
- [Sąsajos prievadai](#page-13-0)
- [Valdymo skydelio vaizdas \(4 eilučių valdymo skydelis, tik n ir dn modeliai\)](#page-13-0)
- [Valdymo skydelio vaizdas \(jutiklinio ekrano valdymo skydelis, tik x modeliai\)](#page-14-0)

# <span id="page-11-0"></span>Gaminio vaizdas iš priekio

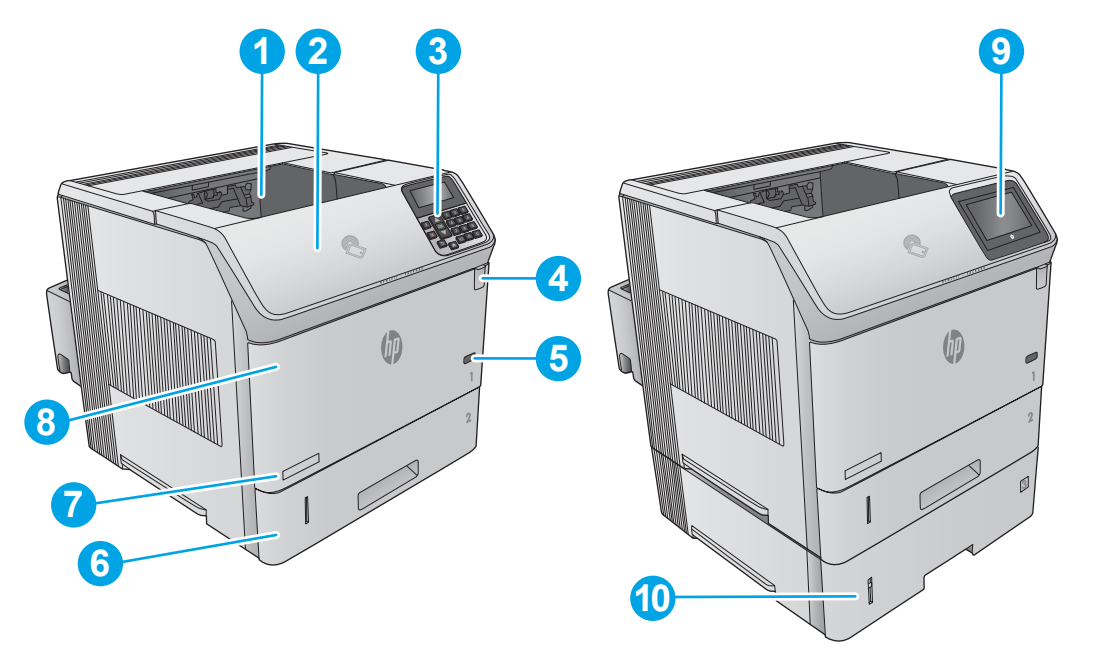

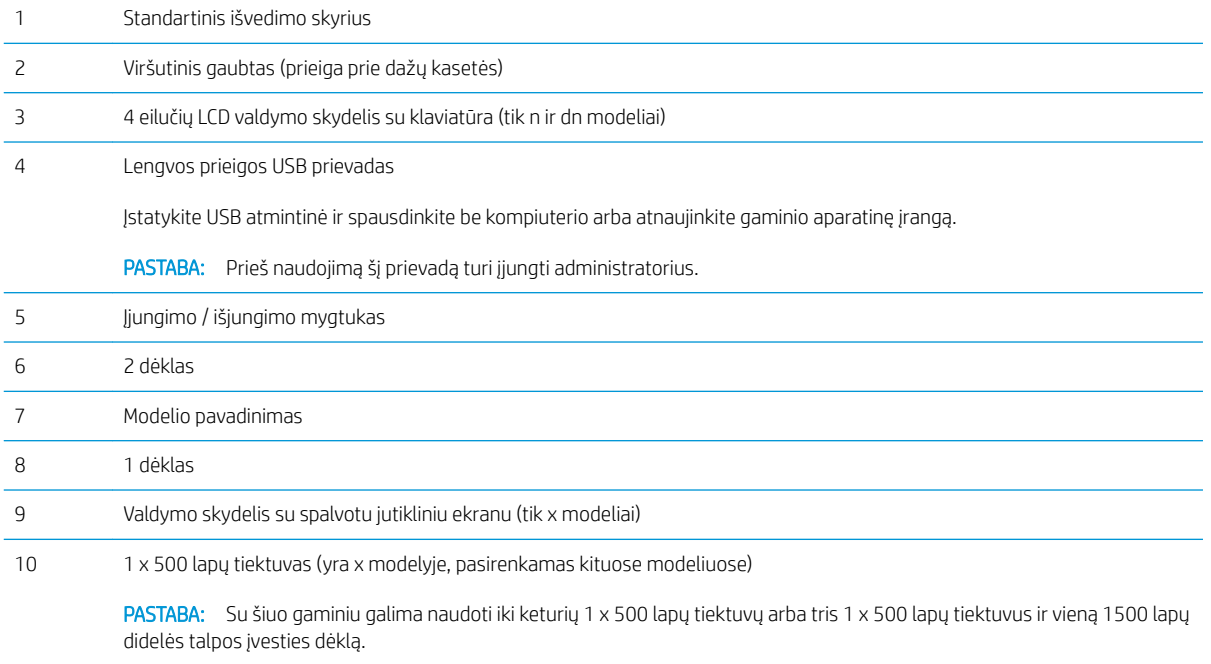

### <span id="page-12-0"></span>Gaminio vaizdas iš galo

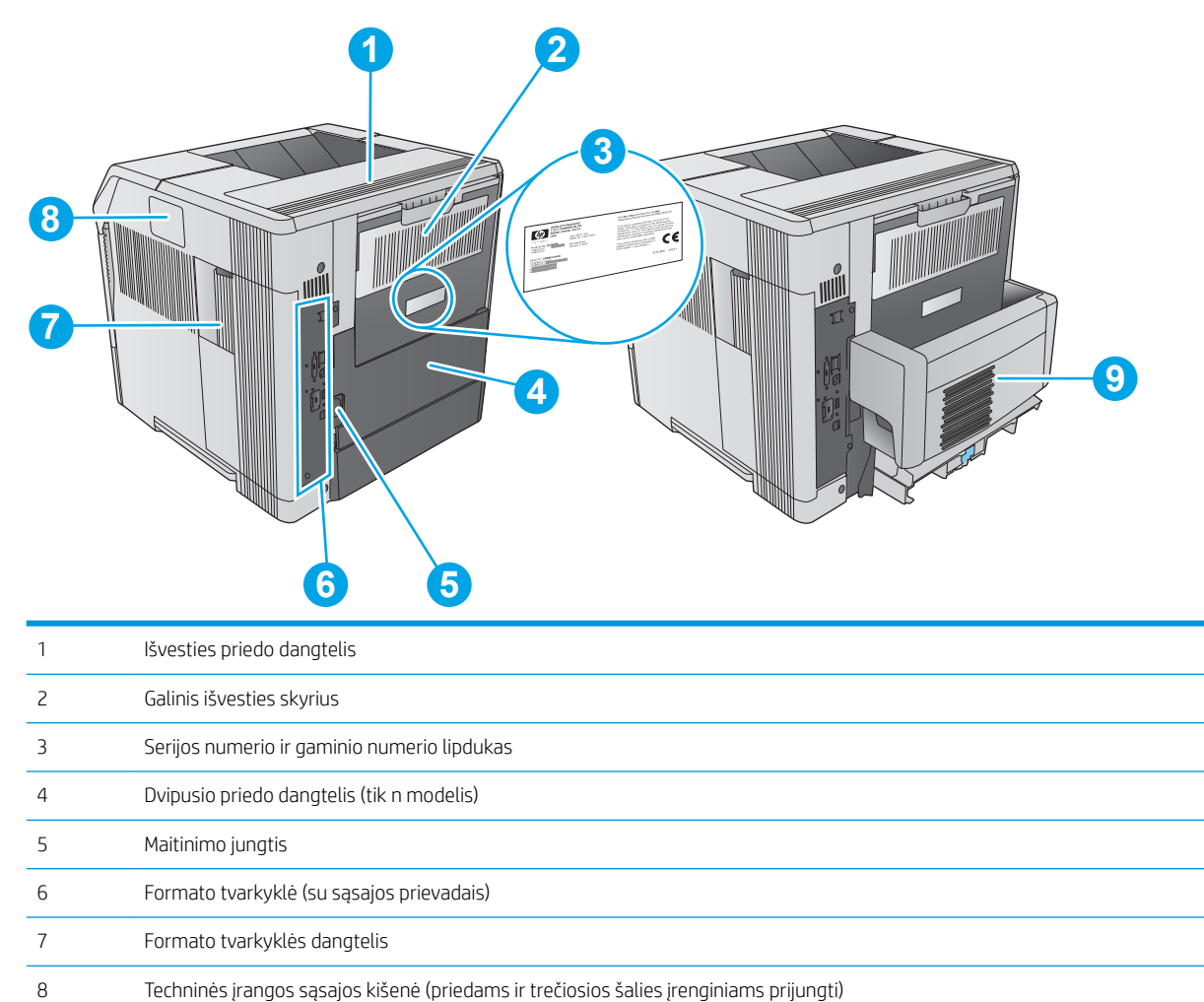

Automatinio dvipusio spausdinimo priedas (yra dn ir x modeliuose, pasirenkamas n modeliuose)

### <span id="page-13-0"></span>Sąsajos prievadai

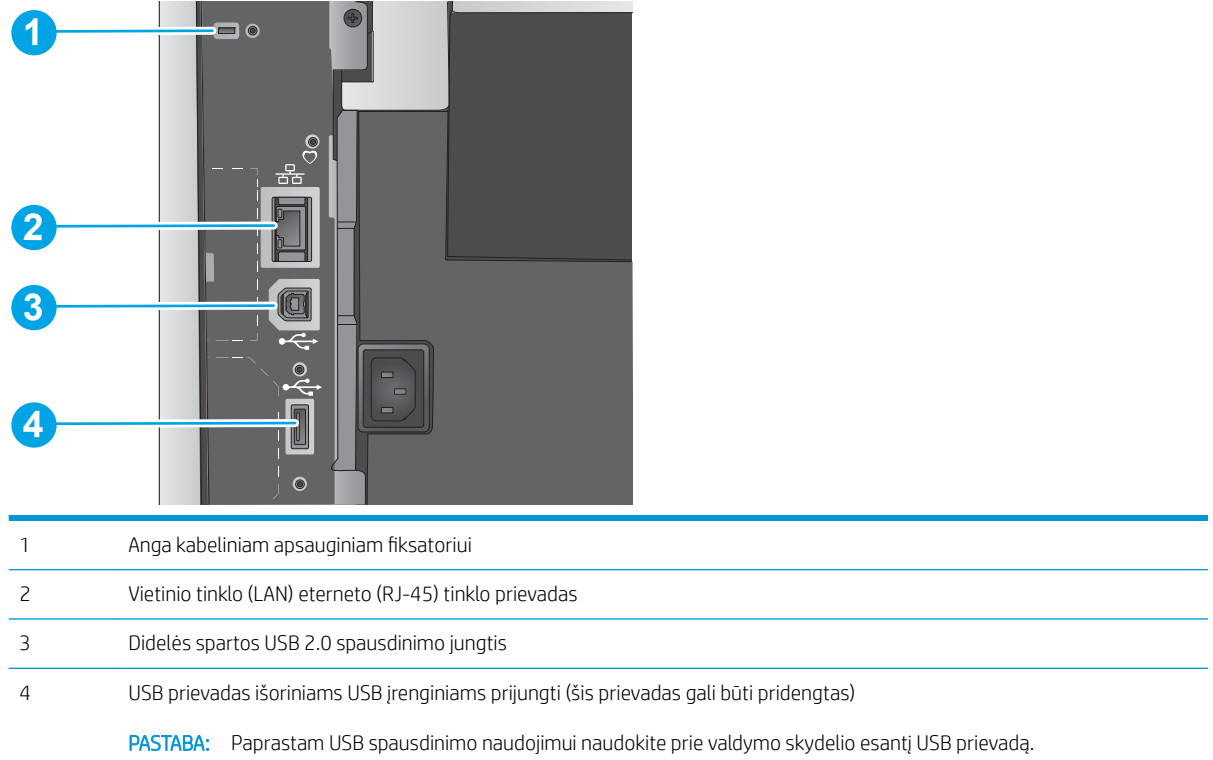

## Valdymo skydelio vaizdas (4 eilučių valdymo skydelis, tik n ir dn modeliai)

Naudokite valdymo skydelį norėdami gauti gaminio ir užduoties būsenos informaciją bei konfigūruodami gaminį.

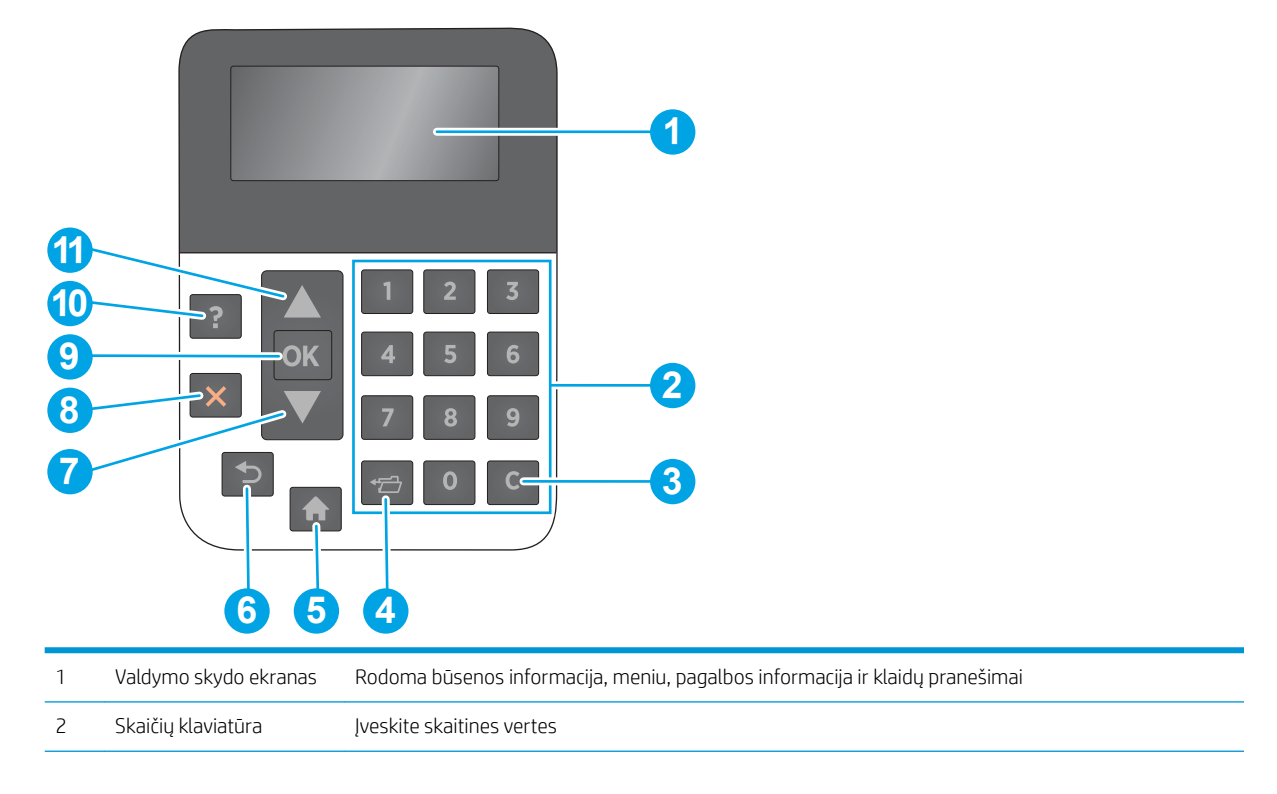

<span id="page-14-0"></span>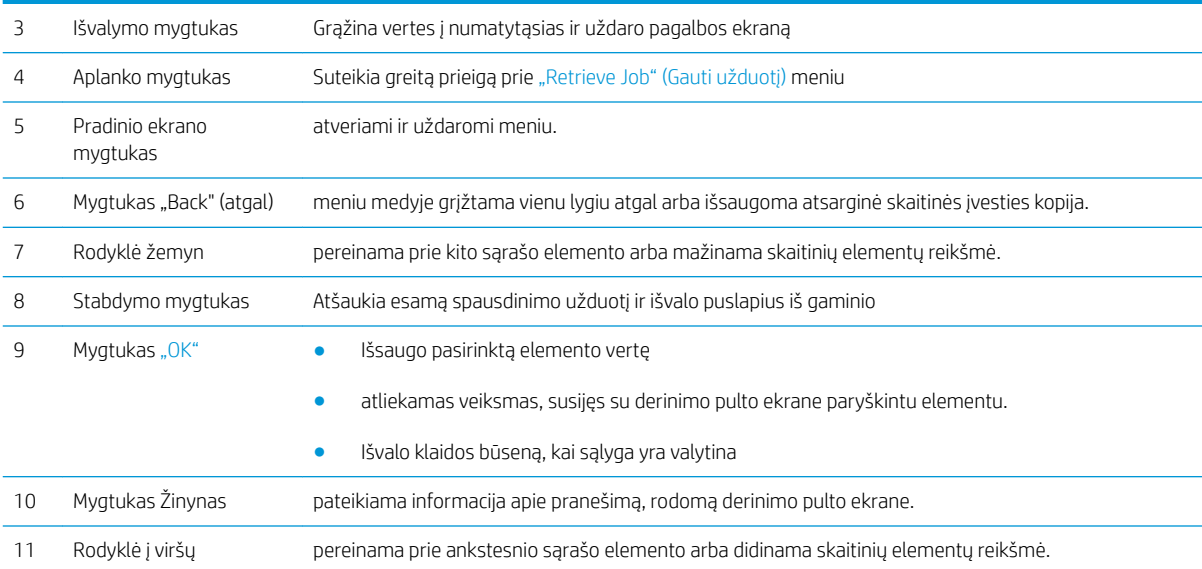

## Valdymo skydelio vaizdas (jutiklinio ekrano valdymo skydelis, tik x modeliai)

**PASTABA:** Pakreipkite valdymo skydelį, kad geriau jį matytumėte.

Pradžios ekrane galima naudotis gaminio funkcijomis bei matyti esamą gaminio būseną.

Grįžkite į pradžios ekraną bet kuriuo metu palietę mygtuką "Home" (Pradžia) . Palieskite mygtuką "Home" (Pradžia)  $\bigcap$  apatiniame gaminio valdymo skydelio krašte arba palieskite mygtuką "Home" (Pradžia) daugelio ekranų viršutiniame kairiajame kampe.

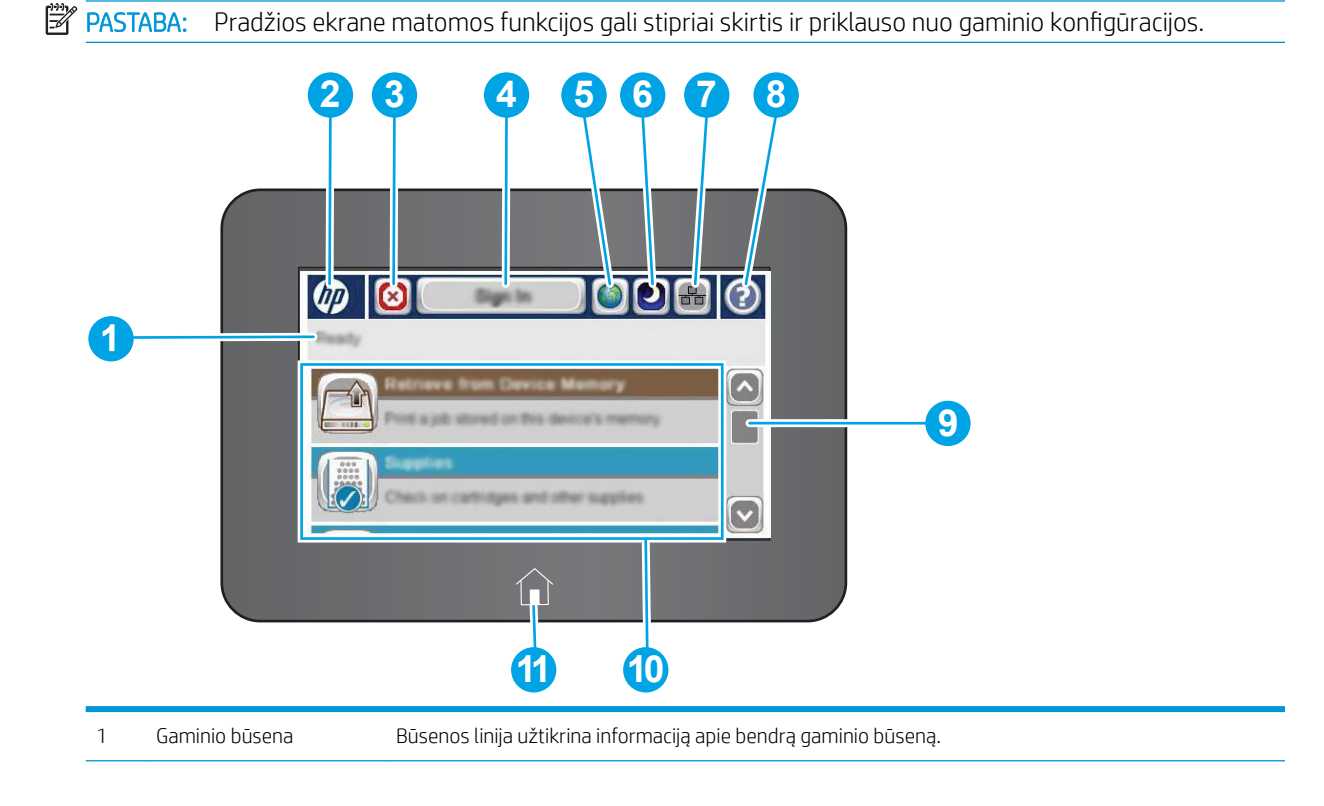

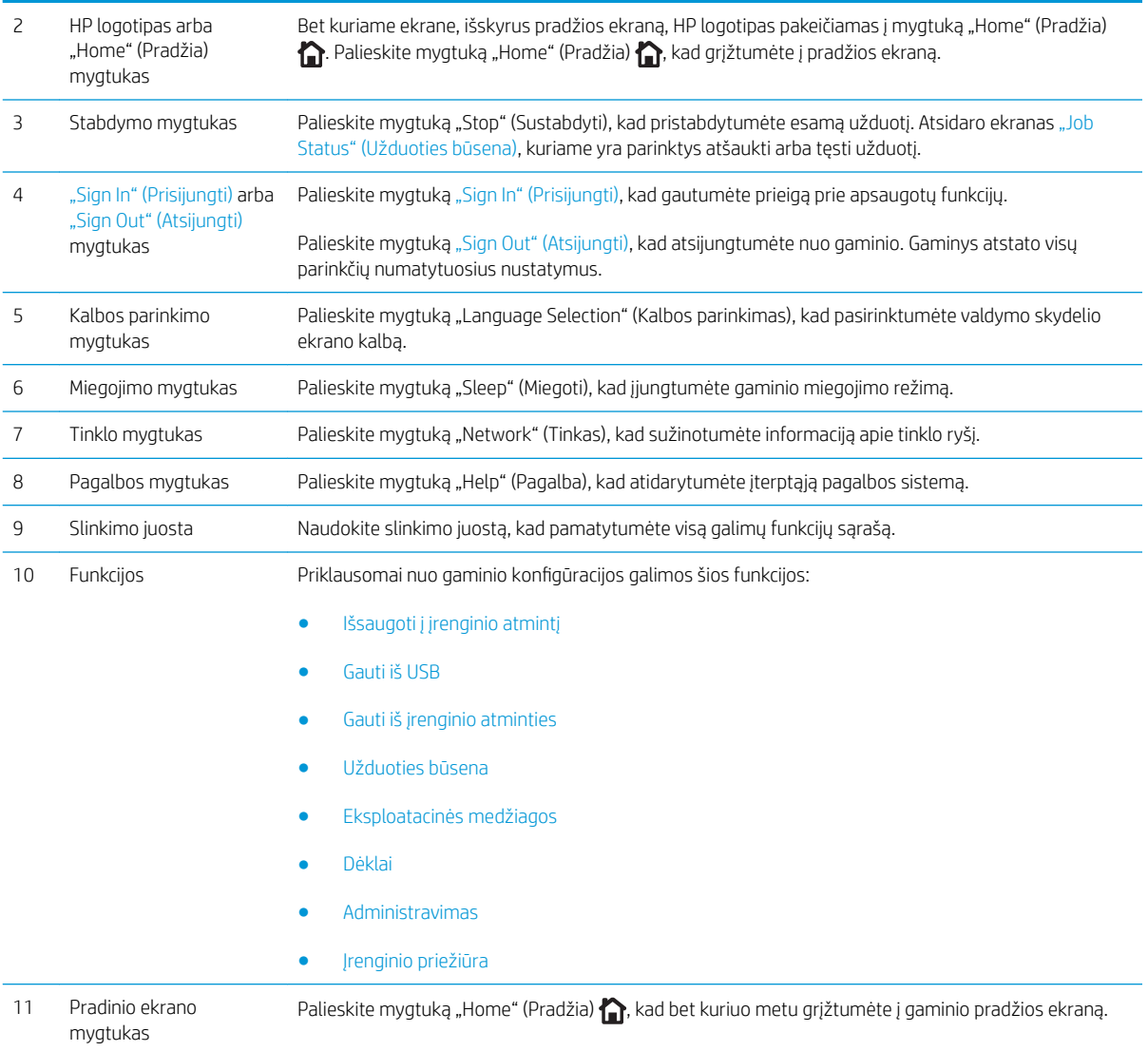

# <span id="page-16-0"></span>Gaminio specifikacija

SVARBU: Šios specifikacijos yra teisingos leidimo metu, tačiau jos gali būti keičiamos vėliau. Naujausios informacijos ieškokite [www.hp.com/support/ljM604,](http://www.hp.com/support/ljM604) [www.hp.com/support/ljM605,](http://www.hp.com/support/ljM605) [www.hp.com/support/](http://www.hp.com/support/ljM606) [ljM606](http://www.hp.com/support/ljM606).

- Techninės specifikacijos
- [Palaikomos operacinės sistemos](#page-17-0)
- [Mobilūs spausdinimo sprendimai](#page-19-0)
- [Produkto matmenys](#page-20-0)
- · Energijos sąnaudos, elektros specifikacijos ir akustinės emisijos
- [Veikimo aplinkos sąlygos](#page-29-0)

### Techninės specifikacijos

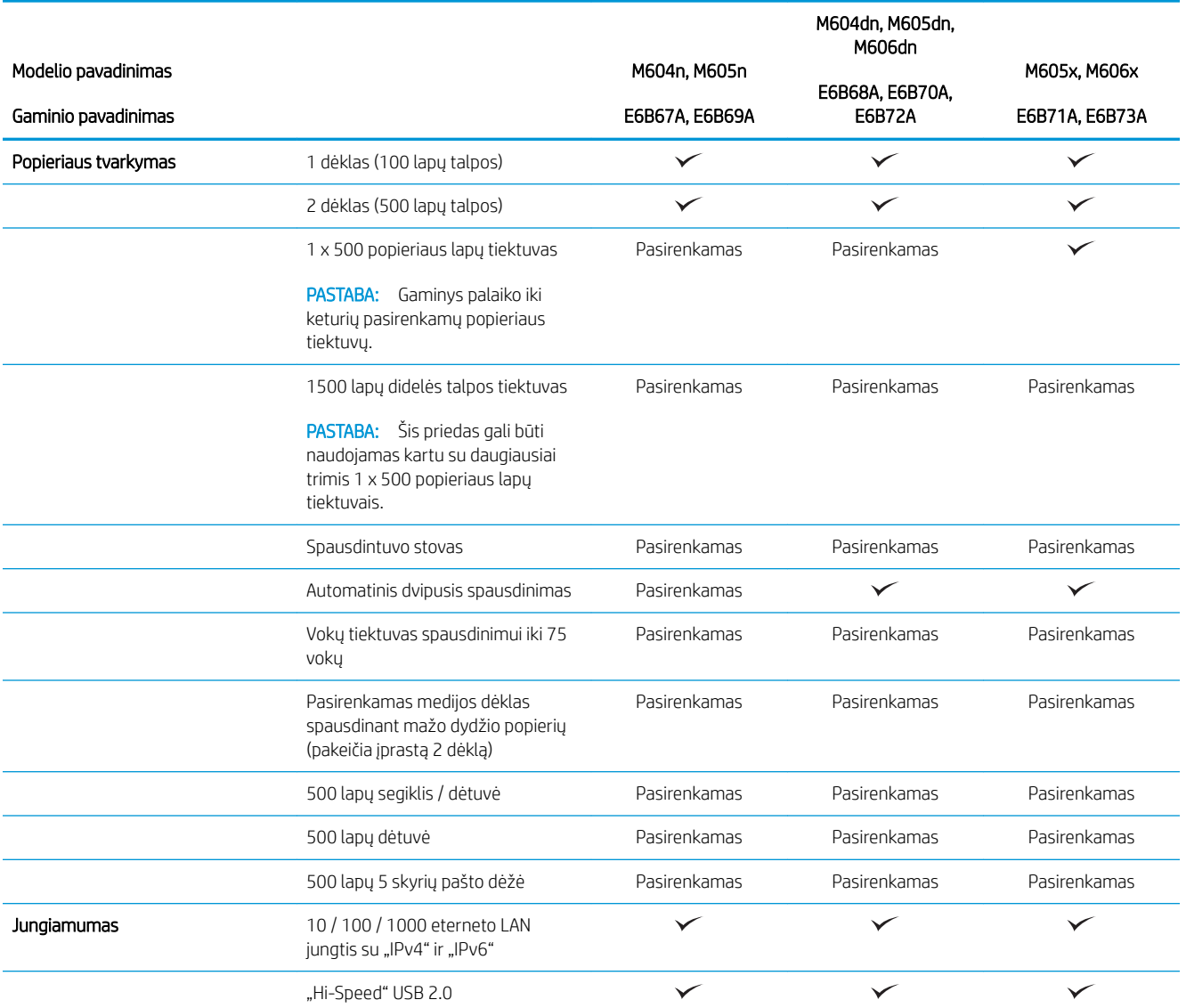

<span id="page-17-0"></span>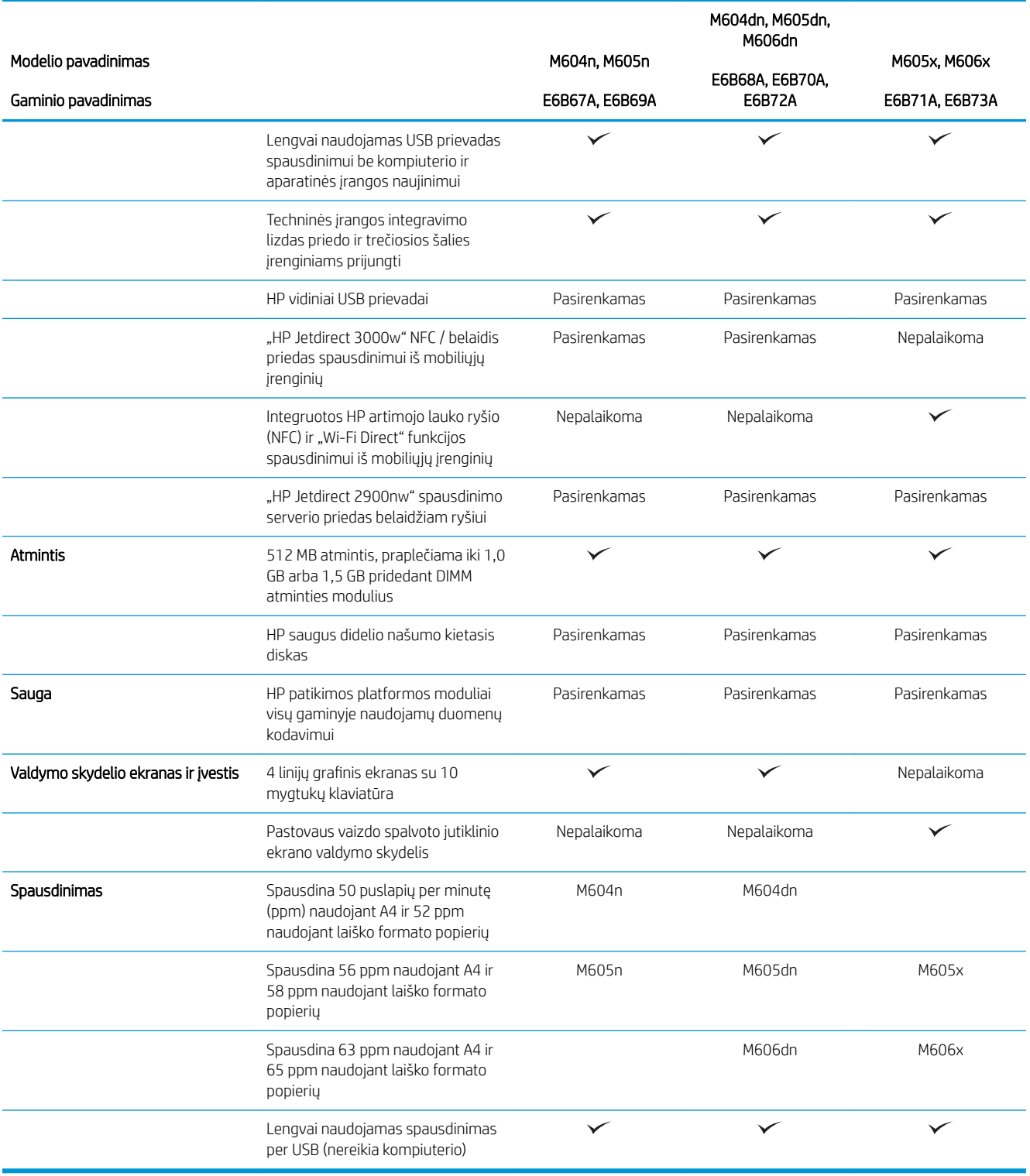

## Palaikomos operacinės sistemos

Toliau pateikta informacija taikoma specialaus gaminio "Windows PCL 6" ir OS X spausdinimo tvarkyklėms ir dėžutėje esančiam programinės įrangos diegimo CD.

"Windows": HP programinės įrangos diegimo CD įdiegia "HP PCL.6" arba "HP PCL 6" 3 versijos tvarkyklę, priklausomai nuo "Windows" operacinės sistemos, bei pasirenkamą programinę įrangą, jei diegiama visa programinė įranga. Atsisiuskite "HP PCL-6" 4 versijos spausdinimo tvarkyklę iš gaminio palaikymo puslapio šiam gaminiui: [www.hp.com/support/ljM604,](http://www.hp.com/support/ljM604) [www.hp.com/support/ljM605,](http://www.hp.com/support/ljM605) [www.hp.com/support/ljM606](http://www.hp.com/support/ljM606).

"Mac" kompiuteriai ir OS X: "Mac" kompiuteriai ir "Apple" mobilieji įrenginiai yra palaikomi šiame gaminyje. OS X spausdinimo tvarkyklę ir spausdinimo programas galima atsisiųsti iš hp.com arba "Apple" programinės įrangos naujinimo puslapio. HP diegimo programinė įranga OS X nėra pridėta dėžutėje esančiame CD. Norėdami atsisiųsti OS X diegimo programinę įrangą, atlikite šiuos veiksmus:

- 1. Eikite į [www.hp.com/support/ljM604](http://www.hp.com/support/ljM604), [www.hp.com/support/ljM605,](http://www.hp.com/support/ljM605) [www.hp.com/support/ljM606.](http://www.hp.com/support/ljM606)
- 2. Pasirinkite "Support Options" (Palaikymo parinktys) ir prie "Download Options" (Atsisiuntimo parinktys) pasirinkite "Drivers, Software & Firmware" (Tvarkyklės, programinė ir aparatinė įranga).
- 3. Spustelėkite operacinės sistemos versiją ir tada spustelėkite mygtuką "Download" (Atsisiųsti).

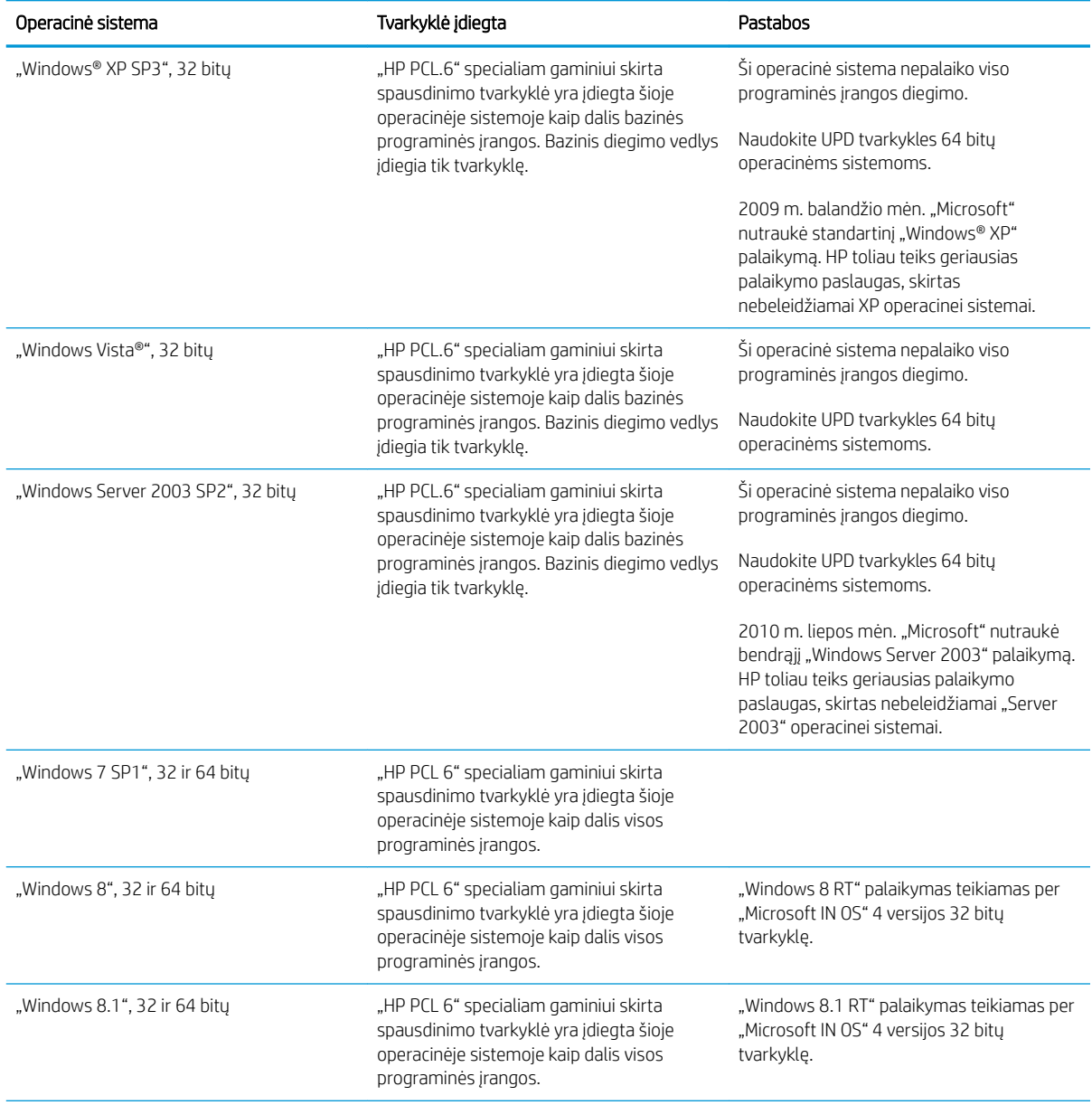

<span id="page-19-0"></span>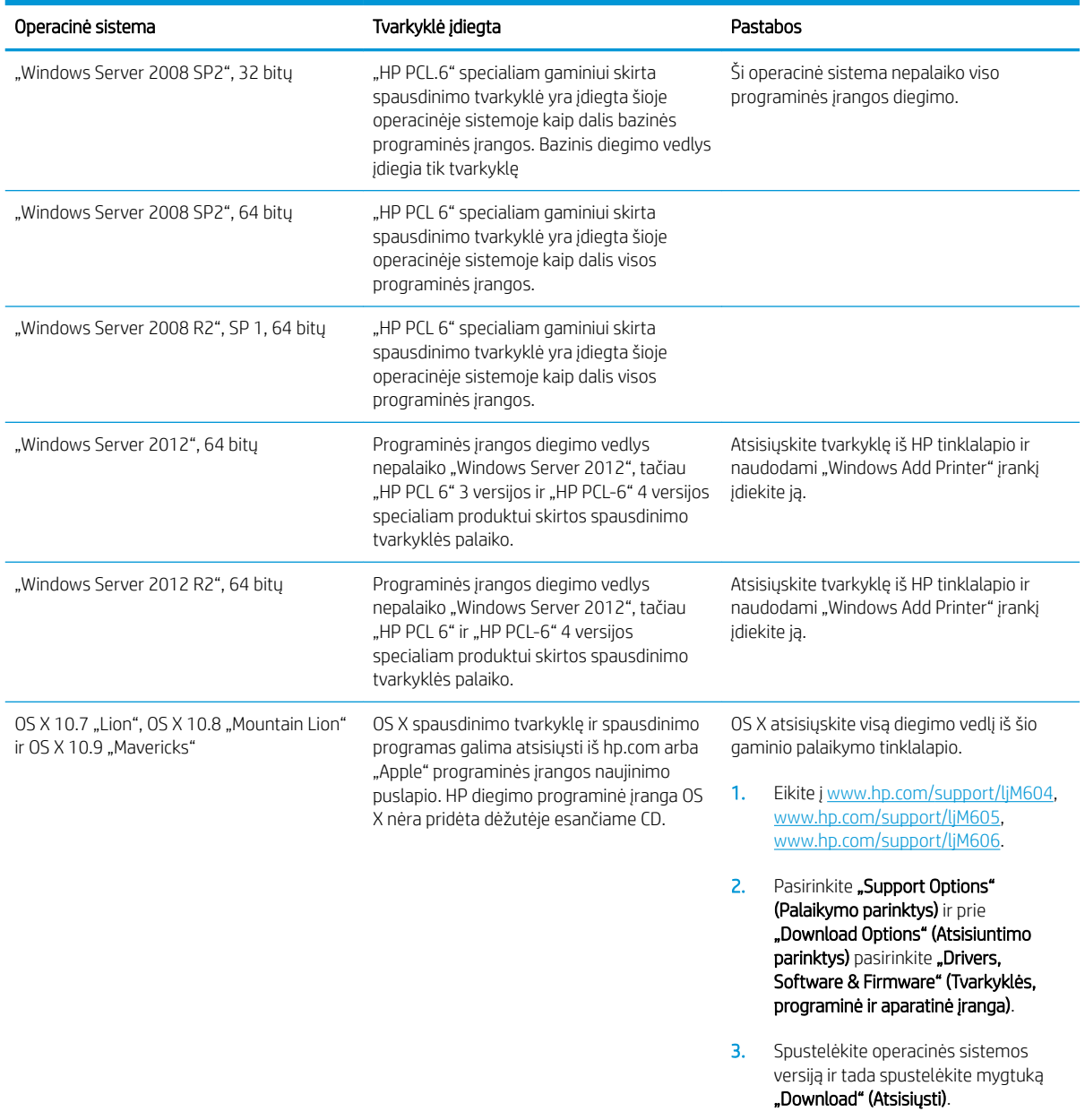

- **PASTABA:** Naujausią palaikomų operacinių sistemų sąrašą rasite [www.hp.com/](http://www.hp.com/support/ljM605)support/liM604, www.hp.com/ [support/ljM605](http://www.hp.com/support/ljM605), [www.hp.com/support/ljM606](http://www.hp.com/support/ljM606) pasirinkę visiškai integruotą HP produkto pagalbos vadovą.
- PASTABA: Kliento ir serverio operacinių sistemų detales bei HP UPD PCL6, UPD PCL 5 ir UPD PS tvarkyklių pagalbą šiam produktui rasite [www.hp.com/go/upd.](http://www.hp.com/go/upd) Nuėję į "Additional information" (Papildoma informacija) spustelėkite "Link to Supported products" (Nuoroda į palaikomus gaminius).

### Mobilūs spausdinimo sprendimai

Gaminys palaiko šias mobilaus spausdinimo programines įrangas:

"HP ePrint" programinė įranga

- <span id="page-20-0"></span>**EX PASTABA:** "HP ePrint" programinė įranga palaiko šias operacines sistema: "Windows 7 SP 1" (32 ir 64 bitų); "Windows 8" (32 ir 64 bitų); "Windows 8.1" (32 ir 64 bitų); ir OS X versijas: 10.6 "Snow Leopard", 10.7 "Lion", 10.8 "Mountain Lion" ir 10.9 "Mavericks".
- "HP ePrint" per el. paštą (būtinos įjungtos HP tinklo paslaugos ir gaminio registravimas "HP Connected")
- "HP ePrint" programa (galima "Android", iOS ir "Blackberry")
- "ePrint Enterprise" programa (palaikoma visuose gaminiuose su "ePrint Enterprise Server" programine įranga)
- "HP Home and Biz" programa (galima "Symbian" / "Nokia" įrenginiams)
- "Google Cloud Print 1.0" (būtinas gaminio registravimas "HP Connected" ir vėliau registravimasis "Google Cloud")
- "AirPrint"
- "Android" spausdinimas

#### Produkto matmenys

Toliau pateiktose iliustracijose rodomi parduodamo gaminio, pasirenkamų įvesčių ir išvesčių priedų bei kelių pavyzdinių gaminio komplektavimo su papildomais priedais konfigūracijų matmenys.

#### Parduodamo gaminio matmenys

1-1 iliustracija n modelių matmenys

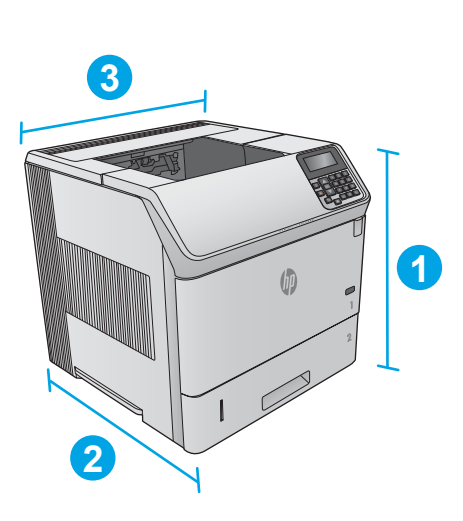

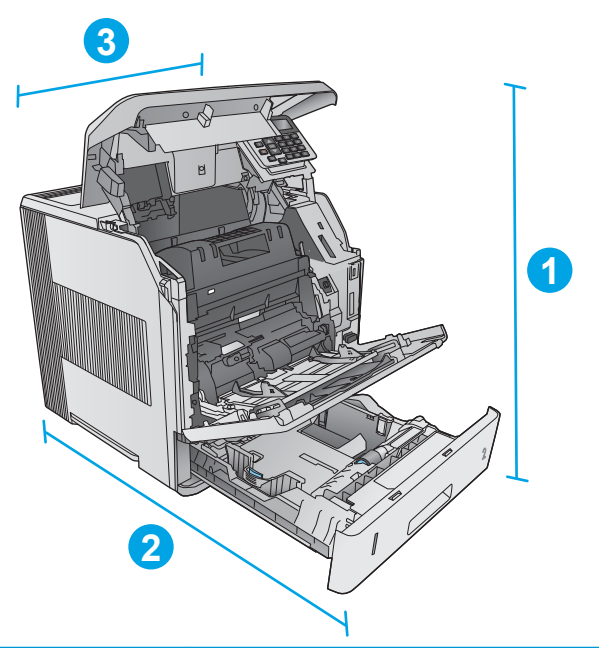

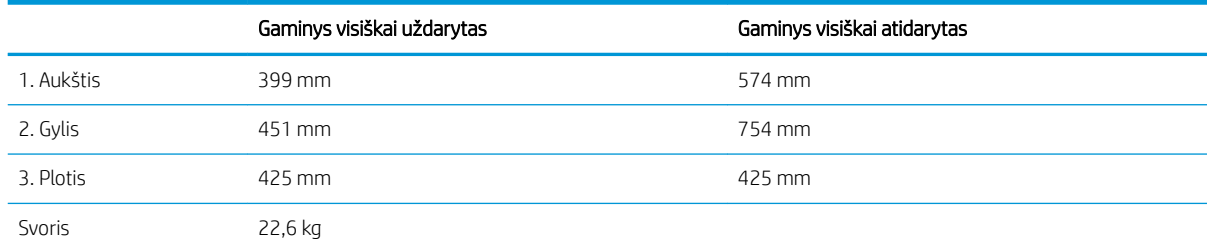

#### 1-2 iliustracija dn modelių matmenys

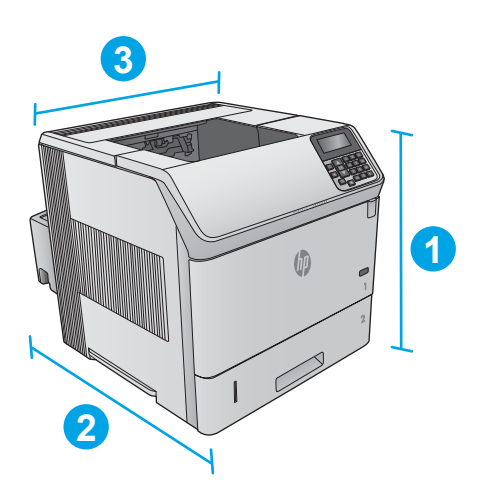

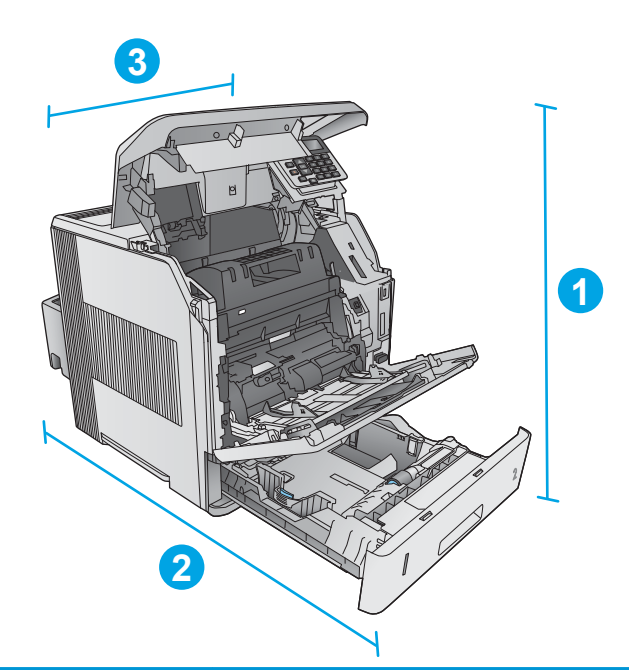

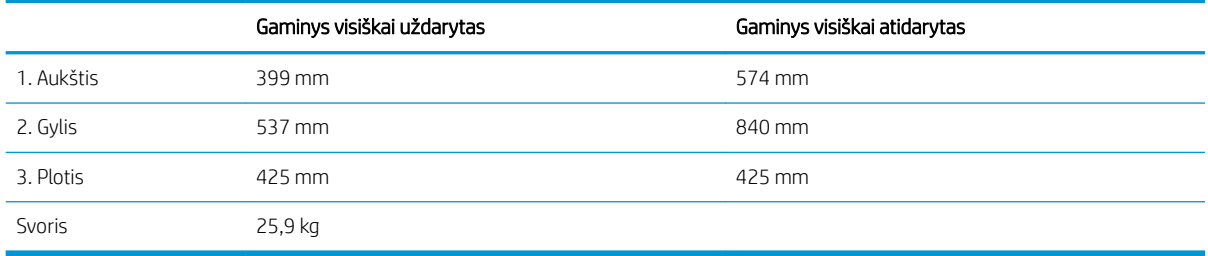

#### <span id="page-22-0"></span>1-3 iliustracija x modelių matmenys

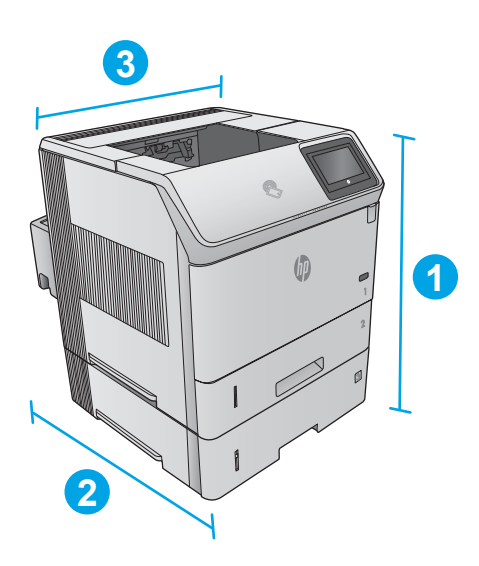

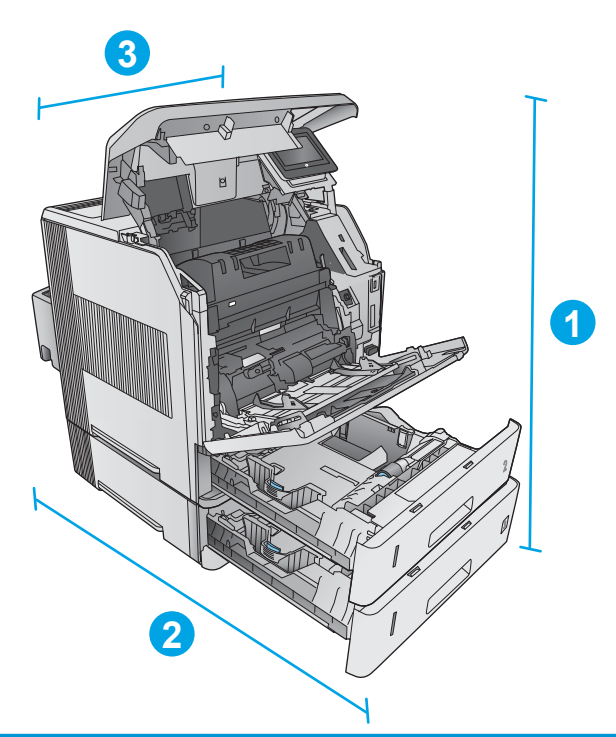

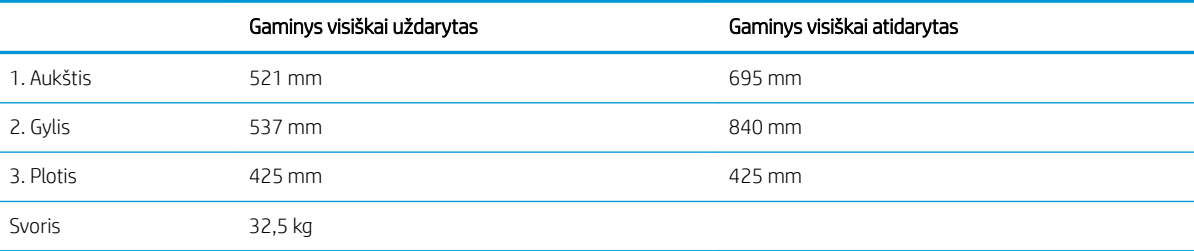

### Įvesčių ir išvesčių priedų matmenys

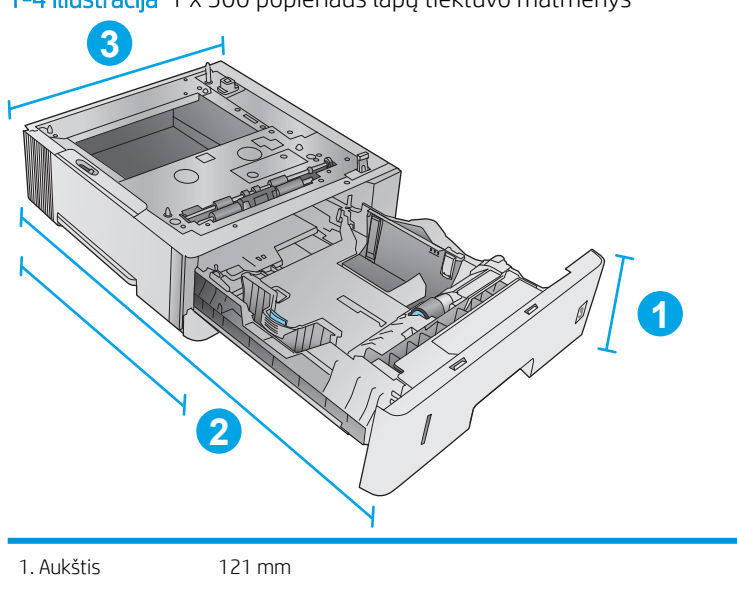

1-4 iliustracija 1 x 500 popieriaus lapų tiektuvo matmenys

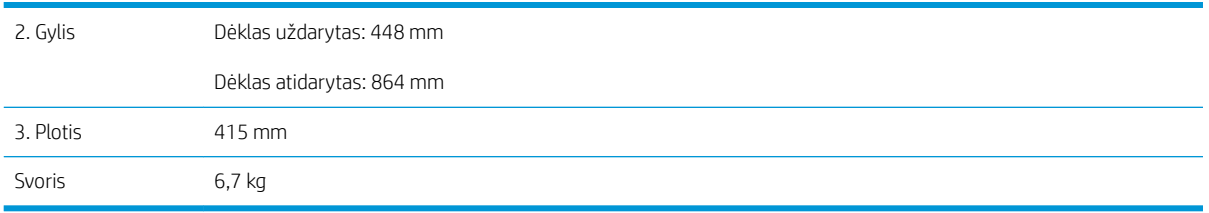

1-5 iliustracija 1500 lapų didelės talpos įvesties dėklo matmenys

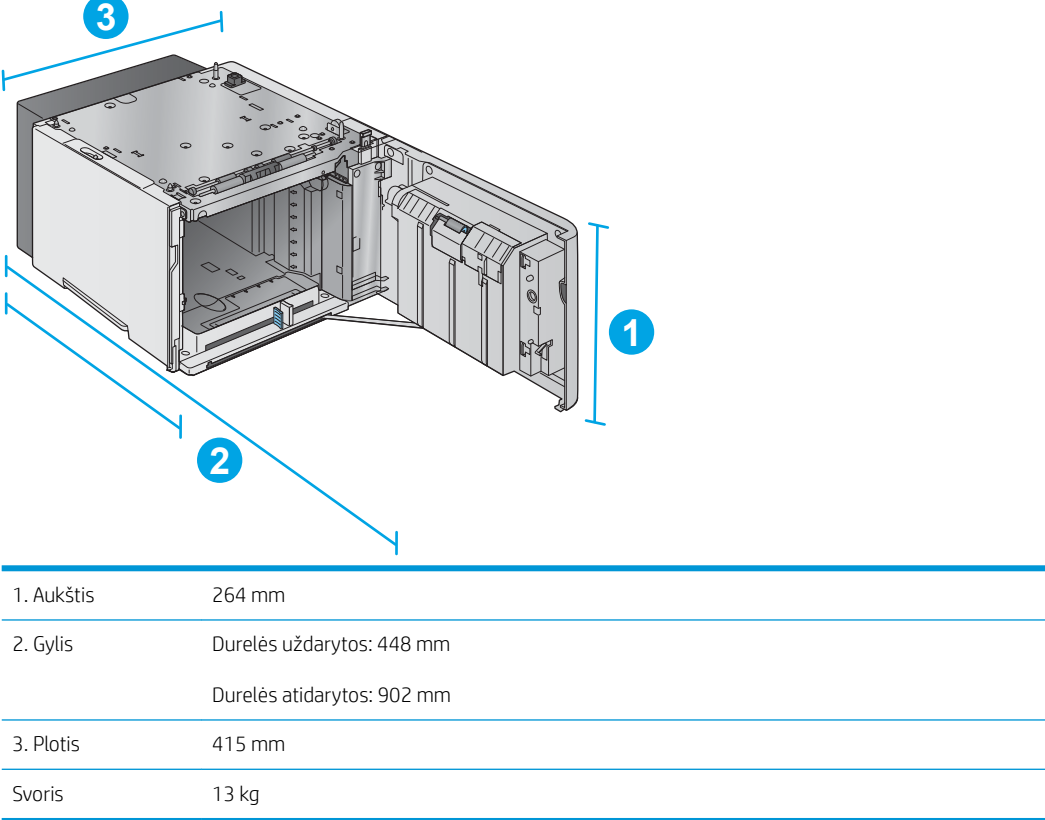

#### 1-6 iliustracija Dėtuvės matmenys

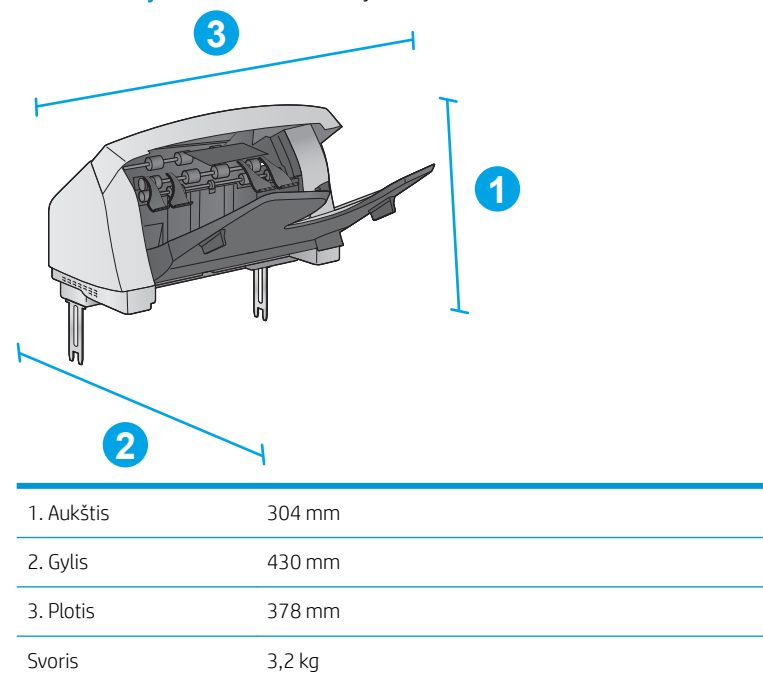

1-7 iliustracija Segiklio / dėtuvės matmenys

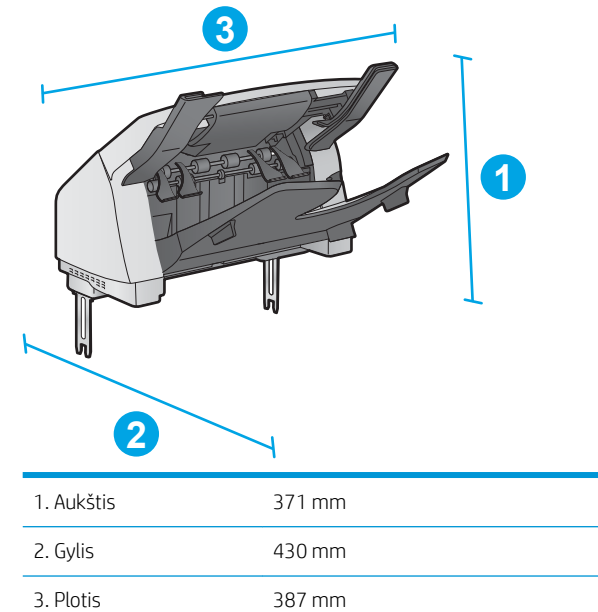

Svoris 4,2 kg

<span id="page-25-0"></span>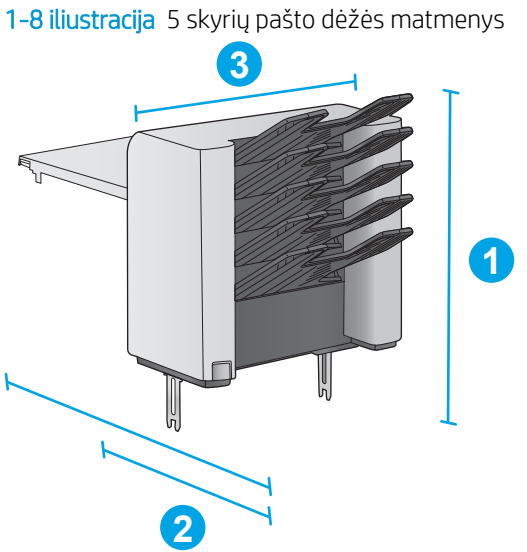

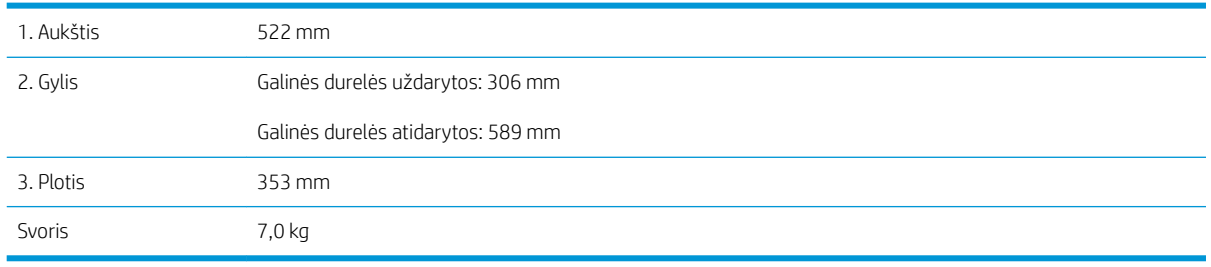

#### 1-9 iliustracija Spausdintuvo stovo matmenys

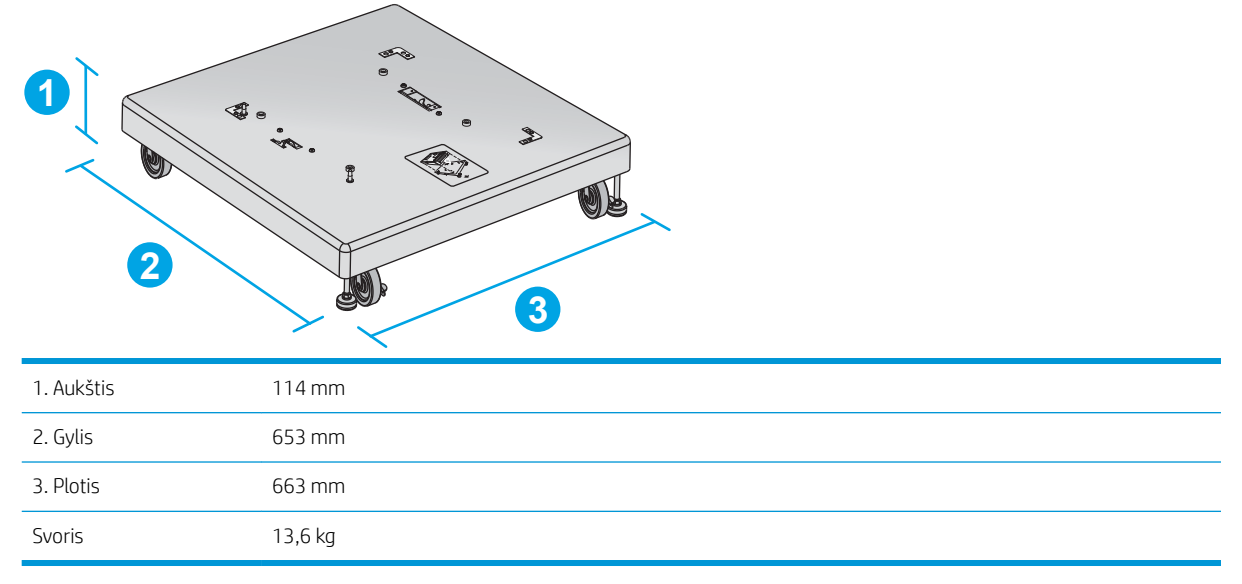

#### Pavyzdinių gaminio ir pasirenkamų priedų kombinacijų matmenys

Ši informacija galioja įvairioms pavyzdinėms gaminio ir priedų kombinacijoms. Galimos ir kitokios kombinacijos. Naudokitės informacija atskiriems priedams, kad apskaičiuotumėte kitų kombinacijų matmenis.

#### <span id="page-26-0"></span>Pirmoji kombinacija

Gaminys ir šie priedai:

- Vienas 1 x 500 popieriaus lapų tiektuvas
- 1500 lapų didelės talpos dėklas
- Dėtuvės išvesties priedas

1-10 iliustracija Pirmosios kombinacijos matmenys

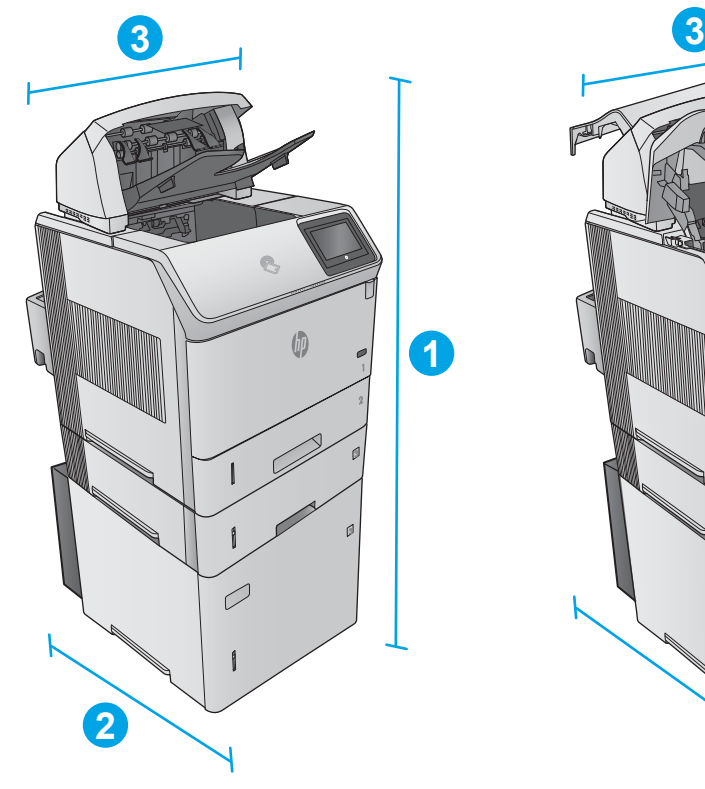

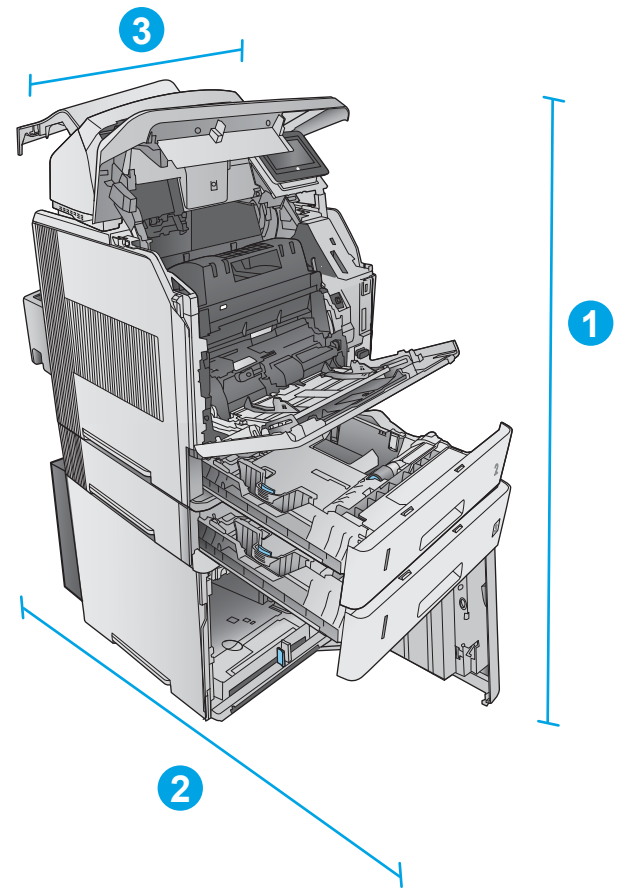

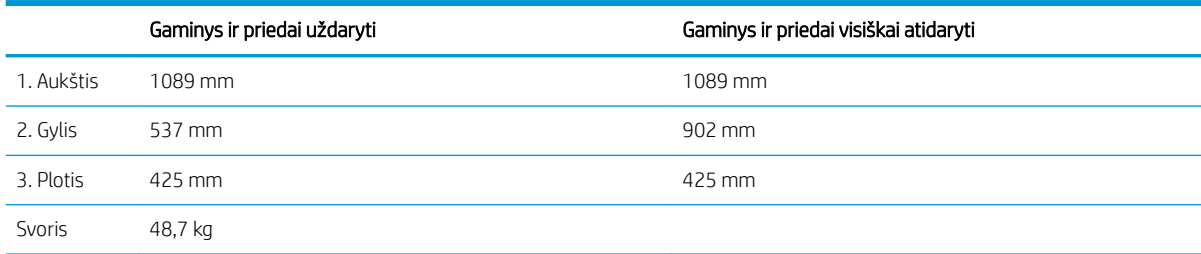

#### Antroji kombinacija

Gaminys ir šie priedai:

- <span id="page-27-0"></span>Vienas 1 x 500 popieriaus lapų tiektuvas
- 1500 lapų didelės talpos dėklas
- Segiklio / dėtuvės išvesties priedas
- 1-11 iliustracija Antrosios kombinacijos matmenys

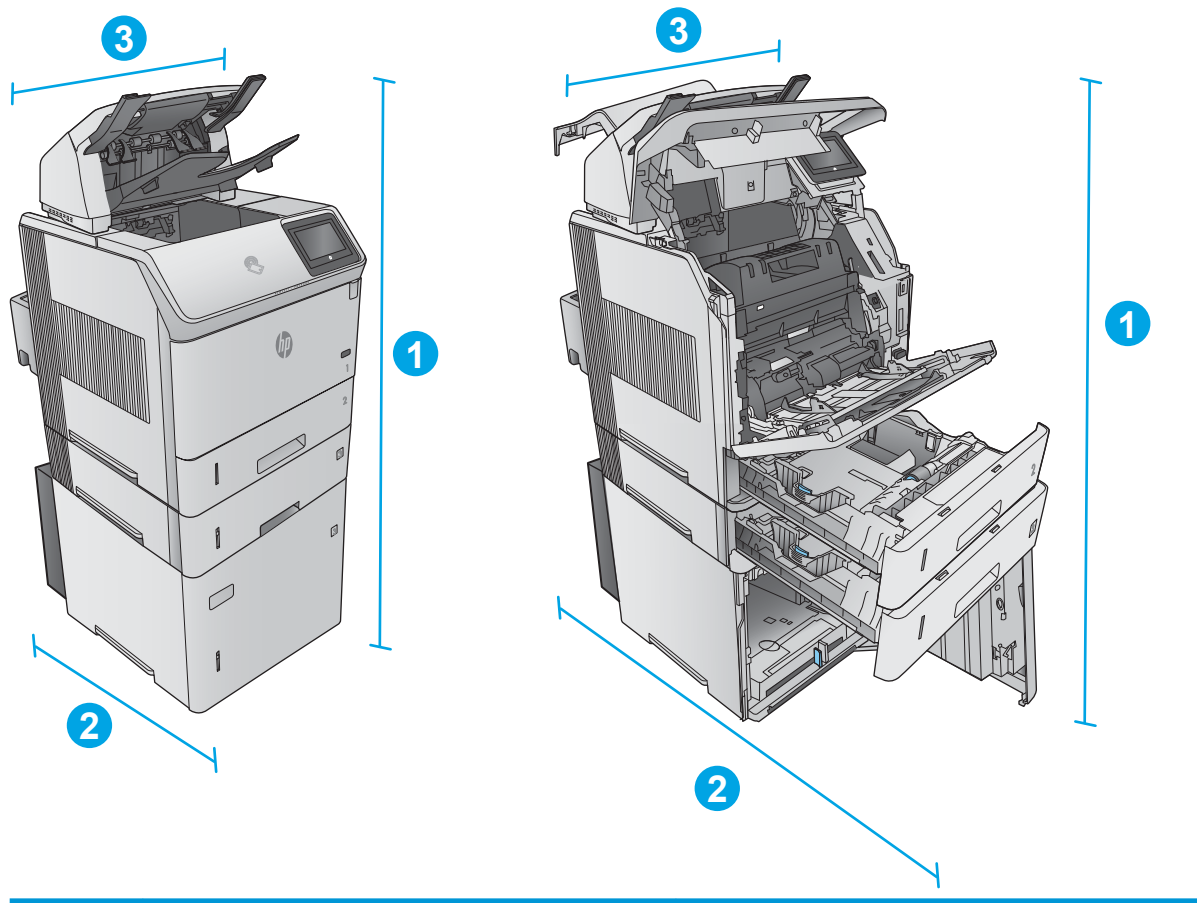

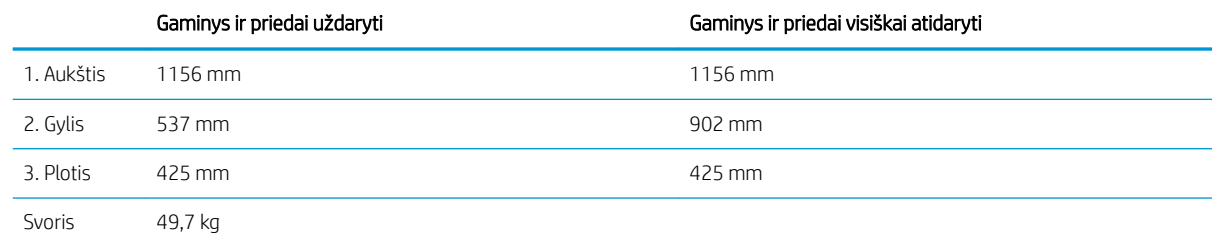

#### Trečioji kombinacija

Gaminys ir šie priedai:

- Vienas 1 x 500 popieriaus lapų tiektuvas
- 1500 lapų didelės talpos dėklas
- 5 skyrių pašto dėžės išvesties priedas

<span id="page-28-0"></span>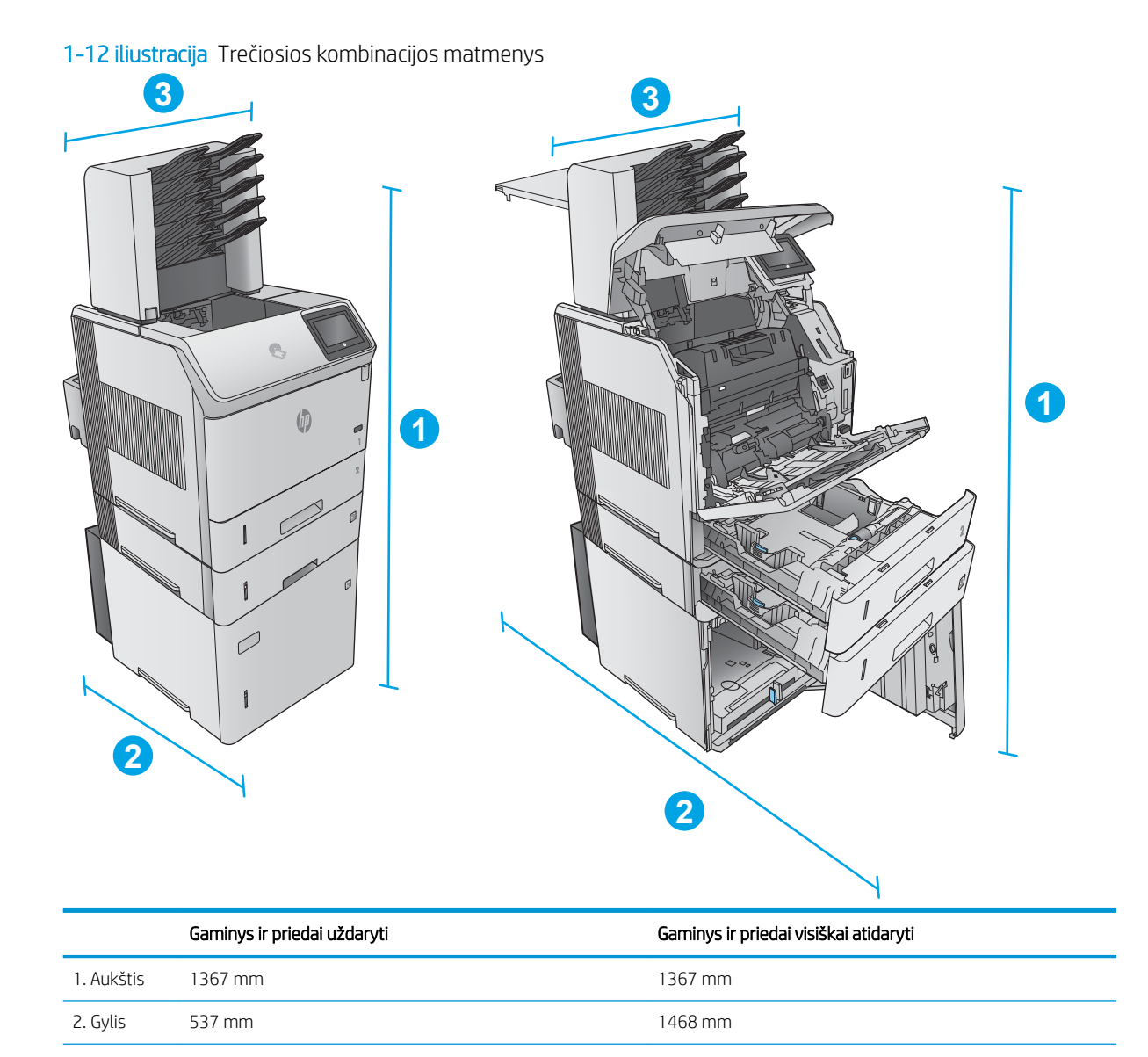

Svoris 52,5 kg

### Energijos sąnaudos, elektros specifikacijos ir akustinės emisijos

3. Plotis 425 mm 425 mm

Atnaujintos informacijos ieškokite [www.hp.com/support/ljM604](http://www.hp.com/support/ljM604), [www.hp.com/support/ljM605,](http://www.hp.com/support/ljM605) [www.hp.com/](http://www.hp.com/support/ljM606) [support/ljM606](http://www.hp.com/support/ljM606).

SPĖJIMAS: Maitinimo srovės duomenys skiriasi priklausomai nuo šalies/regiono, kuriame gaminys parduodamas. Nekeiskite darbinės įtampos nustatymo. Tai pažeis gaminį, o jo garantija nustos galioti.

# <span id="page-29-0"></span>Veikimo aplinkos sąlygos

#### 1-1 lentelė Darbo aplinkos specifikacijos

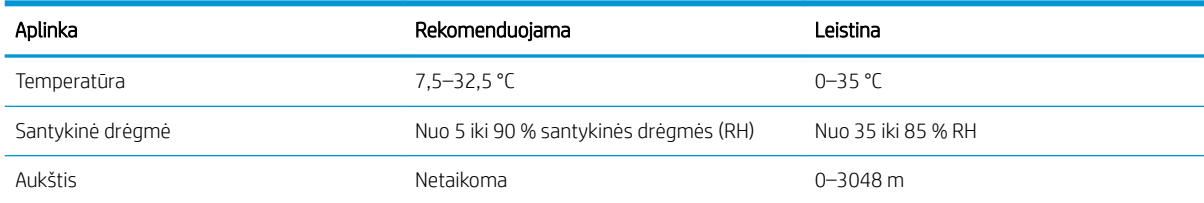

# <span id="page-30-0"></span>Produkto aparatinės įrangos sąranka ir programinės įrangos diegimas

Pagrindines sąrankos instrukcijas rasite kartu su gaminiu pateikiamame aparatinės įrangos diegimo vadove. Papildomų instrukcijų ieškokite HP techninės pagalbos internetiniame puslapyje.

Norėdami gauti HP visa apimančią pagalbą dėl gaminio, apsilankykite [www.hp.com/support/ljM604](http://www.hp.com/support/ljM604), [www.hp.com/support/ljM605](http://www.hp.com/support/ljM605), [www.hp.com/support/ljM606](http://www.hp.com/support/ljM606). Raskite toliau nurodytą palaikymo informaciją:

- · Diegimas ir konfigūracija
- Mokymai ir naudojimas
- Problemų sprendimas
- Parsisiųskite programų naujinimus
- Prisijunkite prie pagalbos forumų
- Raskite garantiją ir teisinę informaciją

# <span id="page-32-0"></span>2 Popieriaus dėklai

- [Popieriaus įdėjimas į 1 dėklą](#page-33-0)
- [Įdėkite popieriaus į 2 dėklą ir 500 lapų dėklą](#page-36-0)
- [Įdėkite popieriaus į pasirenkamą 1500 lapų didelės didelės talpos dėklą](#page-39-0)
- [Įkelkite pasirenkamą medijos dėklą](#page-41-0)
- [Vokų dėjimas](#page-44-0)

#### Daugiau informacijos rasite:

Eikite į [www.hp.com/support/ljM604](http://www.hp.com/support/ljM604), [www.hp.com/support/ljM605,](http://www.hp.com/support/ljM605) [www.hp.com/support/ljM606.](http://www.hp.com/support/ljM606)

HP visa apimantis gaminio pagalbos centras pateikia tokią informaciją:

- · Diegimas ir konfigūracija
- Mokymai ir naudojimas
- Problemų sprendimas
- Parsisiųskite programų naujinimus
- Prisijunkite prie pagalbos forumų
- Raskite garantiją ir teisinę informaciją

# <span id="page-33-0"></span>Popieriaus įdėjimas į 1 dėklą

## Įžanga

Šiame skyriuje aprašoma, kaip įdėti popieriaus į 1 dėklą. Šiame dėkle gali būti laikoma iki 100 lapų 75 g/m<sup>2</sup> popieriaus.

<u>∆ įspėjimas:</u> Norėdami išvengti strigčių, niekada nedėkite ir neimkite popieriaus iš 1 dėklo, jei spausdinama.

1. Suimkite rankeną bet kurioje 1 dėklo pusėje ir patraukę į priekį atidarykite.

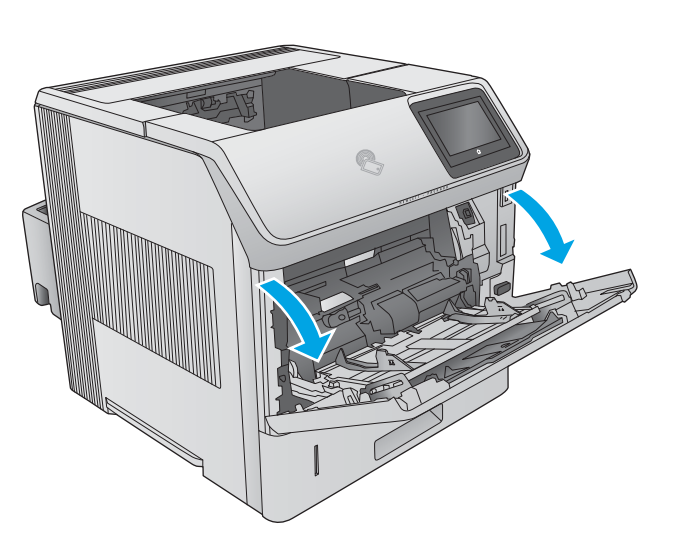

2. Ištraukite dėklo ilgintuvą, kad prilaikytumėte popierių.

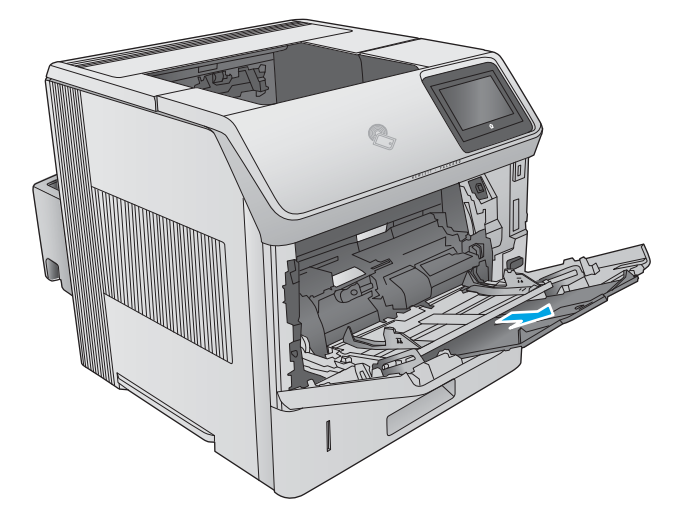

3. Į dėklą įdėkite popieriaus. Informacijos apie popieriaus nukreipimą rasite <u>1 dėklo popieriaus</u> kryptis 26 [puslapyje.](#page-35-0)

4. Įsitikinkite, kad popierius tinkamai telpa į popieriaus kreipiklius.

> PASTABA: Maksimalus dėtuvės aukštis yra 10 mm arba apie100 lapų 75 g popieriaus.

5. Sureguliuokite šoninius kreiptuvus, kad jie šiek tiek liestų popieriaus krūvą, bet nelenktų jos.

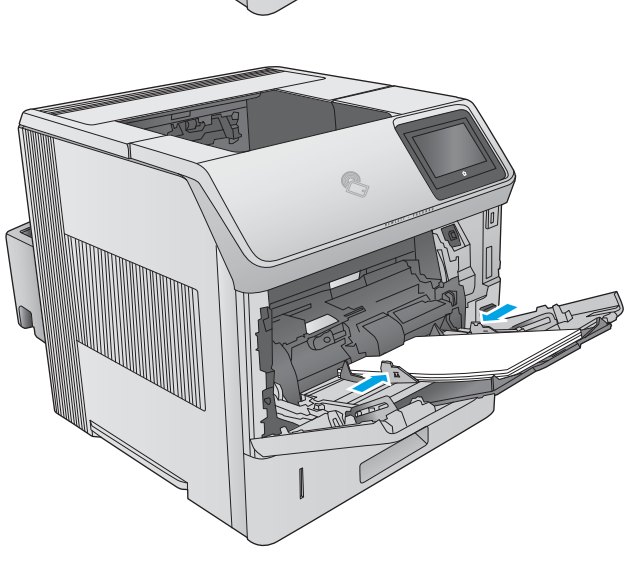

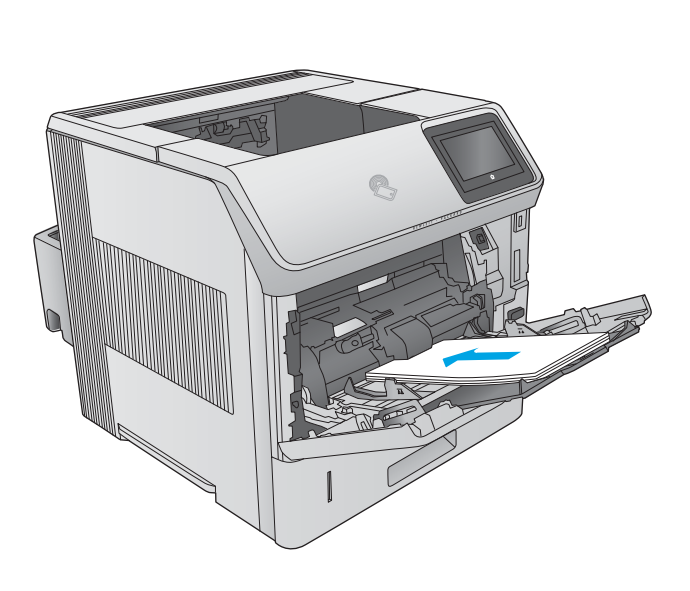

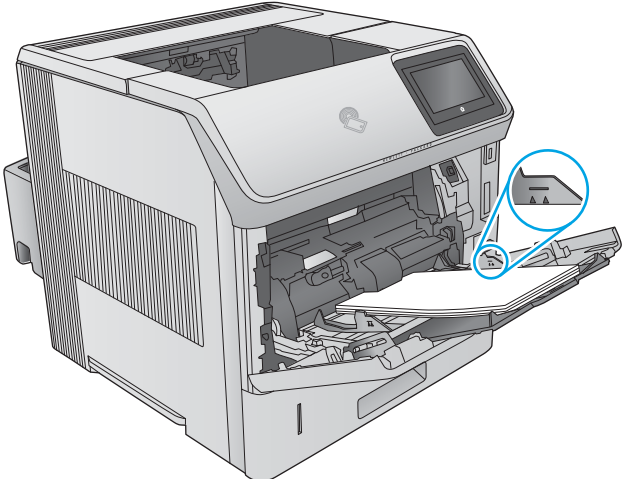

## <span id="page-35-0"></span>1 dėklo popieriaus kryptis

Jei yra įrengtas dvipusio spausdinimo įtaisas arba segiklis / dėtuvė, gaminys pakeičia vaizdo išdėstymą puslapiuose. Naudojant popierių, kuriam būtinas specialus pakreipimas, būtina įdėti jį pagal informaciją šioje lentelėje.

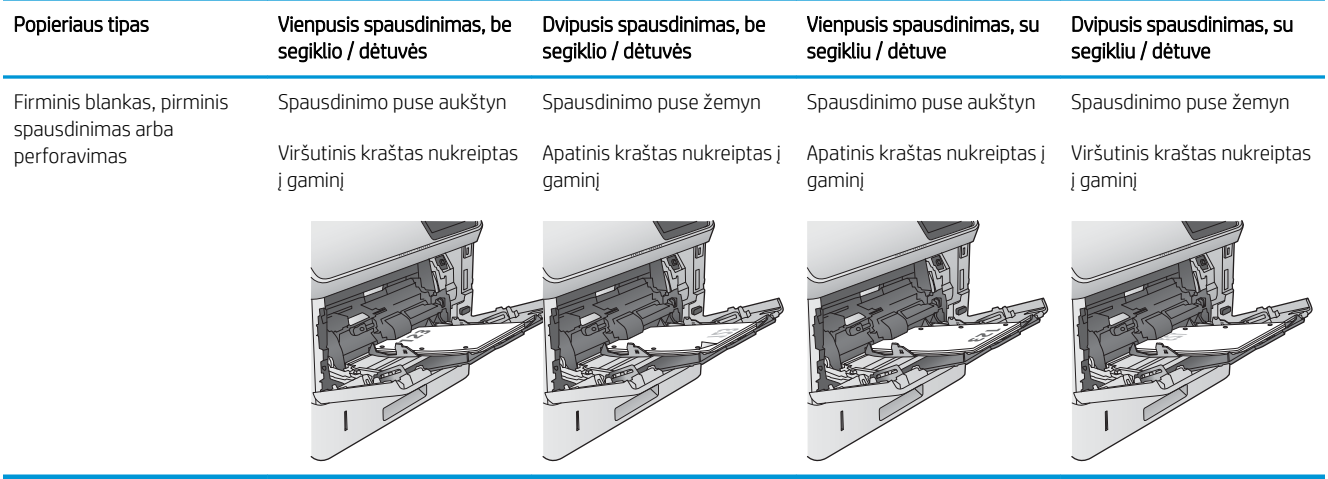
## Įdėkite popieriaus į 2 dėklą ir 500 lapų dėklą

#### Įžanga

Šiame skyriuje nurodoma, kaip dėti popieriaus į 2 dėklą ir pasirenkamą 500 lapų dėklą (dalies numeris F2G68A). Šiuose dėkluose telpa iki 500 lapų 75 g/m<sup>2</sup> popieriaus.

**PASTABA:** Popieriaus įdėjimas į 500 lapų dėklą yra toks pat, kaip ir popieriaus įdėjimas į 2 dėklą. Čia rodomas tik 2 dėklas.

1. Atidarykite dėklą.

PASTABA: Kai dėklas naudojamas, neatidarykite jo.

- **2<sup>X</sup> A5 JIS B5 EXEC A4 LGL/LTR**
- 2. Prieš dėdami popieriaus, spauskite reguliavimo griovelius ir slinkdami kreiptuvus sureguliuokite naudojamo popieriaus ilgį ir plotį.

3. Sureguliuokite popieriaus ilgio kreiptuvą spausdami reguliavimo griovelį ir paslinkite kreiptuvą iki naudojamo popieriaus dydžio.

4. Į dėklą įdėkite popieriaus. Patikrinkite, ar kreiptuvai šiek tiek liečia popierių, bet nelenkia jo. Informacijos apie popieriaus nukreipimą rasite <u>2</u> [dėklo ir 500 lapų dėklo popieriaus pakreipimas](#page-38-0) 29 [puslapyje](#page-38-0).

PASTABA: Norėdami išvengti strigčių, sureguliuokite popieriaus kreiptuvus iki tinkamo dydžio ir neperpildykite dėklo. Įsitikinkite, kad popieriaus šūsnies viršus yra šiek tiek žemiau pilno dėklo žymės.

 $\blacksquare$  $\sum_{i=1}^{n}$ **2**

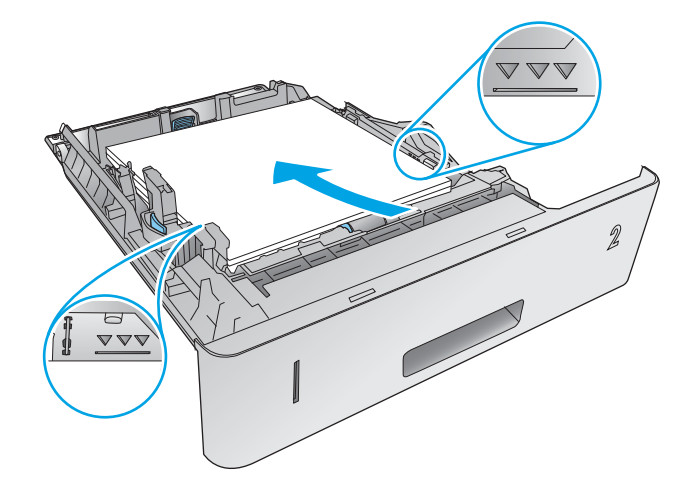

 $\omega$ 

5. Uždarykite dėklą.

- <span id="page-38-0"></span>6. Gaminio valdymo pulte rodomas dėklo konfigūracijos pranešimas.
- 7. Jei rodomas netinkamas popieriaus dydis ir tipas, pasirinkite "Modify" (Keisti) ir nustatykite kitą popieriaus dydį arba tipą.

Pasirinktiniam popieriaus dydžiui nustatykite X ir Y popieriaus matmenis, kai to bus reikalaujama gaminio valdymo skydelio ekrane.

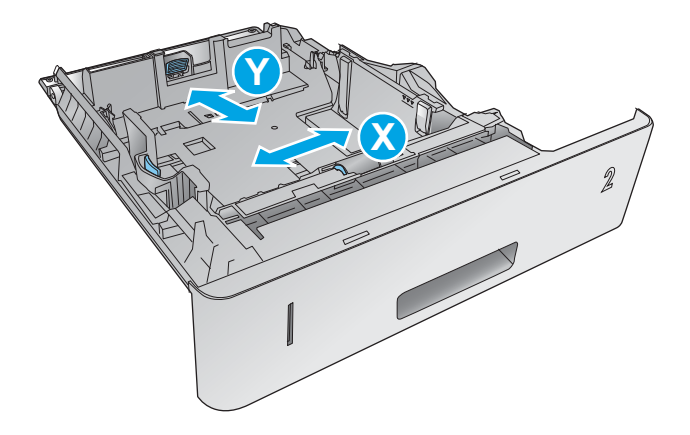

#### 2 dėklo ir 500 lapų dėklo popieriaus pakreipimas

Jei yra įrengtas dvipusio spausdinimo įtaisas arba segiklis / dėtuvė, gaminys pakeičia vaizdo išdėstymą puslapiuose. Naudojant popierių, kuriam būtinas specialus pakreipimas, būtina įdėti jį pagal informaciją šioje lentelėje.

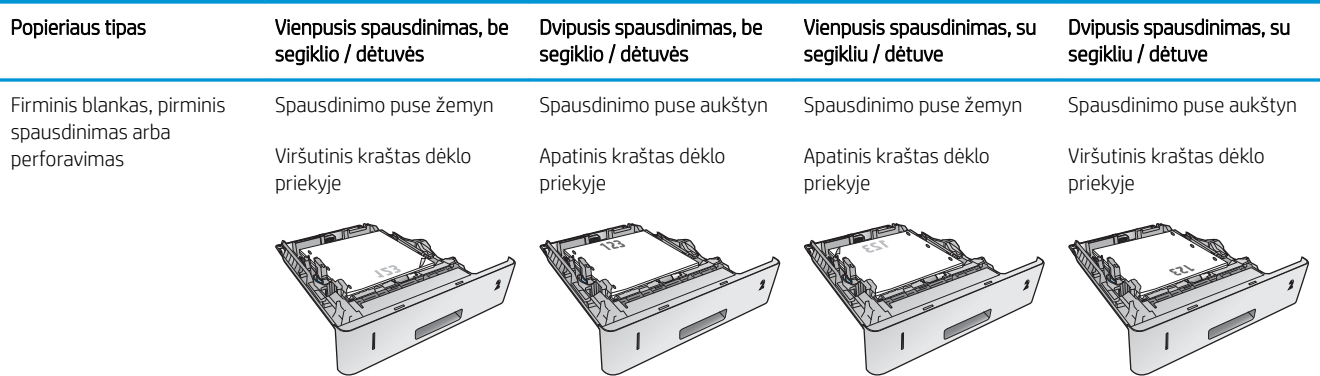

### Įdėkite popieriaus į pasirenkamą 1500 lapų didelės didelės talpos dėklą

#### Įžanga

Šiame skyriuje nurodoma, kaip dėti popierių į pasirenkamą 1500 lapų didelės talpos dėklą (dalies numeris F2G73A). Šį dėklą galima reguliuoti laiško, A4 ir teisinių dokumentų dydžiams.

 $\triangle$  ĮSPĖJIMAS: Norėdami išvengti strigčių, nedėkite į dėklus popieriaus, kai gaminys spausdina.

### Įdėkite popieriaus į dėklą

1. Paspauskite atleidimą ir atidarykite 1500 lapų dėklo dureles.

2. Sugriebkite priekinio dėklo kreiptuvus ir paslinkite juos iki tinkamo popieriaus dydžio.

PASTABA: Jei dėkle yra popieriaus, išimkite jį. Kai dėkle yra popieriaus, kreiptuvų reguliuoti negalima.

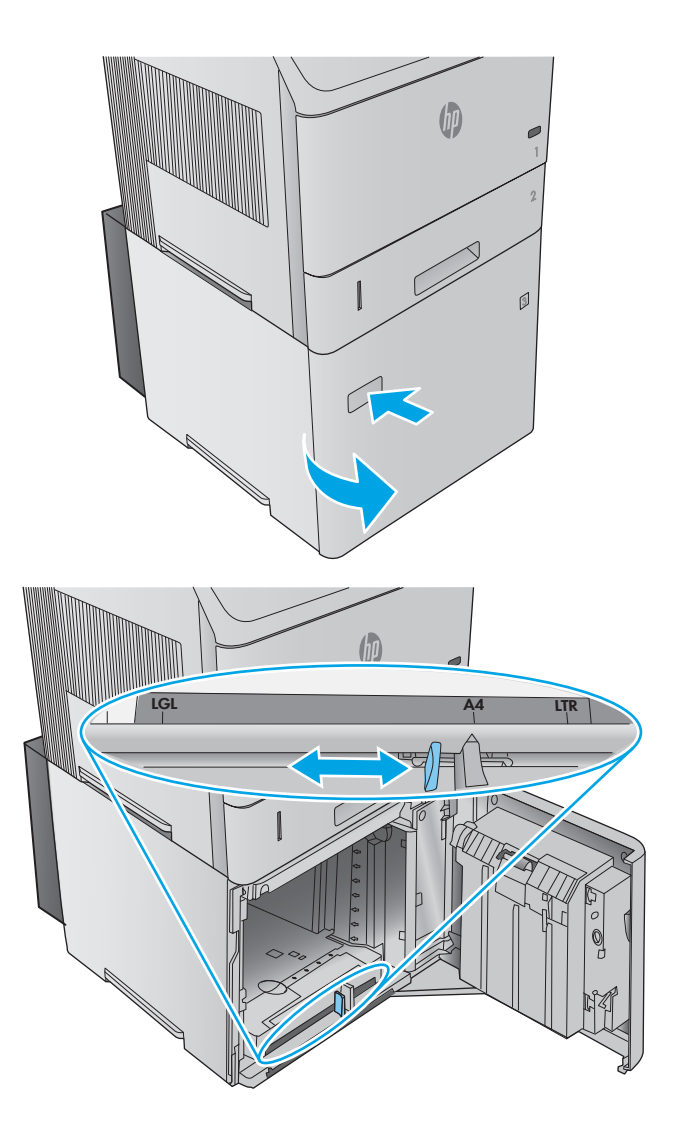

3. Įdėkite popieriaus į dėklą. Norėdami išvengti strigčių, įkelkite visą šūsnį vienu metu. Nedalinkite šūsnių į mažesnes dalis.

4. Įsitikinkite, kad popierius neviršija pilnumo žymų ant popieriaus kreiptuvų ir priekinis šūsnies kraštas yra sulygiuotas su rodyklėmis.

5. Uždarykite dėklo dureles.

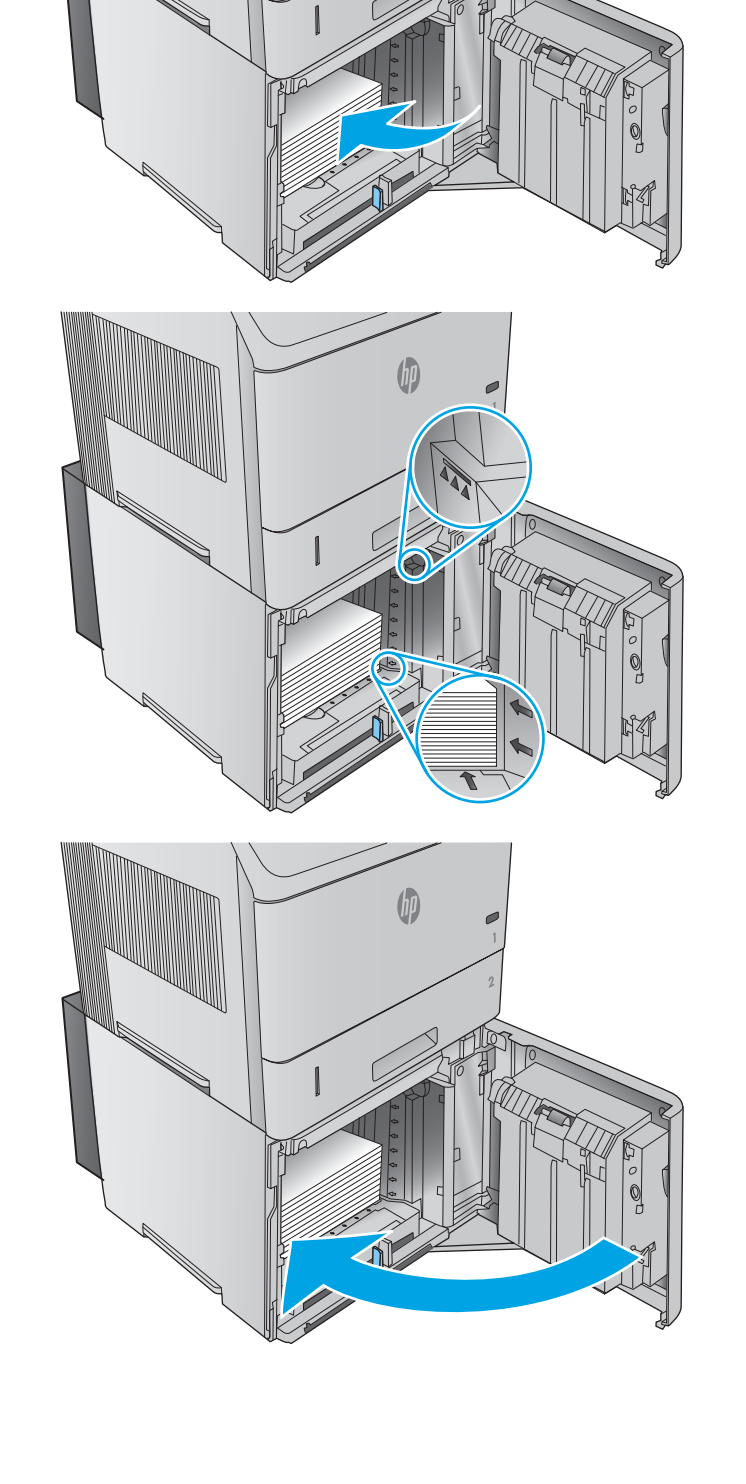

## Įkelkite pasirenkamą medijos dėklą

#### Įžanga

Šiame skyriuje aprašomas gaminio konfigūravimas naudojant pasirinktinį medijos dėklą (dalies numeris F2G75A) ir dedant popierių į šį dėklą. Pasirinktis medijos dėklas tinkamas dėti tik į 2 dėklo padėtį ir laiko mažesnio dydžio popierių nei standartinis 2 dėklas. Palaikomas šio dydžio popierius:

- **Rūšis**
- 5 x 7
- $-5 \times 8$
- $\bullet$  A5
- $\bullet$  A6
- $\bullet$  B6 (JIS)
- Pasuktas dvigubas japonų atvirukas
- "D Postcard" (JIS) ("D Postcard" (JIS) formatas)

**PASTABA:** Segtuvas nepalaiko jokio dydžio popieriaus, kurį palaiko pasirinktinis medijos dėklas. Automatinis dvigubo spausdinimo įtaisas palaiko A5 dydį, kai popierius įdedamas trumpuoju kraštu į priekį, tačiau nepalaiko jokio kito dydžio popieriaus, kurį palaiko pasirinktinis medijos dėklas.

#### Gaminio konfigūravimas pasirinktiniam medijos dėklui

- 1. Paspauskite mygtuką "Home" (Pradžia)  $\bigcap$  gaminio valdymo skydelyje.
- 2. Atidarykite šiuos meniu:
	- Administravimas
	- Tvarkyti dėklus
	- Dėklo 2 modelis
- 3. Pasirinkite "Custom Tray" (Pasirinktinis dėklas).
- 4. Paspauskite "OK" (Gerai).

### Įdėkite popierių į pasirinktinį medijos dėklą

1. Atidarykite dėklą.

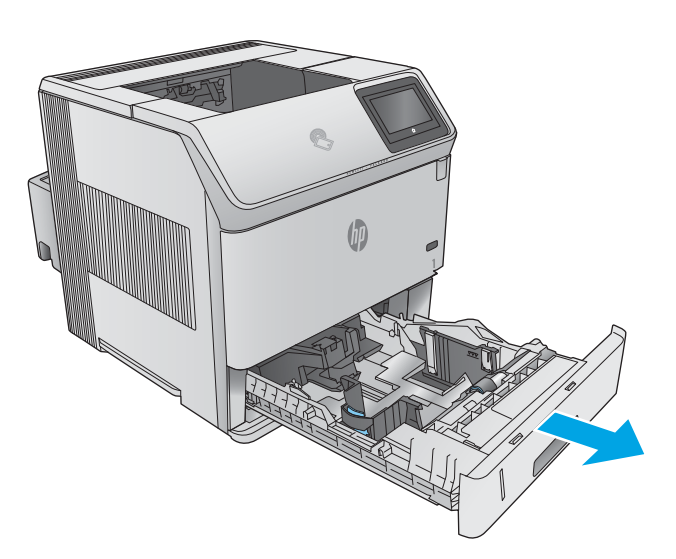

2. Atidarykite popieriaus pločio kreiptuvą dėklo šone.

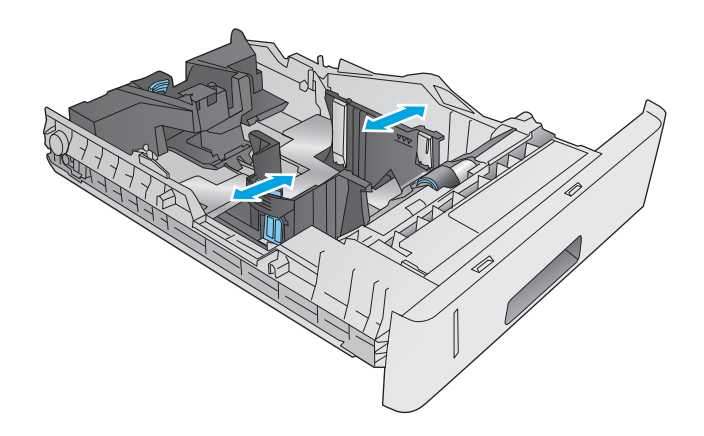

3. Atidarykite popieriaus ilgio kreiptuvą dėklo gale.

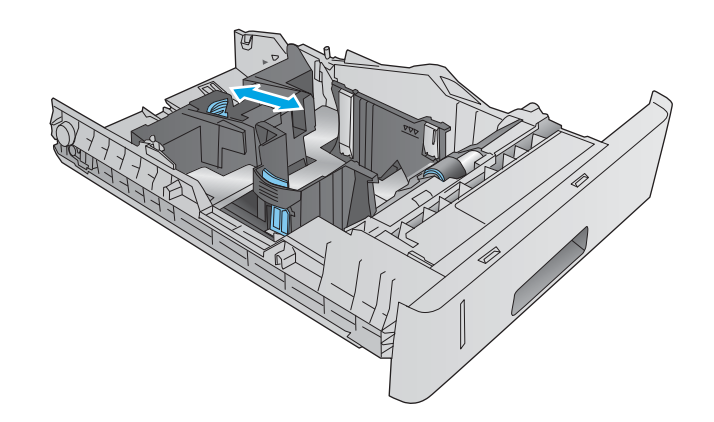

4. Į dėklą įdėkite popieriaus. Patikrinkite, ar kreiptuvai šiek tiek liečia popierių, bet nelenkia jo. Informacijos apie popieriaus nukreipimą rasite Pasirinktinio medijos dėklo popieriaus pakreipimas 34 puslapyje.

5. Uždarykite dėklą.

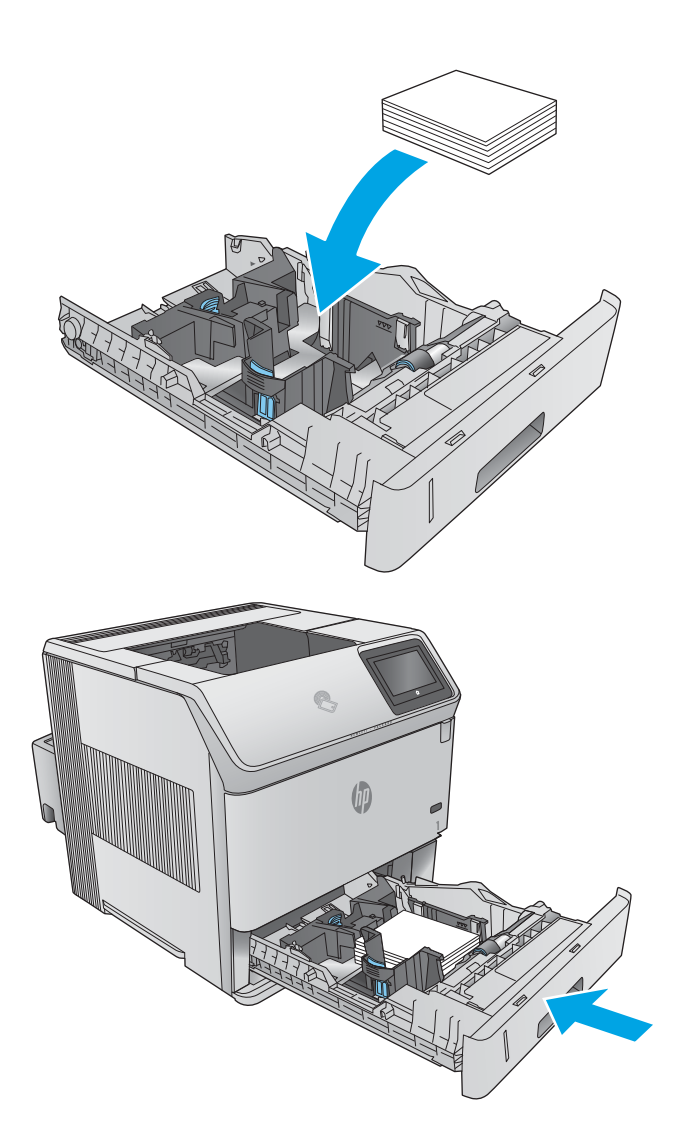

#### Pasirinktinio medijos dėklo popieriaus pakreipimas

Naudojant popierių, kuriam būtinas specialus pakreipimas, būtina įdėti jį pagal informaciją šioje lentelėje.

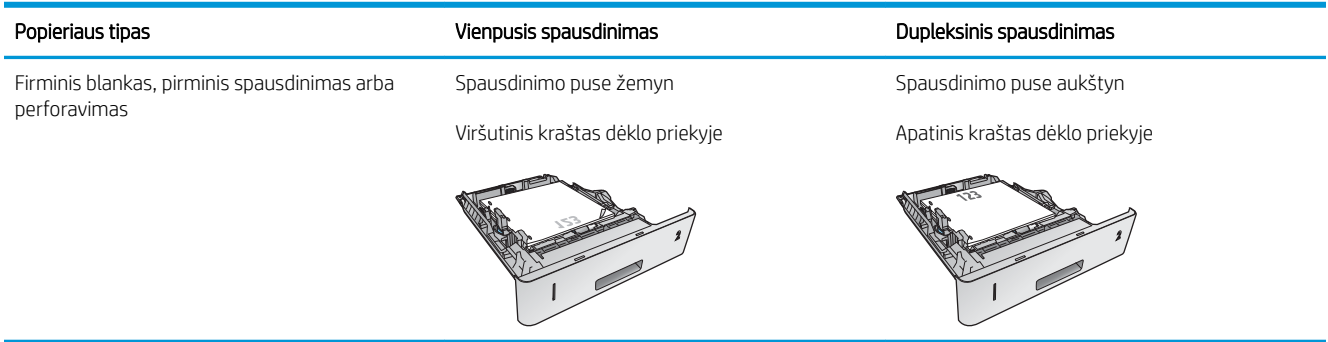

## Vokų dėjimas

#### Įžanga

Šiame skyriuje paaiškinama, kaip įdėti vokus. Norėdami spausdinti vokus, naudokite tik 1 dėklą arba pasirinktinį vokų tiektuvą (dalies numeris F2G74A). 1 dėkle telpa iki 10 vokų. Pasirenkamas vokų tiektuvas talpina iki 75 vokų.

**PASTABA:** Pasirinkite tinkamą popieriaus tipą spausdinimo tvarkyklėje prieš spausdinimą.

Siekdami užtikrinti geriausią našumą vokus spausdinkite į galinį išvesties skyrių (atidarę galinį skyrių).

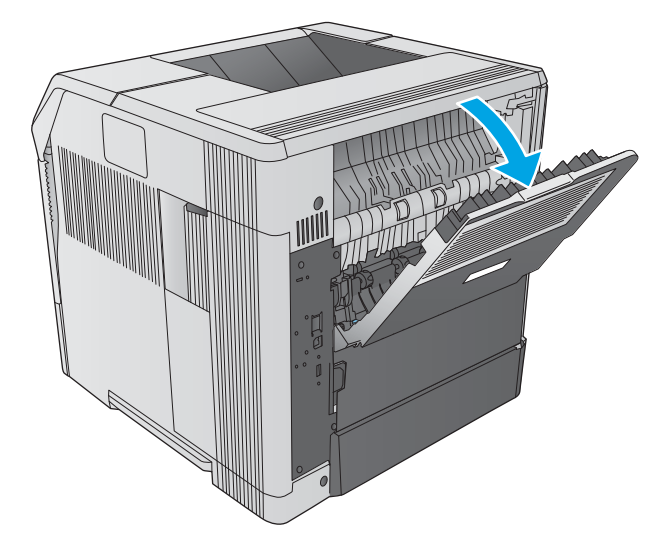

### Voko pakreipimas

1. 1 dėkle įdėkite vokus voko priekiu į viršų, o trumpąjį voko kraštą nukreipkite į gaminį.

2. Pasirenkamame vokų tiektuve pakelkite slėgimo plokštę ir įdėkite vokus voko priekiu į viršų, o trumpąjį voko kraštą nukreipkite į gaminį. Nuleiskite slėgimo plokštę ant vokų šūsnies prieš spausdindami.

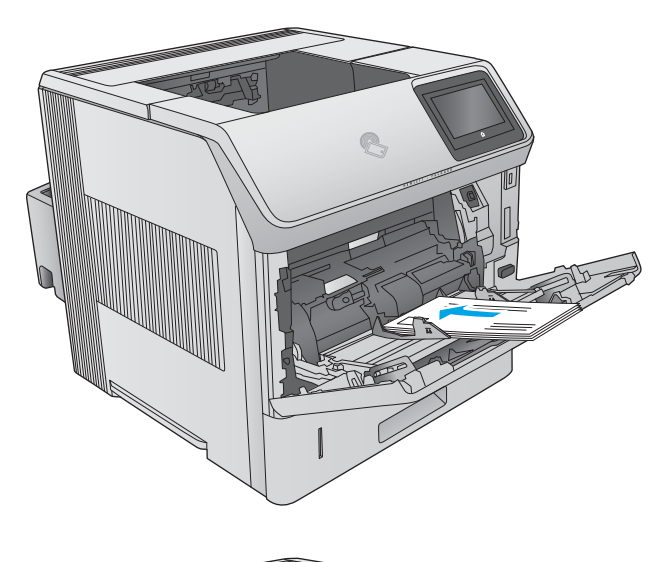

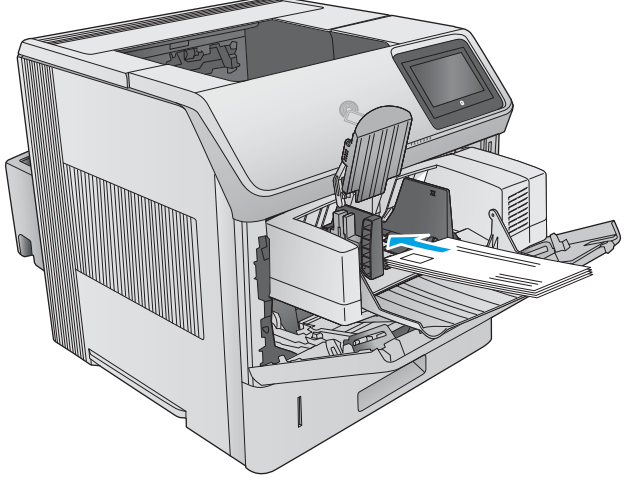

# 3 Eksploatacinės medžiagos, priedai ir dalys

- [Užsakyti eksploatacines medžiagas, priedus ir dalis](#page-47-0)
- [dažų kasečių keitimas](#page-50-0)
- [Pakeiskite segtukų kasetę](#page-55-0)

#### Daugiau informacijos rasite:

Eikite į [www.hp.com/support/ljM604](http://www.hp.com/support/ljM604), [www.hp.com/support/ljM605,](http://www.hp.com/support/ljM605) [www.hp.com/support/ljM606.](http://www.hp.com/support/ljM606)

HP visa apimantis gaminio pagalbos centras pateikia tokią informaciją:

- · Diegimas ir konfigūracija
- Mokymai ir naudojimas
- Problemų sprendimas
- Parsisiųskite programų naujinimus
- Prisijunkite prie pagalbos forumų
- Raskite garantiją ir teisinę informaciją

## <span id="page-47-0"></span>Užsakyti eksploatacines medžiagas, priedus ir dalis

### Užsakymas

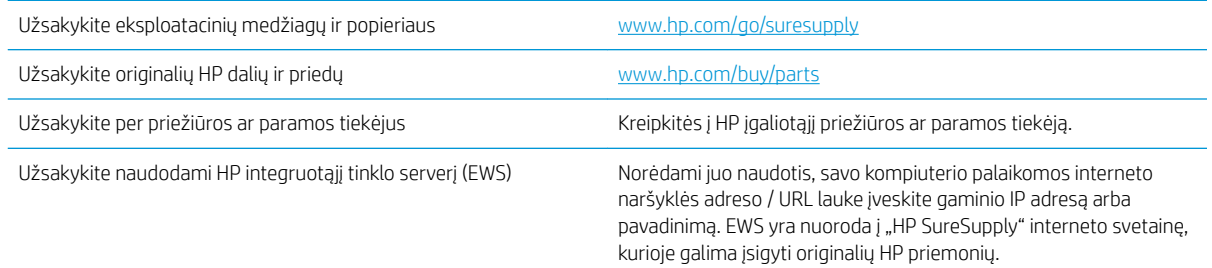

### Eksploatacinės medžiagos ir priedai

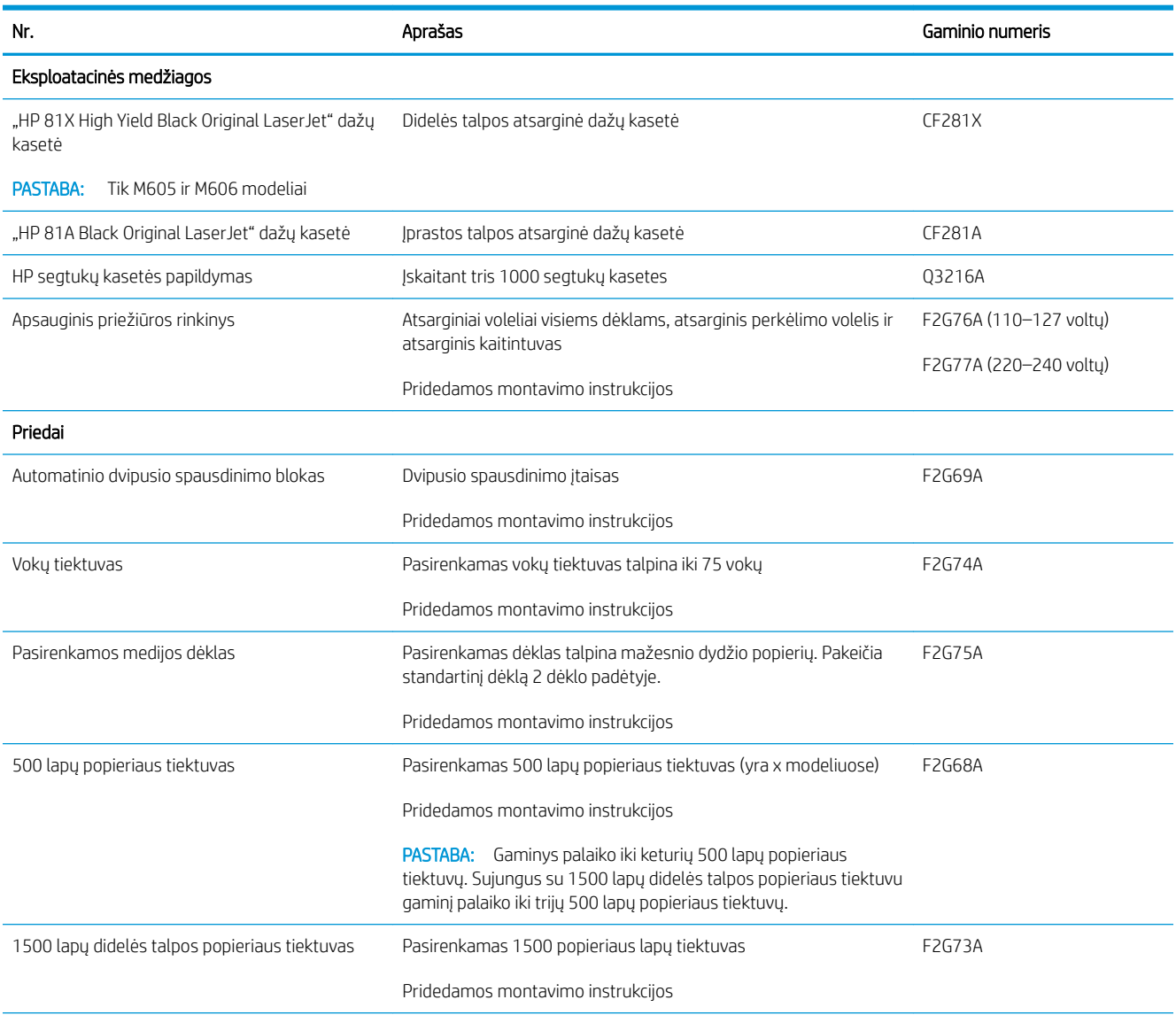

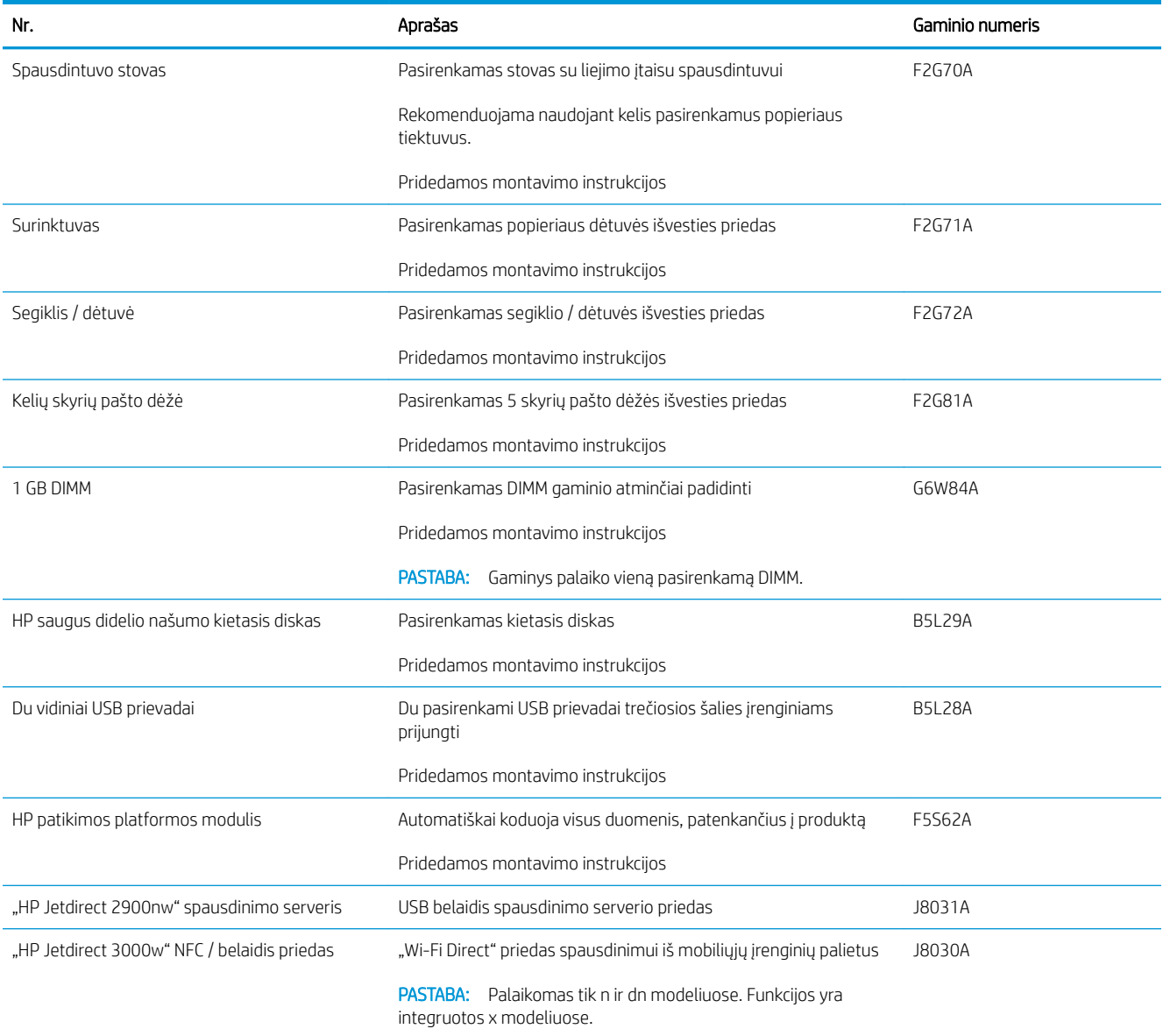

#### Dalys, kurias klientas gali taisyti pats

Daugeliui "HP LaserJet" gaminių galima įsigyti remonto, kurį gali atlikti pats klientas, dalis (CSR), kad būtų sutrumpintas remonto laikas. Daugiau informacijos apie CSR programą ir privalumus galite rasti [www.hp.com/go/csr-support](http://www.hp.com/go/csr-support) ir [www.hp.com/go/csr-faq.](http://www.hp.com/go/csr-faq)

Originalios HP atsarginės dalys gali būti užsakytos iš [www.hp.com/buy/parts](http://www.hp.com/buy/parts) arba susisiekus su HP įgaliotaisiais paslaugų bei pagalbos teikėjais. Užsakydami privalote pateikti vieną iš šių duomenų: dalies numeris, serijos numeris (spausdintuvo gale), gaminio numeris arba gaminio pavadinimas.

- Dalis, esančias Privalomų dalių, kurias klientas gali taisyti pats, sąraše, klientas turi įtaisyti pats, nebent norite sumokėti HP aptarnavimo skyriaus darbuotojams, kad jie atlikti remontą. Šioms dalims pagal HP gaminio garantiją vietoje teikiamo remonto arba grąžinimo palaikymas netaikomas.
- Dalis, esančias Papildomų dalių, kurias klientas gali taisyti pats, sąraše gaminio garantijos laikotarpiu HP aptarnavimo darbuotojai gali įmontuoti jūsų prašymu be papildomo apmokestinimo.

PASTABA: Ši informacija gali būti keičiama. Šio gaminio kliento remontuojamų dalių sąrašą rasite [www.hp.com/](http://www.hp.com/support/ljM604) [support/ljM604](http://www.hp.com/support/ljM604), [www.hp.com/support/ljM605,](http://www.hp.com/support/ljM605) [www.hp.com/support/ljM606.](http://www.hp.com/support/ljM606)

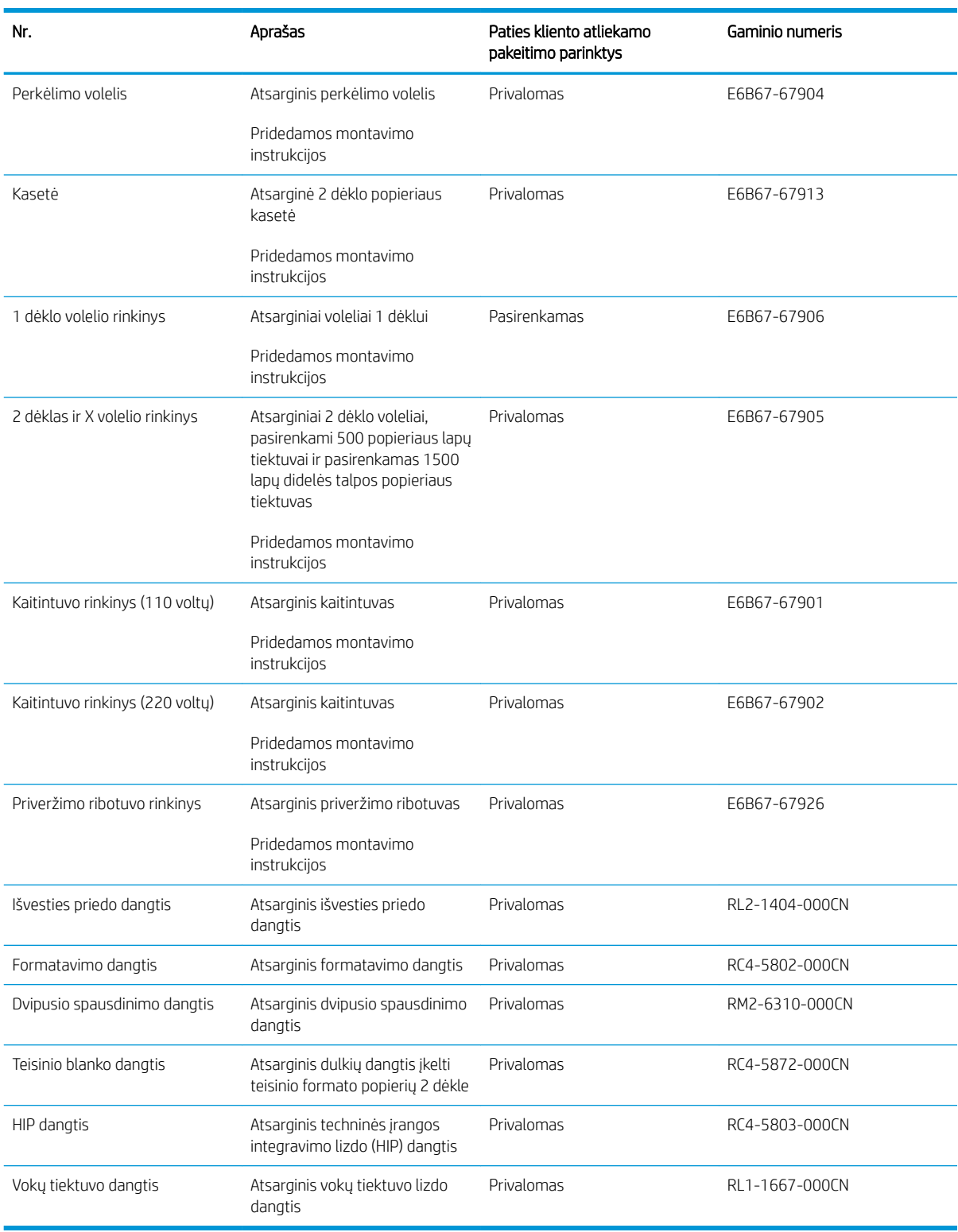

## <span id="page-50-0"></span>dažų kasečių keitimas

#### Įžanga

Šiame skyriuje smulkiau aprašoma apie gaminio dažų kasetes ir pateikiamos keitimo instrukcijos.

- Dažų kasetės informacija
- [Kasetės išėmimas ir įdėjimas](#page-51-0)

#### Dažų kasetės informacija

Šis gaminys nurodo, kai dažų kasetėje liko labai mažai dažų arba jų beveik neliko. Tikroji likusi dažų kasetės eksploatavimo trukmė gali skirtis. Spausdinimo kokybei tapus nebepriimtinai, pasirūpinkite nauja kasete.

Galite ir toliau spausdinti su šia kasete, kol dėl dažų perskirstymo spausdinimo kokybė taps nebetinkama. Norėdami perskirstyti dažų kasetę, išimkite dažų kasetę iš spausdintuvo, ir švelniai pakratykite kasetę pirmyn ir atgal ties horizontalia ašimi. Kasetės pakeitimo instrukcijas rasite grafiniame pavyzdyje. Vėl įdėkite dažų kasetę į spausdintuvą ir uždarykite dangtį.

Norėdami įsigyti kasetes arba patikrinti kasečių suderinamumą, eikite į "HP SureSupply" adresu [www.hp.com/go/](http://www.hp.com/go/suresupply) [suresupply.](http://www.hp.com/go/suresupply) Slinkite į puslapio apačią ir patikrinkite, šalis / regionas yra tinkami.

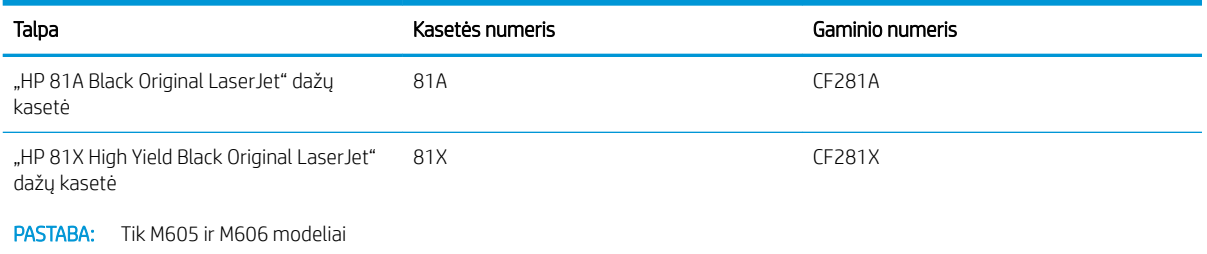

**PASTABA:** Didelio našumo dažų kasetėse yra daugiau dažų nei įprastose kasetėse, kad būtų spausdinama daugiau puslapių. Daugiau informacijos rasite [www.hp.com/go/learnaboutsupplies](http://www.hp.com/go/learnaboutsupplies).

Neišimkite dažų kasetės iš pakuotės, kol neketinate jos naudoti.

<u>∆ ĮSPĖJIMAS:</u> Kad nepažeistumėte dažų kasetės, nepalikite jos šviesoje ilgiau nei keletą minučių. Uždenkite žalią vaizdo apdorojimo būgną, jei ilgesniam laiko tarpui iš gaminio reikia išimti dažų kasetę.

Šiame piešinyje parodomos dažų kasetės dalys.

<span id="page-51-0"></span>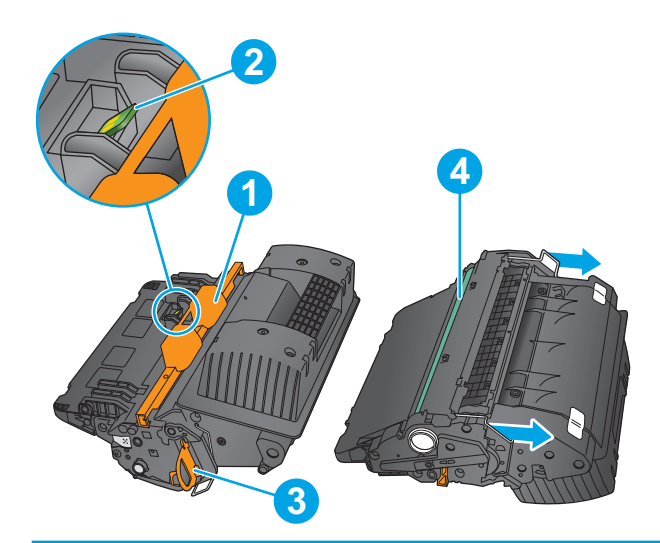

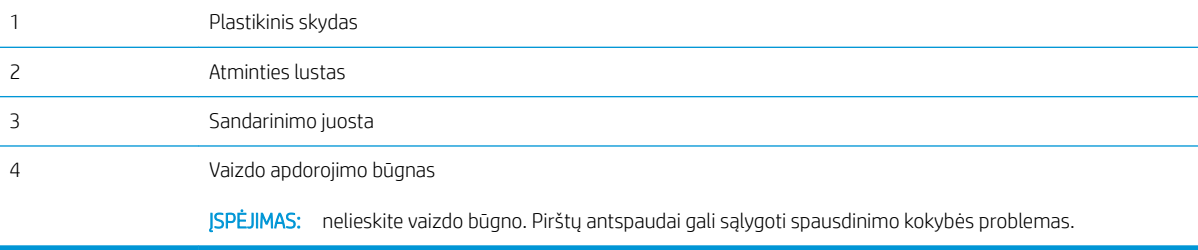

**A ĮSPĖJIMAS:** Jei dažų pateko ant drabužių, nuvalykite sausu audiniu ir plaukite šaltame vandenyje. Karštas vanduo padės dažams įsiskverbti į audinį.

PASTABA: Informacija apie panaudotų dažų kasečių perdirbimą pateikta ant dažų kasečių dėžės.

#### Kasetės išėmimas ir įdėjimas

1. Atidarykite viršutinį dangtį.

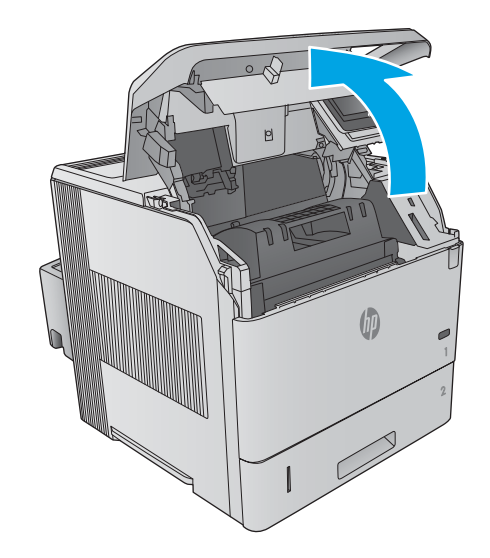

2. Paimkite už panaudotos dažų kasetės rankenos ir ištraukite.

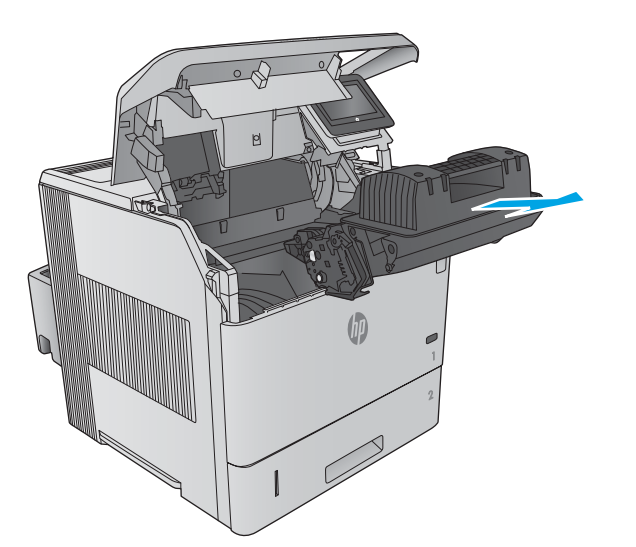

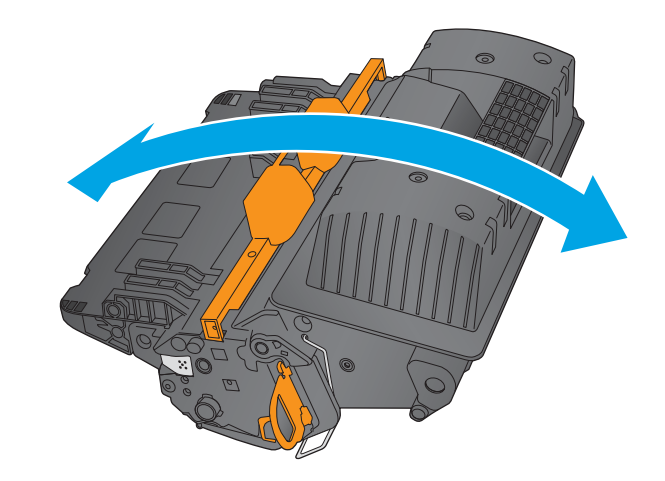

3. Išimkite naują dažų kasetę iš apsauginio maišelio. Išsaugokite visas pakuotes, kad galėtumėte perdirbti dažų kasetę.

4. Laikykite abu dažų kasetės galus ir pakratykite 5–6 kartus.

5. Nuimkite apsaugą nuo dažų kasetės.

6. Norėdami ištraukti dažų kasetės sandarinimo juostelę, patraukite oranžinį fiksatorių. Iš kasetės ištraukite visą sandarinimo juostelę.

7. Sulygiuokite dažų kasetę su jos angomis ir tada įstatykite dažų kasetę į gaminį.

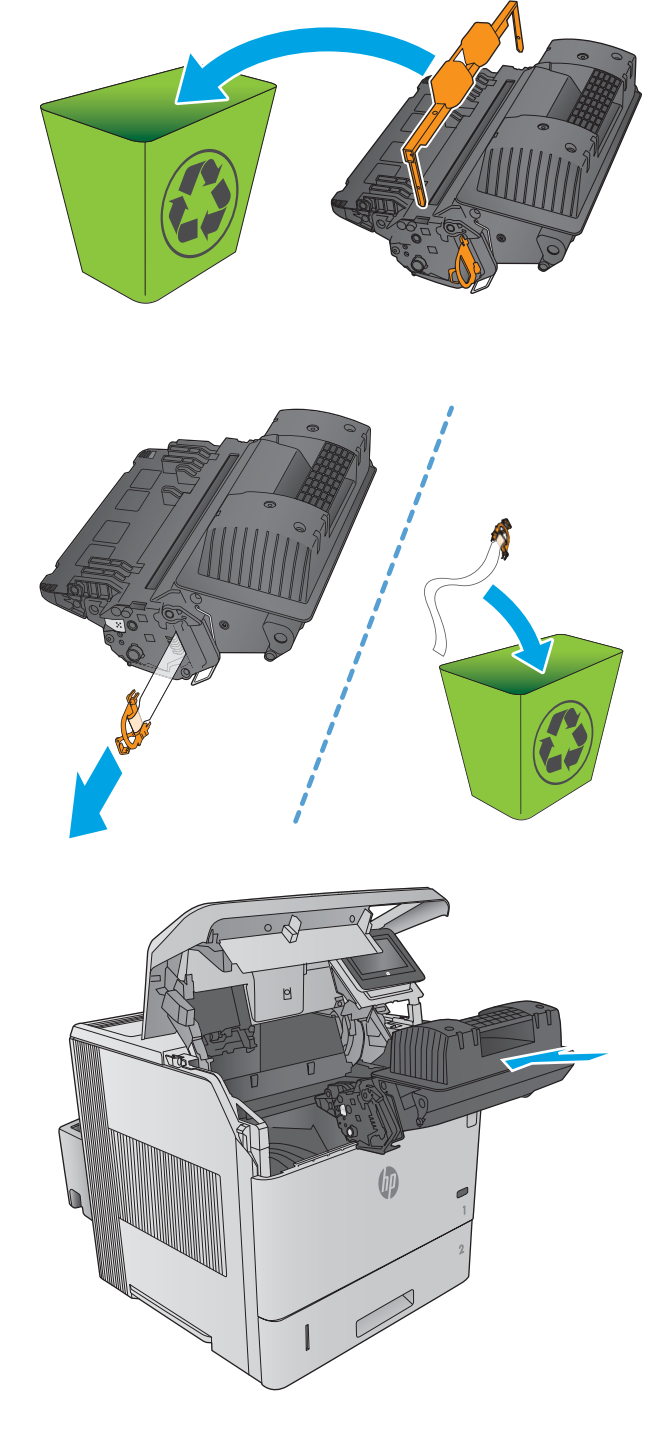

8. Uždarykite viršutinį dangtį.

9. Supakuokite panaudotą dažų kasetę, apsaugą ir sandarinimo juostelę į naujos kasetės dėžutę.

JAV ir Kanadoje dėžutėje rasite iš anksto apmokėtą siuntimo kvitą Kitose šalyse / regionuose eikite į [www.hp.com/recycle](http://www.hp.com/recycle) ir atsispausdinkite iš anksto apmokėtą siuntimo kvitą.

Pritvirtinkite iš anksto apmokėtą siuntimo kvitą prie dėžutės ir grąžinkite panaudotą kasetę HP perdirbimui.

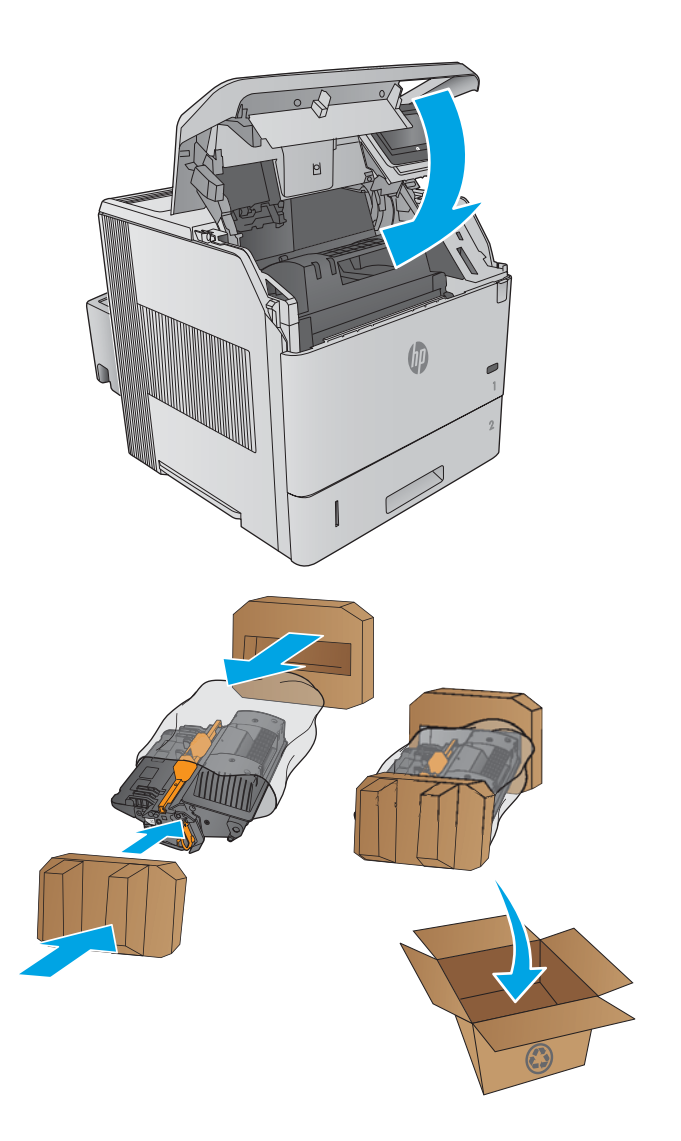

## <span id="page-55-0"></span>Pakeiskite segtukų kasetę

#### Įžanga

Jei segiklyje baigiasi segtukai, užduotys ir toliau spausdinamos į segiklį / krautuvą, bet jos nesusegamos.

Norėdami įsigyti segtukų kasetes, eikite į HP dalių parduotuvę adresu [www.hp.com/buy/parts](http://www.hp.com/buy/parts).

#### 3-1 lentelė Segtukų kasetės informacija

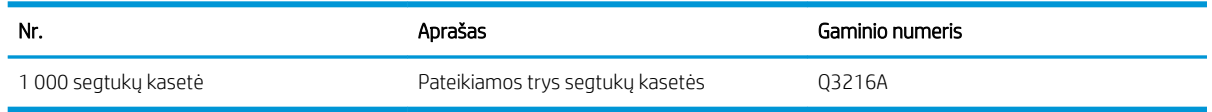

#### Segtukų kasetės išėmimas ir įdėjimas

1. Dešiniame segtukų / dėtuvės šone pasukite segtukų bloką į gaminio priekį, kol blokas spragteli į atidarymo padėtį. Suimkite mėlyną segtukų kasetės rankeną ir ištraukite kasetę iš segtukų bloko.

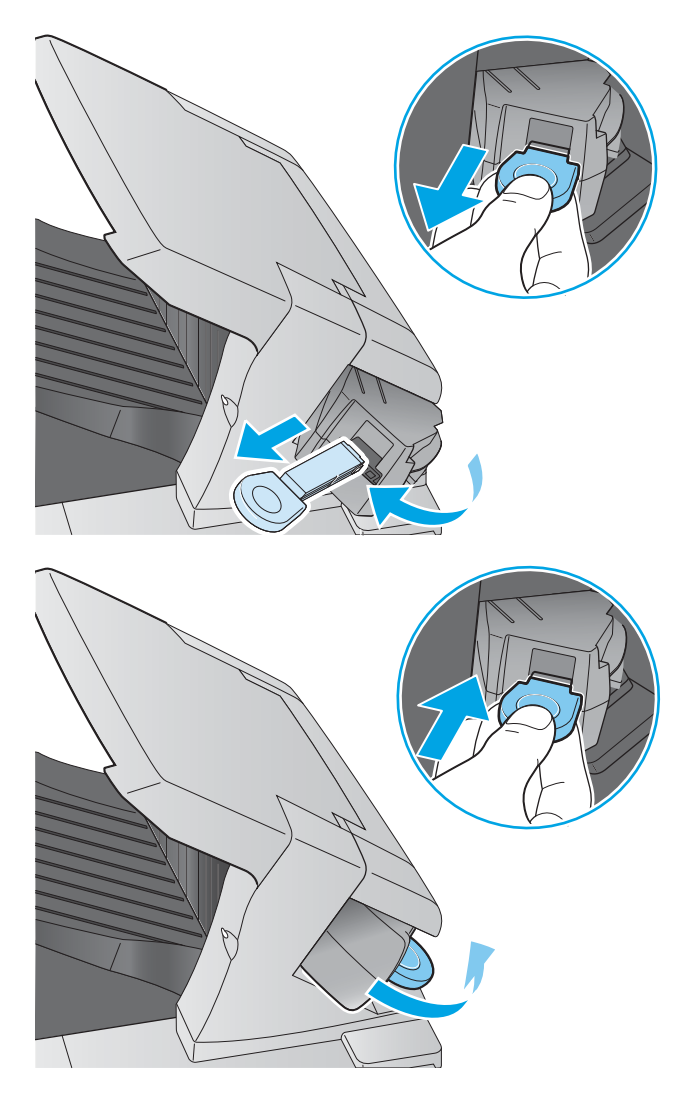

2. Jstatykite naują segtukų kasetę į segiklių bloką ir pasukite segiklį į gaminio galą, kol jis užsifiksuos vietoje.

# 4 Spausdinimas

- · [Spausdinimo užduotys \("Windows"\)](#page-57-0)
- **•** [Spausdinimo užduotys \(OS X\)](#page-61-0)
- · [Išsaugokite spausdinamus darbus gaminyje, kad atspausdintumėte vėliau](#page-63-0)
- [Mobilusis spausdinimas](#page-67-0)
- [Spausdinti iš USB prievado](#page-70-0)

#### Daugiau informacijos rasite:

Eikite į [www.hp.com/support/ljM604](http://www.hp.com/support/ljM604), [www.hp.com/support/ljM605,](http://www.hp.com/support/ljM605) [www.hp.com/support/ljM606.](http://www.hp.com/support/ljM606)

HP visa apimantis gaminio pagalbos centras pateikia tokią informaciją:

- · Diegimas ir konfigūracija
- Mokymai ir naudojimas
- Problemų sprendimas
- Parsisiųskite programų naujinimus
- Prisijunkite prie pagalbos forumų
- Raskite garantiją ir teisinę informaciją

### <span id="page-57-0"></span>Spausdinimo užduotys ("Windows")

#### Kaip spausdinti ("Windows")

Toliau pateikiami veiksmai aprašo pagrindinį spausdinimo procesą, skirtą "Windows".

- 1. Programoje pasirinkite parinktį Spausdinti.
- 2. Iš spausdintuvų sąrašo pasirinkite gaminį. Norėdami pakeisti nustatymus, spustelėkite arba bakstelėkite mygtuką "Properties" (Ypatybės) arba "Preferences" (Nuostatos) tam, kad atvertumėte spausdintuvo tvarkyklę.
	- **PASTABA:** skirtingos programos turi kitokius mygtukų pavadinimus.
	- PASTABA: Norėdami pasinaudoti šiomis funkcijomis iš "Windows" 8 ar 8.1 pradžios ekrano, pasirinkite "Devices" (Įrenginiai), pasirinkite "Print" (Spausdinti) ir tada rinkitės spausdintuvą.

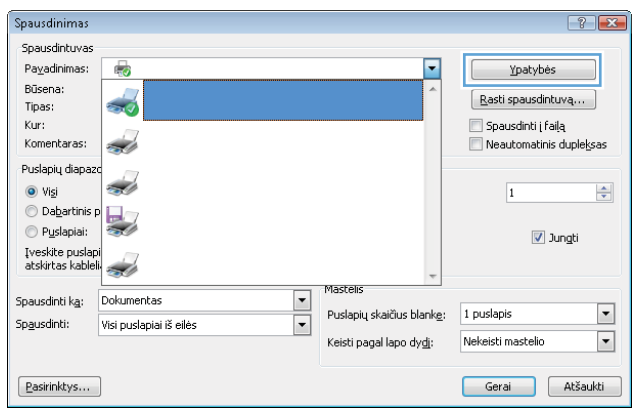

3. Norėdami sukonfigūruoti esamas parinktis, spustelėkite arba bakstelėkite skirtukus spausdintuvo tvarkyklėje. Pavyzdžiui, nustatykite popieriaus orientaciją skirtuke "Finishing" (Apdailos) ir pasirinkite popieriaus šaltinį, tipą, dydį bei keiskite kokybės nustatymus skirtuke "Paper / Quality" (Popierius / kokybė).

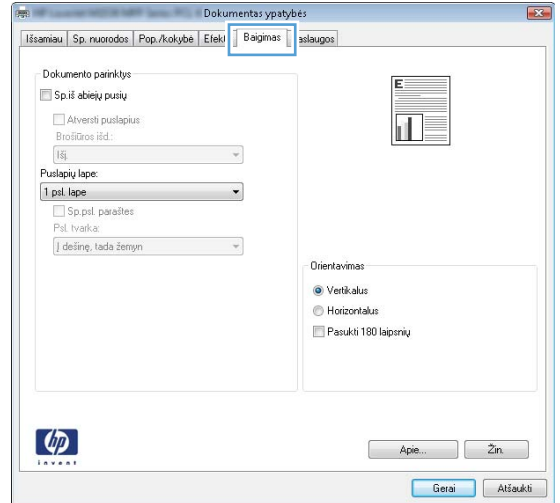

- 4. Spustelėkite mygtuką Gerai, norėdami grįžti į dialogo langą Spausdinti. Ekrane pasirinkite norimą spausdinamų kopijų skaičių.
- 5. Norėdami spausdinti užduotį, spustelėkite mygtuką Gerai.

#### Automatinis spausdinimas iš abiejų pusių ("Windows")

Šią procedūrą naudokite gaminiams, turintiems automatinį dvipusį spausdinimo įrenginį. Jei gaminys neturi automatinio dvipusio spausdinimo įrenginio arba, jei norite spausdinti ant popieriaus tipų, kurių dvipusio spausdinimo įrenginys neteikia, galite spausdinti ant abiejų pusių rankiniu būdu.

- 1. Programoje pasirinkite parinktį Spausdinti.
- 2. Pasirinkite gaminį iš spausdintuvų sarašo, tada spustelėkite mygtuką Ypatybės arba Parinktys, norėdami atidaryti spausdinimo tvarkyklę.
- **PASTABA:** skirtingos programos turi kitokius mygtukų pavadinimus.
- PASTABA: Norėdami pasinaudoti šiomis funkcijomis iš "Windows" 8 ar 8.1 pradžios ekrano, pasirinkite "Devices" (Jrenginiai), pasirinkite "Print" (Spausdinti) ir tada rinkitės spausdintuvą.
- 3. Spustelėkite skirtuką Baigimas.
- 4. Pažymėkite Spausdinti ant abiejų pusių žymės langelį. Spustelėkite mygtuką Gerai, jei norite uždaryti dialogo langą Dokumentų savybės.
- 5. Norėdami spausdinti užduotį, dialogo lange Spausdinti spustelėkite mygtuką Gerai.

#### Rankinis spausdinimas iš abiejų pusių ("Windows")

Šią procedūrą naudokite gaminiams, kurie neturi automatinio dvipusio spausdinimo įrenginio arba, jei norite spausdinti ant popieriaus, kurių dvipusio spausdinimo įrenginys neteikia.

- 1. Programoje pasirinkite parinktį Spausdinti.
- 2. Pasirinkite gaminį iš spausdintuvų sąrašo, tada spustelėkite mygtuką Ypatybės arba Parinktys, norėdami atidaryti spausdinimo tvarkyklę.
- **PASTABA:** skirtingos programos turi kitokius mygtukų pavadinimus.
- PASTABA: Norėdami pasinaudoti šiomis funkcijomis iš "Windows" 8 ar 8.1 pradžios ekrano, pasirinkite "Devices" (Jrenginiai), pasirinkite "Print" (Spausdinti) ir tada rinkitės spausdintuvą.
- 3. Spustelėkite skirtuką Baigimas.
- 4. Pažymėkite žymės langelį.Spausdinti ant abiejų pusių (rankiniu būdu). Spustelėję mygtuką Gerai, spausdinkite pirmą užduoties pusę.
- 5. Išimkite išspausdintą darbą iš išvesties dėklo ir įdėkite į 1 dėklą.
- 6. Jei jus paragins, palieskite reikiamą valdymo skydo mygtuką ir tęskite.

#### Kelių puslapių spausdinimas viename lape ("Windows")

- 1. Programoje pasirinkite parinktį Spausdinti.
- 2. Pasirinkite gaminį iš spausdintuvų sąrašo, tada spustelėkite mygtuką Ypatybės arba Parinktys, norėdami atidaryti spausdinimo tvarkyklę.
- **PASTABA:** skirtingos programos turi kitokius mygtukų pavadinimus.
- PASTABA: Norėdami pasinaudoti šiomis funkcijomis iš "Windows" 8 ar 8.1 pradžios ekrano, pasirinkite "Devices" (Jrenginiai), pasirinkite "Print" (Spausdinti) ir tada rinkitės spausdintuvą.
- 3. Spustelėkite skirtuką Baigimas.
- 4. Išskleidžiamame sąraše Puslapių lape pasirinkite puslapių skaičių kiekviename lape.
- 5. Pasirinkite teisingas parinktis Spausdinti puslapio rėmeliai, Puslapių tvarka ir Padėtis. Spustelėkite mygtuką Gerai, jei norite uždaryti dialogo langą Dokumentų savybės.
- 6. Norėdami spausdinti užduotį, dialogo lange Spausdinti spustelėkite mygtuką Gerai.

#### Popieriaus tipo pasirinkimas ("Windows")

- 1. Programoje pasirinkite parinktį Spausdinti.
- 2. Pasirinkite gaminį iš spausdintuvų sąrašo, tada spustelėkite mygtuką Ypatybės arba Parinktys, norėdami atidaryti spausdinimo tvarkyklę.
	- **PASTABA:** skirtingos programos turi kitokius mygtukų pavadinimus.
	- PASTABA: Norėdami pasinaudoti šiomis funkcijomis iš "Windows" 8 ar 8.1 pradžios ekrano, pasirinkite "Devices" (Jrenginiai), pasirinkite "Print" (Spausdinti) ir tada rinkitės spausdintuvą.
- 3. Spustelėkite skirtuką Popierius / kokybė.
- 4. Išskleidžiamajame sąraše Popieriaus tipas spustelėkite parinktį Daugiau....
- 5. Išskleiskite sąrašą Tipas yra: parinktys.
- 6. Išplėskite popieriaus tipų kategoriją, kuri geriausiai atitinka naudojamo popieriaus ypatybes.
- 7. Pasirinkite naudojamą popieriaus tipo parinktį, tada spustelėkite mygtuką Gerai.
- 8. Spustelėkite mygtuką Gerai, jei norite uždaryti dialogo langą Dokumentų savybės. Norėdami spausdinti užduotį, dialogo lange Spausdinti spustelėkite mygtuką Gerai.

Jei dėklą reikia konfigūruoti, gaminio valdymo skyde rodomas dėklo konfigūracijos pranešimas.

- 9. Jdėkite į dėklą nurodyto tipo ir formato popieriaus ir uždarykite dėklą.
- 10. Palieskite mygtuką "OK" (Gerai), kad patvirtintumėte aptiktą tipą ir dydį, arba palieskite mygtuką "Modify" (Keisti), kad pasirinktumėte kitą popieriaus dydį arba tipą.
- 11. Pasirinkite tinkamą tipą ir dydį, tada palieskite mygtuką "OK" (Gerai).

#### Papildomos spausdinimo užduotys

Eikite į [www.hp.com/support/ljM604](http://www.hp.com/support/ljM604), [www.hp.com/support/ljM605,](http://www.hp.com/support/ljM605) [www.hp.com/support/ljM606.](http://www.hp.com/support/ljM606)

Instrukcijos yra prieinamos atliekant konkrečias spausdinimo užduotis, pavyzdžiui tokias, kaip:

- Kurkite ir naudokite spausdinimo nuorodas arba išankstines pasirinktis
- Pasirinkite popieriaus dydį arba naudokite pasirinktinį popieriaus didį
- Pasirinkite puslapio padėtį
- **•** Sukurkite lankstinuką
- Pritaikykite dokumentą prie konkretaus popieriaus dydžio
- Pirmą ir paskutinį puslapį spausdinkite ant kitokio popieriaus
- Spausdinkite vandens ženklus ant dokumento

### <span id="page-61-0"></span>Spausdinimo užduotys (OS X)

#### Kaip spausdinti ("OS X")

Toliau pateikiami veiksmai aprašo pagrindinį spausdinimo procesą, skirtą "OS X".

- 1. Spustelėkite meniu Failas, tada spustelėkite parinktį Spausdinti.
- 2. Pasirinkite gaminį.
- 3. Paspauskite "Show Details" (Rodyti išsamią informaciją), tuomet pasirinkite kitą meniu, kad pritaikytumėte spausdinimo nustatymus.
- 4. Spustelėkite mygtuką Spausdinti.

#### Automatinis spausdinimas ant abiejų pusių  $(0.05 \times 10^{-10})$

**PASTABA:** Ši informacija skirta automatinio dvipusio spausdinimo gaminiams.

- PASTABA: ši funkcija yra galima, jei įdiegiate HP spausdinimo tvarkyklę. Ši funkcija yra negalima, jei naudojate "AirPrint".
	- 1. Spustelėkite meniu Failas, tada spustelėkite parinktį Spausdinti.
	- 2. Pasirinkite gaminį.
	- 3. Iš pradžių paspauskite "Show Details" (Rodyti išsamią informaciją), tuomet paspauskite meniu "Layout" (Išdėstymas).
	- 4. Išskleidžiamajame sąraše Dvipusis pasirinkite atitinkamą parinktį.
	- 5. Spustelėkite mygtuką Spausdinti.

#### Spausdinimas ant abiejų pusių rankiniu būdu ("OS X")

- PASTABA: ši funkcija yra galima, jei įdiegiate HP spausdinimo tvarkyklę. Ši funkcija yra negalima, jei naudojate "AirPrint".
	- 1. Spustelėkite meniu Failas, tada spustelėkite parinktį Spausdinti.
	- 2. Pasirinkite gaminį.
	- 3. Iš pradžių paspauskite "Show Details" (Rodyti išsamią informaciją), tuomet paspauskite meniu "Manual Duplex" (Rankinis dvipusis spausdinimas).
	- 4. Spustelėkite langelį Rankinis dvipusis spausdinimas ir pasirinkite atitinkamą parinktį.
	- 5. Spustelėkite mygtuką Spausdinti.
	- 6. Iš 1 dėklo išimkite visus tuščius popieriaus lapus.
	- 7. Išspausdintus lapus išimkite iš išvesties skyriaus ir įdėkite spausdinta puse žemyn į įvesties dėklą.
	- 8. Jei jus paragins, palieskite reikiamą valdymo skydo mygtuką ir tęskite.

#### Kelių puslapių spausdinimas viename lape ("OS X")

- 1. Spustelėkite meniu Failas, tada spustelėkite parinktį Spausdinti.
- 2. Pasirinkite gaminį.
- 3. Iš pradžių paspauskite "Show Details" (Rodyti išsamią informaciją), tuomet paspauskite meniu "Layout" (Išdėstymas).
- 4. Išskleidžiamajame sąraše Puslapių lape pasirinkite puslapių, kuriuose norite spausdinti, numerius.
- 5. Srityje Išdėstymo kryptis, pasirinkite puslapių lape tvarką ir išdėstymą.
- 6. Iš meniu Rėmeliai pasirinkite, kokio tipo rėmelius norite spausdinti aplink kiekvieną puslapį.
- 7. Spustelėkite mygtuką Spausdinti.

#### Popieriaus tipo pasirinkimas ("OS X")

- 1. Spustelėkite meniu Failas, tada spustelėkite parinktį Spausdinti.
- 2. Pasirinkite gaminį.
- 3. Iš pradžių paspauskite "Show Details" (Rodyti išsamią informaciją), tuomet paspauskite meniu "Media & Quality" (Medija ir kokybė) arba "Paper / Quality" (Popierius / kokybė).
- 4. Išskleidžiamajame sąraše Laikmenos tipas pasirinkite tipą.
- 5. Spustelėkite mygtuką Spausdinti.

#### Papildomos spausdinimo užduotys

Eikite į [www.hp.com/support/ljM604](http://www.hp.com/support/ljM604), [www.hp.com/support/ljM605,](http://www.hp.com/support/ljM605) [www.hp.com/support/ljM606.](http://www.hp.com/support/ljM606)

Instrukcijos yra prieinamos atliekant konkrečias spausdinimo užduotis, pavyzdžiui tokias, kaip:

- Kurkite ir naudokite spausdinimo nuorodas arba išankstines pasirinktis
- Pasirinkite popieriaus dydį arba naudokite pasirinktinį popieriaus didį
- Pasirinkite puslapio padėtį
- Sukurkite lankstinuką
- Pritaikykite dokumentą prie konkretaus popieriaus dydžio
- Pirmą ir paskutinį puslapį spausdinkite ant kitokio popieriaus
- Spausdinkite vandens ženklus ant dokumento

### <span id="page-63-0"></span>Išsaugokite spausdinamus darbus gaminyje, kad atspausdintumėte vėliau

#### Įžanga

Toliau pateikiama informacija, kaip sukurti ir atspausdinti dokumentus, kurie yra laikomi gaminyje. Ši funkcija gaminyje yra įjungta kaip numatytasis nustatymas.

- Išsaugoto darbo kūrimas ("Windows")
- [Išsaugoto darbo kūrimas \( OS X\)](#page-64-0)
- [Išsaugotų užduočių spausdinimas](#page-65-0)
- [Išsaugotos užduoties pašalinimas](#page-65-0)

#### Išsaugoto darbo kūrimas ("Windows")

Galite saugoti gaminio užduotis, kad galėtumėte jas bet kada spausdinti.

**PASTABA:** Spausdinimo tvarkyklės vaizdas gali skirtis nuo čia parodyto, tačiau veiksmai yra tokie patys.

- 1. Programoje pasirinkite parinktį Spausdinti.
- 2. Spausdintuvų sąraše pasirinkite gaminį ir pasirinkite "Properties" (Savybės) arba "Preferences" (Nuostatos) (skiriasi priklausomai nuo programinės įrangos).
	- **PASTABA:** Norėdami pasinaudoti šiomis funkcijomis iš "Windows" 8 ar 8.1 pradžios ekrano, pasirinkite "Devices" (Jrenginiai), pasirinkite "Print" (Spausdinti) ir tada rinkitės spausdintuvą.

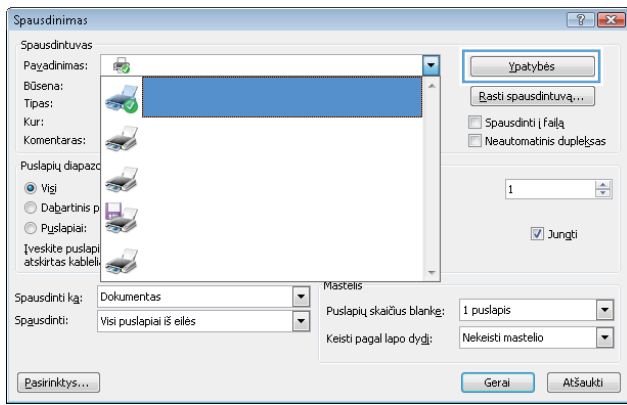

<span id="page-64-0"></span>3. Spustelėkite skirtuką "Job Storage" (Darbo saugojimas).

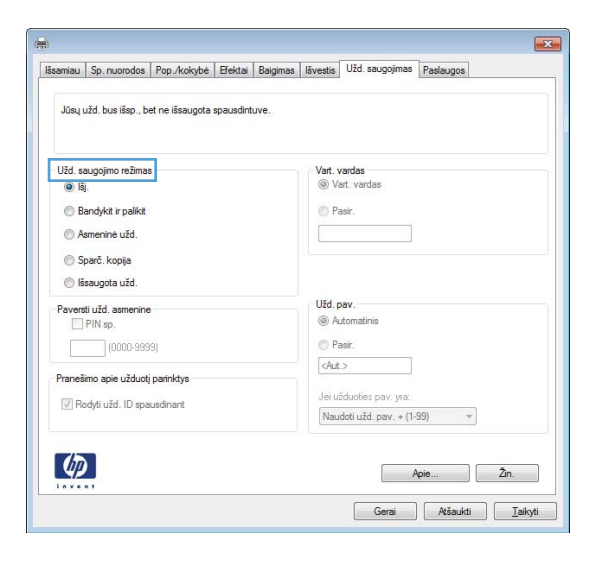

- 4. Pasirinkite parinkti "Job Storage Mode" (Darbo saugojimo režimas).
	- "Proof and Hold" (Tikrinti ir laikyti): spausdinkite ir tikrinkite vieną darbo kopiją, tada spausdinkite daugiau kopijų.
	- "Personal Job" (Asmeninė užduotis): darbas nespausdinamas, kol jo nepatvirtinate gaminio valdymo skyde. Šiame darbo saugojimo režimas galite pasirinkti vieną iš "Make Job Private / Secure" (Paversti darbą privačiu / apsaugoti) parinkčių. Jei priskiriate užduočiai asmeninį identifikacijos numerį (PIN), turite nurodyti reikiamą PIN kodą valdymo skydeliui. Jei užkoduojate darbą, valdymo skyde turite pateikti reikiamą slaptažodį.
	- "Quick Copy" (Greitas kopijavimas): galite išspausdinti reikiamą darbo kopijų skaičių, o tada išsaugoti jo kopiją gaminio atmintyje, kad galėtumėte spausdinti vėliau.
	- "Stored Job" (Išsaugotas darbas): išsaugokite darbą gaminyje ir leiskite kitiems naudotojams spausdinti jį bet kuriuo metu. Šiame darbo saugojimo režimas galite pasirinkti vieną iš "Make Job Private / Secure" (Paversti darbą privačiu / apsaugoti) parinkčių. Jei priskiriate darbui asmeninį identifikacijos numerį (PIN), darbą spausdinantis asmuo turi nurodyti reikiamą PIN valdymo skydelyje. Jei užkoduojate darbą, darbą spausdinantis asmuo valdymo skyde turi pateikti reikiamą slaptažodį.
- 5. Norėdami naudoti pasirinktinį vartotojo vardą arba darbo pavadinimą, spustelėkite mygtuką "Custom" (Pasirinktis) ir įveskite vartotojo vardą arba darbo pavadinimą.

Pasirinkite, kurią parinktį norite naudoti, jei tuo vardu jau buvo pavadintas kitas darbas:

- "Use Job Name + (1-99)" (Naudoti darbo pavadinimą + (1–99): Prie užduoties pavadinimo pabaigos pridėkite unikalų numerį.
- "Replace Existing File" (Pakeisti esamą failą): Esamą išsaugotą užduotį perrašykite nauja.
- 6. Spustelėkite mygtuką Gerai, jei norite uždaryti dialogo langą Dokumentų savybės. Norėdami spausdinti užduotį, dialogo lange Spausdinti spustelėkite mygtuką Gerai.

#### Išsaugoto darbo kūrimas ( OS X)

Galite saugoti gaminio užduotis, kad galėtumėte jas bet kada spausdinti.

- <span id="page-65-0"></span>1. Spustelėkite meniu Failas, tada spustelėkite parinktį Spausdinti.
- 2. Meniu Spausdintuvas pasirinkite gaminį.
- 3. Pagal numatytąją funkciją spausdinimo tvarkyklė rodo meniu "Copies & Pages" (Kopijos ir puslapiai). Atidarykite meniu išskleidžiamąjį sąrašą ir spustelėkite meniu "Job Storage" (Darbo saugojimas).
- 4. Išskleidžiamajame sąraše "Mode" (Režimas) pasirinkite išsaugoto darbo tipą.
	- "Proof and Hold" (Tikrinti ir laikyti): spausdinkite ir tikrinkite vieną darbo kopiją, tada spausdinkite daugiau kopijų.
	- "Personal Job" (Asmeninė užduotis): darbas nespausdinamas, kol jo nepatvirtinate gaminio valdymo skyde. Jei priskiriate užduočiai asmeninį identifikacijos numerį (PIN), turite nurodyti reikiamą PIN kodą valdymo skydeliui.
	- "Quick Copy" (Greitas kopijavimas): galite išspausdinti reikiamą darbo kopijų skaičių, o tada išsaugoti jo kopiją gaminio atmintyje, kad galėtumėte spausdinti vėliau.
	- "Stored Job" (Išsaugotas darbas): išsaugokite darbą gaminyje ir leiskite kitiems naudotojams spausdinti jį bet kuriuo metu. Jei priskiriate darbui asmeninį identifikacijos numerį (PIN), darbą spausdinantis asmuo turi nurodyti reikiamą PIN valdymo skydelyje.
- 5. Norėdami naudoti pasirinktinį vartotojo vardą arba darbo pavadinimą, spustelėkite mygtuką "Custom" (Pasirinktis) ir įveskite vartotojo vardą arba darbo pavadinimą.

Pasirinkite, kurią parinktį norite naudoti, jei tuo vardu jau buvo pavadinta kita saugoma užduotis.

- "Use Job Name + (1-99)" (Naudoti darbo pavadinimą + (1–99): Prie užduoties pavadinimo pabaigos pridėkite unikalų numerį.
- "Replace Existing File" (Pakeisti esamą failą): Esamą išsaugotą užduotį perrašykite nauja.
- 6. Jei atlikdami 3 veiksmą pasirinkote parinktį "Stored Job" (Išsaugotas darbas) arba "Personal Job" (Asmeninis darbas), darbą galite apsaugoti PIN kodu. Laukelyje "Use PIN to Print" (Naudoti PIN prieš spausdinant) įveskite 4 skaitmenų kodą. Kai šią užduotį bandys spausdinti kiti asmenys, gaminys juos paragins įvestį šį PIN numerį.
- 7. Norėdami apdoroti darbą, spustelėkite mygtuką "Print" (Spausdinti).

#### Išsaugotų užduočių spausdinimas

Norėdami spausdinti gaminio atmintyje išsaugotą užduotį naudokite toliau nurodytą procedūrą.

- 1. Palieskite arba paspauskite pradinio puslapio mygtuką gaminio valdymo skydelyje.
- 2. Pasirinkite "Retrieve from Device Memory" (Imti iš gaminio atminties).
- 3. Pasirinkite aplanko, kuriame darbas saugomas, pavadinimą.
- 4. Pasirinkite darbo pavadinimą. Jei darbas yra privatus arba koduotas, įveskite PIN kodą arba slaptažodį.
- 5. Pakeiskite kopijų skaičių, tada palieskite mygtuką "Start" (Pradėti) o arba paspauskite mygtuką "OK" (Gerai), kad spausdintumėte darbą.

#### Išsaugotos užduoties pašalinimas

Kai išsiunčiate saugomą užduotį, gaminys įrašo jį vietoje ankstesnių darbų, pažymėtų tuo pačiu vartotoju vardu ir užduoties pavadinimu. Jei darbas nėra saugomas tuo pačiu vartotojo vardu ir darbo pavadinimu, ir spausdintuvui reikia daugiau vietos, jis gali ištrinti kitus saugomus spausdinimo darbus pradedant nuo seniausio. Gaminio saugojamų darbų skaičių galite keisti gaminio valdymo skydo meniu "General Settings" (Bendrieji nustatymai).

Naudokite šią procedūrą norėdami pašalinti gaminio atmintyje išsaugotą užduotį.

- 1. Palieskite arba paspauskite pradinio puslapio  $\bigcap$  mygtuką gaminio valdymo skydelyje.
- 2. Pasirinkite "Retrieve from Device Memory" (Imti iš gaminio atminties).
- 3. Pasirinkite aplanko, kuriame darbas saugomas, pavadinimą.
- 4. Pasirinkite darbo pavadinimą, tada pasirinkite mygtuką "Delete" (Trinti).
- 5. Jei darbas yra privatus arba koduotas, įveskite PIN kodą arba slaptažodį, tada pasirinkite mygtuką "Delete" (Trinti).

### <span id="page-67-0"></span>Mobilusis spausdinimas

#### Įžanga

HP siūlo daug mobiliųjų ir "ePrint" sprendimų, kad HP spausdintuve būtų galima įgalinti belaidį spausdinimą iš nešiojamojo ar planšetinio kompiuterio, išmaniojo telefono ar kito mobiliojo prietaiso. Norėdami pamatyti visą sąrašą ir išsirinkti geriausią pasiūlymą, apsilankykite [www.hp.com/go/LaserJetMobilePrinting](http://www.hp.com/go/LaserJetMobilePrinting) (tik anglų kalba).

- "Wi-Fi Direct" ir NFC spausdinimas
- "HP ePrint" el. paštu
- ["HP ePrint" programinė įranga](#page-68-0)
- ["AirPrint"](#page-68-0)
- ["Android" integruotas spausdinimas](#page-69-0)

#### "Wi-Fi Direct" ir NFC spausdinimas

HP įgalina "Wi-Fi" ir NFC (artimojo lauko ryšio) spausdinimą spausdintuvams su palaikomi "HP Jetdirect" NFC ir belaidžio ryšio priedu. Šis priedas galimas kaip parinktis "HP LaserJet" spausdintuvams su techninės įrangos integravimo kišene (HIP).

Su belaidžio ryšio priedu galite per belaidį tinklą spausdinti iš šių įrenginių:

- "iPhone", "iPad" arba "iPod Touch", naudojant "Apple AirPrint" arba "HP ePrint" programą
- Mobilieji jrenginiai su "Android" operacine sistema, naudojantys "HP ePrint" arba "Android" integruoto spausdinimo sprendimus
- PC ir "Mac" kompiuteriai, naudojantys "HP ePrint" programinę įrangą

Daugiau informacijos apie HP spausdinimą belaidžiu ryšiu rasite [www.hp.com/go/wirelessprinting.](http://www.hp.com/go/wirelessprinting)

#### "HP ePrint" el. paštu

Naudokite "HP ePrint" dokumentams spausdinti išsiunčiant juos kaip el. laiško priedus gaminio el. pašto adresu iš bet kurio įtaiso su el. paštu.

**PASTABA:** jei norite naudotis šia funkcija, gaminiui gali reikėti mikroprograminės įrangos naujinimo.

Jei norite naudotis "HP ePrint" programa, produktas turi atitikti šiuos reikalavimus:

- Gaminys turi būti prijungtas prie laidinio arba belaidžio tinklo ir turėti interneto prieigą.
- Gaminyje turi būti įjungtos HP interneto paslaugos ir gaminys turi būti registruotas "HP Connected" svetainėje arba "HP ePrint" centre.

Laikykitės šios procedūros, kad įjungtumėte HP tinklo paslaugas ir užregistruotumėte "HP Connected" svetainėje arba "HP ePrint" centre:

- 1. Atidarykite HP įterptinį tinklo serverį (EWS):
	- a. 4 eilučių valdymo skydai: Valdymo skydo ekrane pamatysite IP adresą.

Jutiklinio ekrano valdymo skydas: Pradiniame gaminio valdymo skydo ekrane spustelėkite tinklo mygtuką a, kad susirastumėte gaminio IP adresą arba kompiuterio pavadinimą.

<span id="page-68-0"></span>b. Atidarykite žiniatinklio naršyklę ir adreso eilutėje įveskite IP adresą arba kompiuterio pavadinimą tiksliai taip, kaip yra nurodyta gaminio valdymo pulte. Kompiuterio klaviatūroje paspauskite klavišą "Enter" (Ivesti). Atidaromas EWS meniu.

https://10.10.XXXXX/

**PASTABA:** Jei interneto naršyklėje rodomas pranešimas "There is a problem with this website's security certificate" (Kilo problema dėl tinklalapio saugos sertifikato), kai bandote atidaryti EWS, spustelėkite "Continue to this website (not recommended)" (Tęsti į tinklalapį [Nerekomenduojama]).

Pasirinkus "Continue to this website (not recommended)" (Tęsti į tinklalapį [Nerekomenduojama]) nebus padaryta žala, kai naršoma EWS dėl HP gaminio.

- 2. Paspauskite skirtuką "HP Web Services" (HP tinklo paslaugos).
- 3. Pasirinkite interneto paslaugų įjungimo parinktį.

**PASTABA:** Tinklo paslaugų jiungimas gali užtrukti kelias minutes.

4. Norėdami sukurti "HP ePrint" paskyrą ir baigti sąrankos procedūrą, apsilankykite www.hpconnected.com arba [www.hp.com/go/eprintcenter.](http://www.hp.com/go/eprintcenter)

#### "HP ePrint" programinė įranga

"HP ePrint" programa leidžia lengvai spausdinti iš stacionaraus arba nešiojamojo "Windows" arba "Mac" kompiuterio į bet kurį gaminį, kuriame yra "HP ePrint". Ši programa leidžia lengvai rasti "HP ePrint" programą naudojančius gaminius, kurie yra registruoti jūsų "HP Connected" paskyroje. Pagrindinis HP spausdintuvas gali būti patalpintas biure arba bet kurioje vietoje visame pasaulyje.

- "Windows": Jdiegę programinę įrangą, savo programoje atidarykite parinktį Spausdinti, tada pasirinkite "HP ePrint" iš įdiegto spausdintuvų sąrašo. Norėdami konfigūruoti spausdinimo parinktis, spustelėkite mygtuką "Properties" (Savybės).
- "Mac": Įdiegę programinę įrangą, pasirinkite parinktį "File" (Byla), "Print" (Spausdinti), tada pasirinkite rodyklę prie "PDF" parinkties apačioje, kairėje ekrano pusėje. Pasirinkite "HP ePrint".

"Windows" sistemai skirta "HP ePrint" programinė įranga palaiko TCP/IP spausdinimą į vietinio tinklo (LAN arba WAN) spausdintuvus, tinkla palaikantiems "UPD PostScript®" gaminiams.

Operacinės sistemos "Windows" ir "Mac OS X" palaiko IPP spausdinimą naudojant per LAN arba WAN tinklus sujungtus gaminius, turinčius ePCL funkciją.

Minėtos sistemos taip pat palaiko PDF dokumentų spausdinimą ir išsaugojimą viešose spausdinimo vietose bei spausdinimą naudojant "HP ePrint" funkciją ir siunčiant elektroniniu paštu per debesis ("cloud").

Daugiau informacijos apie tvarkykles rasite [www.hp.com/go/eprintsoftware](http://www.hp.com/go/eprintsoftware).

**PASTABA:** "HP ePrint" programa yra pagalbinė PDF failo darbo eigos priemonė, skirta "Mac"sistemai, techniškai, ji nėra spausdinimo tvarkyklė.

**EX PASTABA:** "HP ePrint" programinė įranga nepalaiko USB spausdinimo.

#### "AirPrint"

Tiesioginį spausdinimą naudojant "Apple AirPrint" palaiko "iOS 4.2" ar naujesnė versija ir "Mac" kompiuteriai su OS X 10.7 "Lion" ar naujesne versija. Naudokite "AirPrint", kad galėtumėte spausdinti tiesiogiai gaminyje iš "iPad",

<span id="page-69-0"></span>"iPhone" (3GS arba naujesnės versijos) arba "iPod Touch" (trečiosios kartos arba naujesnės versijos) šiomis mobiliomis programomis:

- El. paštas
- **Nuotraukos**
- "Safari"
- ..iBooks"
- Pasirinkite trečiosios šalies programas

Norėdami naudotis "AirPrint", gaminį turite prijungti prie to paties belaidžio ryšio tinklo, kurį naudoja " Apple" įrenginys. Išsamesnės informacijos apie "AirPrint" naudojimą ir apie tai, kurie HP gaminiai yra suderinami su "AirPrint", ieškokite šio gaminio palaikymo interneto puslapyje:

[www.hp.com/support/ljM604](http://www.hp.com/support/ljM604), [www.hp.com/support/ljM605](http://www.hp.com/support/ljM605), [www.hp.com/support/ljM606](http://www.hp.com/support/ljM606)

**PASTABA:** "AirPrint" nepalaiko USB jungčių.

#### "Android" integruotas spausdinimas

HP integruoto spausdinimo sprendimas iš "Android" ir "Kindle" įgalina mobiliuosius įrenginius automatiškai surasti ir spausdinti HP spausdintuvais, kurie yra prijungti prie belaidžio tinklo arba yra nustatytame belaidžio spausdinimo diapazone. Spausdinimo parinktis yra integruota palaikomoje operacinėje sistemoje, todėl tvarkyklių įdiegimas ir programinės įrangos atsisiuntimas nėra būtinas.

Daugiau informacijos apie "Android" įterptojo spausdinimo naudojimą ir "Android" įrenginių palaikymą rasite [www.hp.com/support/ljM604](http://www.hp.com/support/ljM604), [www.hp.com/support/ljM605](http://www.hp.com/support/ljM605), [www.hp.com/support/ljM606.](http://www.hp.com/support/ljM606)

## <span id="page-70-0"></span>Spausdinti iš USB prievado

#### Įžanga

Šis gaminys turi lengvos prieigos USB spausdinimo funkciją, leidžiančią greitai išspausdinti failus, nesiunčiant jų iš kompiuterio. Šis gaminys priima standartines USB atmintines netoli valdymo skydo esančiame USB prievade. Palaikomi šių tipų failai:

- .pdf
- .prn
- .pcl
- .ps
- .cht

#### Įjungti USB prievadą spausdinimui

USB prievadas pagal numatytąjį nustatymą yra išjungtas. Prieš naudodami šią funkciją, įjunkite USB prievadą. Norėdami įjungti prievadą naudokite vieną iš šių procedūrų:

#### Įjunkite USB prievadą iš gaminio valdymo skydelio meniu

- 1. Paspauskite mygtuką "Home" (Pradžia)  $\bigcap$  gaminio valdymo skydelyje.
- 2. Atidarykite šiuos meniu:
	- Administravimas
	- Bendrieji nustatymai
	- Įjungti perėmimą iš USB
- 3. Pasirinkite parinktį "Enabled" (Jjungta), palieskite mygtuką "Save" (Išsaugoti) arba paspauskite mygtuką "OK" (Gerai).

#### Įjunkite USB prievadą iš HP įterptojo tinklo serverio (tik tinkle sujungti gaminiai)

- 1. Atidarykite HP įterptinį tinklo serverį (EWS):
	- a. 4 eilučių valdymo skydai: Valdymo skydo ekrane pamatysite IP adresą.

Jutiklinio ekrano valdymo skydas: Pradiniame gaminio valdymo skydo ekrane spustelėkite tinklo mygtuką **a**, kad susirastumėte gaminio IP adresą arba kompiuterio pavadinimą.

b. Atidarykite žiniatinklio naršyklę ir adreso eilutėje įveskite IP adresą arba kompiuterio pavadinimą tiksliai taip, kaip yra nurodyta gaminio valdymo pulte. Kompiuterio klaviatūroje paspauskite klavišą "Enter" (Ivesti). Atidaromas EWS meniu.

https://10.10.XXXXX/

**PASTABA:** Jei interneto naršyklėje rodomas pranešimas "There is a problem with this website's security certificate" (Kilo problema dėl tinklalapio saugos sertifikato), kai bandote atidaryti EWS, spustelėkite "Continue to this website (not recommended)" (Tęsti į tinklalapį [Nerekomenduojama]).

Pasirinkus "Continue to this website (not recommended)" (Tęsti į tinklalapį [Nerekomenduojama])nebus padaryta žala, kai naršoma EWS dėl HP gaminio.

- 2. Atidarykite skirtuką "Print" (Spausdinti).
- 3. Kairėje ekrano pusėje spustelėkite "Retrieve from USB Setup" (Gauti iš USB sąrankos).
- 4. Pasirinkite žymės langelį "Enable Retrieve from USB" (Jjungti gavimą iš USB).
- 5. Spustelėkite Apply (taikyti).

#### Spausdinti USB dokumentus

- 1. Įkiškite USB atmintinę į lengvos prieigos USB prievadą.
- **PASTABA:** Prievadas gali būti uždengtas. Kai kuriuose gaminiuose dangtelį galima pakelti. Kituose gaminiuose dangtelį reikia ištraukti.
- 2. Gaminys aptinka USB atmintinę. Palieskite arba paspauskite mygtuką "OK" (Gerai), kad pasiektumėte diską, arba, jei reikalaujama, pasirinkite parinktį "Retrieve from USB" (Gauti iš USB) iš galimų sprendimų sarašo. Atsidaro ekranas "Retrieve from USB" (Gauti iš USB).
- 3. Pasirinkite spausdinamo dokumento pavadinimą.

**PASTABA:** Dokumentas gali būti aplanke. Atidarykite reikiamus aplankus.

- 4. Norėdami keisti kopijų skaičių, pasirinkite "Copies" (Kopijos) ir pasinaudoję klaviatūra pakeiskite kopijų skaičių.
- 5. Palieskite mygtuką "Start" (Pradėti) @ arba paspauskite mygtuką "OK" (Gerai), kad spausdintumėte dokumentą.
# 5 Gaminio tvarkymas

- · Pažangus konfigūravimas su HP integruotu tinklo serveriu (EWS)
- · Sudėtingesnis konfigūravimas su "HP Utility", skirta OS X
- · Tinklo IP nustatymų konfigūravimas
- [Gaminio saugos savybės](#page-86-0)
- **[Ekonomijos nustatymai](#page-89-0)**
- ["HP Web Jetadmin"](#page-91-0)
- [Programinės ir programinės-aparatinės įrangos atnaujinimai](#page-92-0)

#### Daugiau informacijos rasite:

Eikite į [www.hp.com/support/ljM604](http://www.hp.com/support/ljM604), [www.hp.com/support/ljM605,](http://www.hp.com/support/ljM605) [www.hp.com/support/ljM606.](http://www.hp.com/support/ljM606)

HP visa apimantis gaminio pagalbos centras pateikia tokią informaciją:

- · Diegimas ir konfigūracija
- Mokymai ir naudojimas
- Problemų sprendimas
- Parsisiųskite programų naujinimus
- Prisijunkite prie pagalbos forumų
- Raskite garantiją ir teisinę informaciją

# <span id="page-73-0"></span>Pažangus konfigūravimas su HP integruotu tinklo serveriu (EWS)

## Įžanga

- Prieiga prie HP integruotojo interneto serverio (EWS)
- **[HP įterptinio tinklo serverio funkcijos](#page-74-0)**

Norėdami tvarkyti spausdinimo funkcijas iš kompiuterio, o ne iš gaminio valdymo skydelio, naudokitės HP integruotuoju tinklo serveriu.

- Peržiūrėti gaminio būsenos informaciją
- Sužinoti, kiek yra likę visų eksploatacinių medžiagų ir užsisakyti naujų
- Peržiūrėti ir keisti dėklų konfigūraciją
- Peržiūrėti ir keisti gaminio derinimo pulto meniu konfigūraciją
- Peržiūrėti ir išspausdinti vidinius puslapius
- Gauti pranešimus apie gaminio ir eksploatacinių medžiagų įvykius
- Peržiūrėti ir keisti tinklo konfigūraciją

HP integruotas tinklo serveris veikia, kai gaminys prijungtas prie IP pagrindu veikiančio tinklo. HP integruotas tinklo serveris nepalaiko IPX pagrindu veikiančių jungčių su gaminiu. Norint įjungti ir naudoti HP integruotąjį tinklo serverį, prieiga prie interneto nebūtina.

Kai gaminys prijungtas prie tinklo, HP integruotas tinklo serveris tampa pasiekiamas automatiškai.

**PASTABA:** HP įterptinis tinklo serveris neprieinamas už tinklo ugniasienės.

## Prieiga prie HP integruotojo interneto serverio (EWS)

1. 4 eilučių valdymo skydai: Valdymo skydo ekrane pamatysite IP adresą.

Jutiklinio ekrano valdymo skydas: Pradiniame gaminio valdymo skydo ekrane spustelėkite tinklo mygtuką  $\bullet$ , kad susirastumėte gaminio IP adresą arba kompiuterio pavadinimą.

2. Atidarykite žiniatinklio naršyklę ir adreso eilutėje įveskite IP adresą arba kompiuterio pavadinimą tiksliai taip, kaip yra nurodyta gaminio valdymo pulte. Kompiuterio klaviatūroje paspauskite klavišą "Enter" (Įvesti). Atidaromas EWS meniu.

#### https://10.10.XXXXX/

**PASTABA:** Jei interneto naršyklėje rodomas pranešimas "There is a problem with this website's security certificate" (Kilo problema dėl tinklalapio saugos sertifikato), kai bandote atidaryti EWS, spustelėkite "Continue to this website (not recommended)" (Tęsti į tinklalapį [Nerekomenduojama]).

Pasirinkus "Continue to this website (not recommended)" (Tęsti į tinklalapį [Nerekomenduojama])nebus padaryta žala, kai naršoma EWS dėl HP gaminio.

Norint naudoti HP integruotąjį tinklo serverį, jūsų naršyklė turi atitikti šiuos reikalavimus:

- "Windows": "Microsoft Internet Explorer 5.01" ar naujesnė arba "Netscape 6.2" ar naujesnė
- "Mac OS X": "Safari" arba "Firefox", naudojant "Bonjour" arba IP adresą
- <span id="page-74-0"></span>· "Linux": Tik "Netscape Navigator"
- HP-UX 10 ir HP-UX 11: "Netscape Navigator 4.7"

## HP įterptinio tinklo serverio funkcijos

- Information (informacijos) skirtukas
- · [Skirtukas "General" \(Bendra\)](#page-75-0)
- [Skirtukas Spausdinti](#page-75-0)
- ["Troubleshooting" \(Trikčių diagnostikos\) skirtukas](#page-76-0)
- [Skirtukas "Security" \(Saugumas\)](#page-76-0)
- [Skirtukas "HP Web Services" \(HP tinklo paslaugos\)](#page-77-0)
- [Skirtukas Tinklo parametrai](#page-77-0)
- ["Other Links" \(Kitos nuorodos\) sąrašas](#page-78-0)

#### Information (informacijos) skirtukas

#### 5-1 lentelė HP integruotojo tinklo serverio skirtukas "Information" (Informacija)

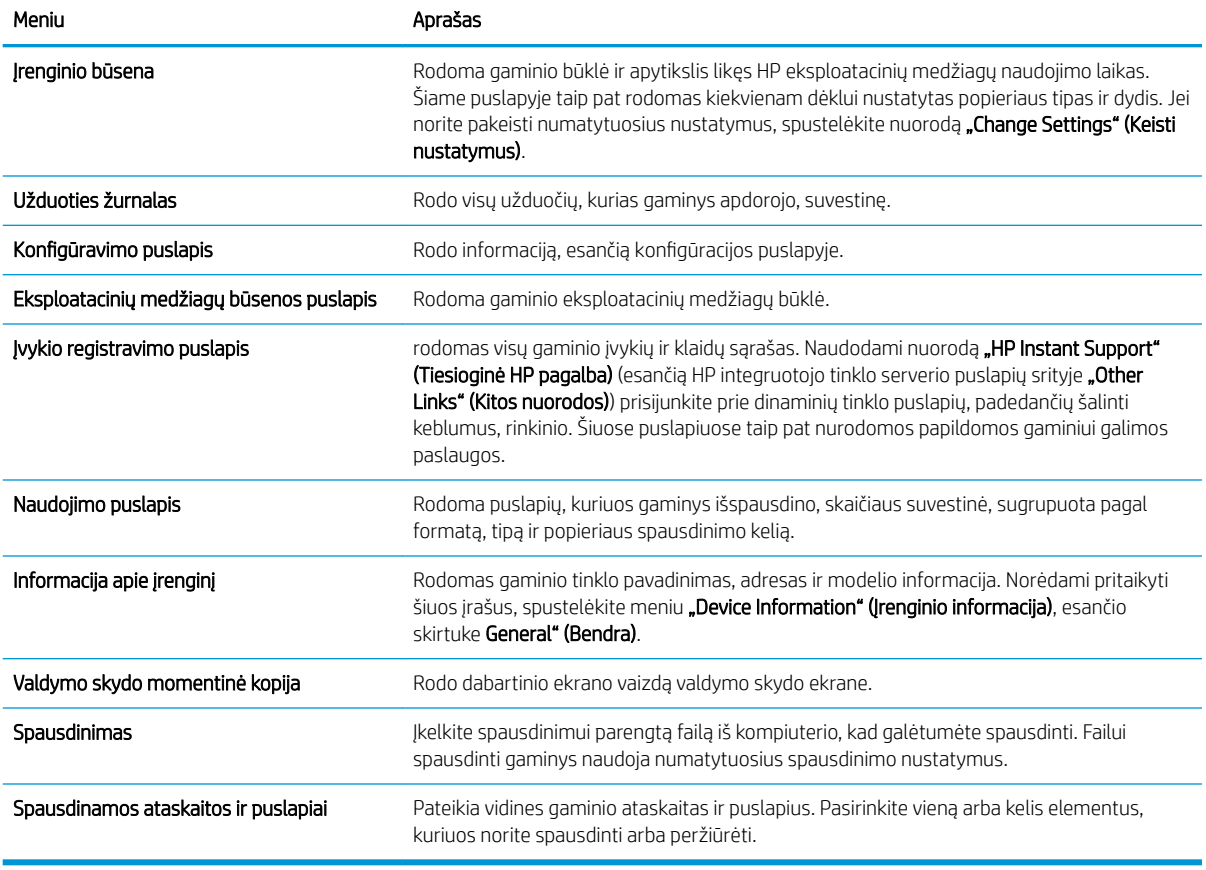

## <span id="page-75-0"></span>Skirtukas "General" (Bendra)

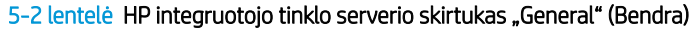

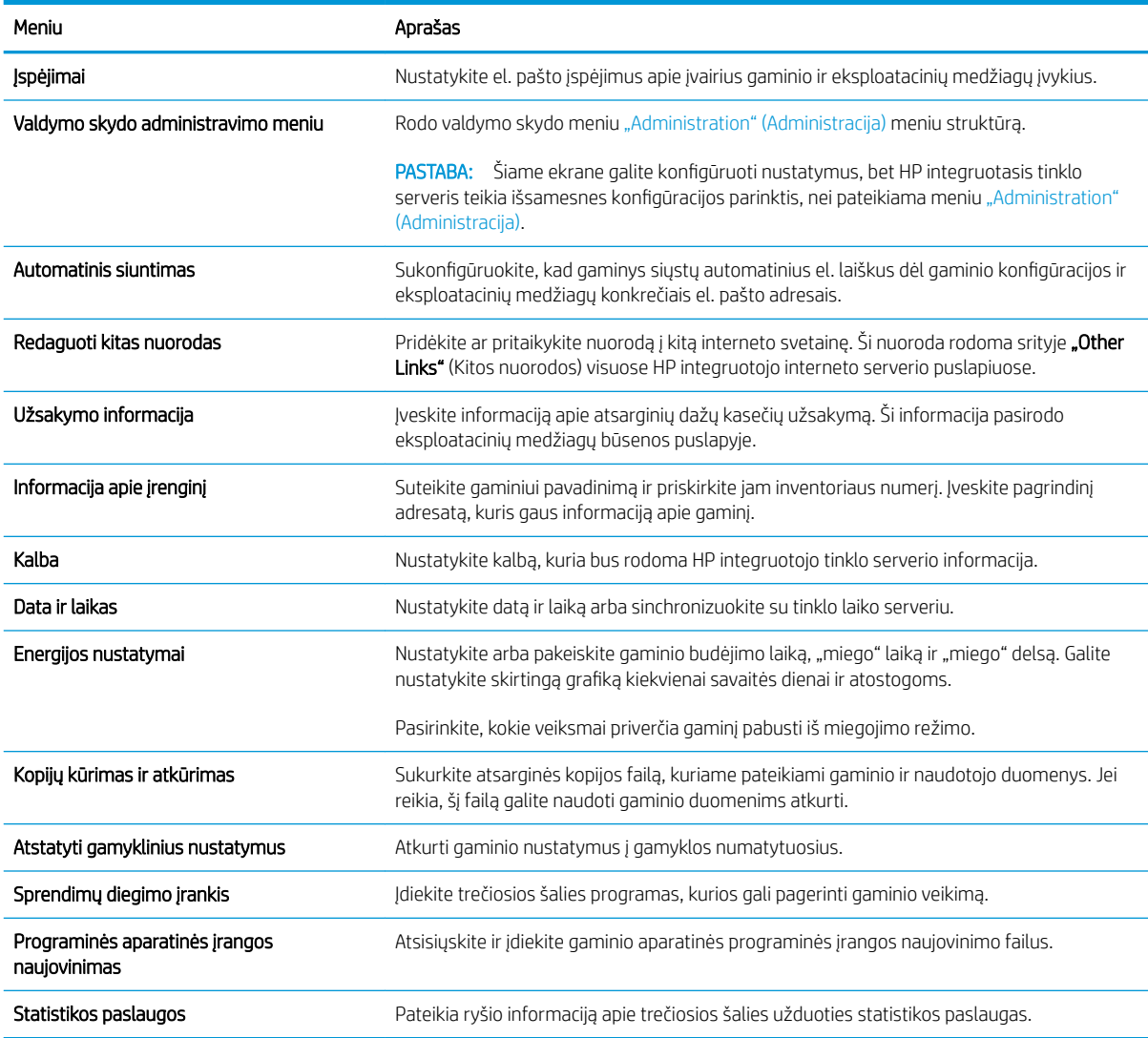

## Skirtukas Spausdinti

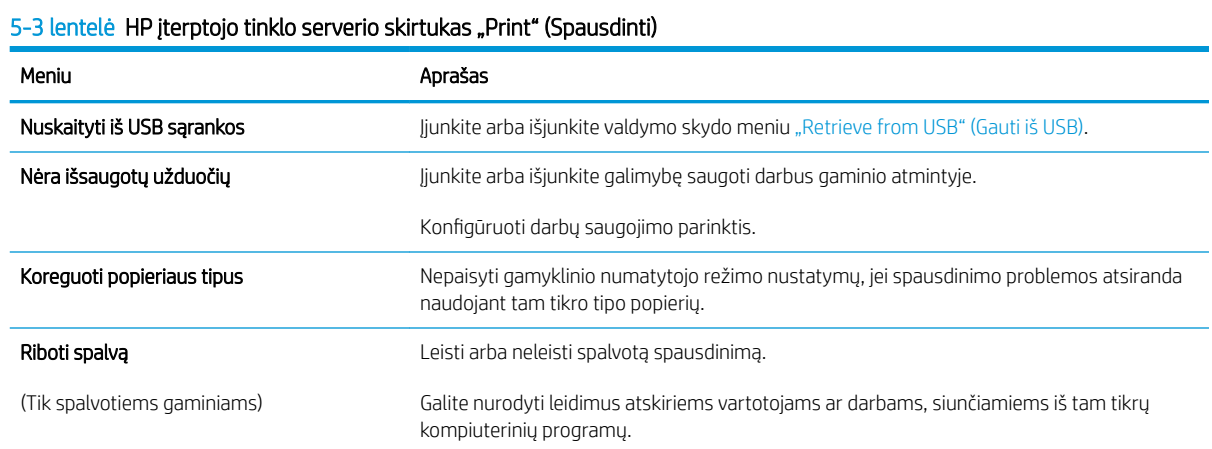

#### <span id="page-76-0"></span>5-3 lentelė HP įterptojo tinklo serverio skirtukas "Print" (Spausdinti) (tęsinys)

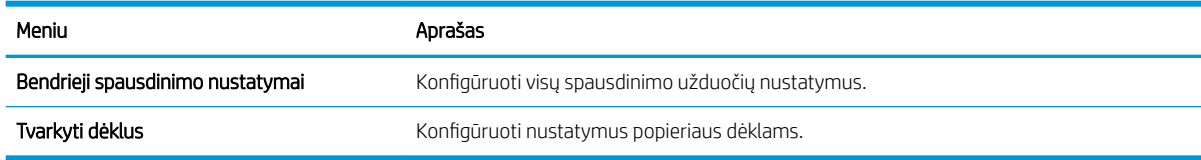

## "Troubleshooting" (Trikčių diagnostikos) skirtukas

#### 5-4 lentelė HP integruotojo tinklo serverio skirtukas "Troubleshooting" (Trikčių diagnostika)

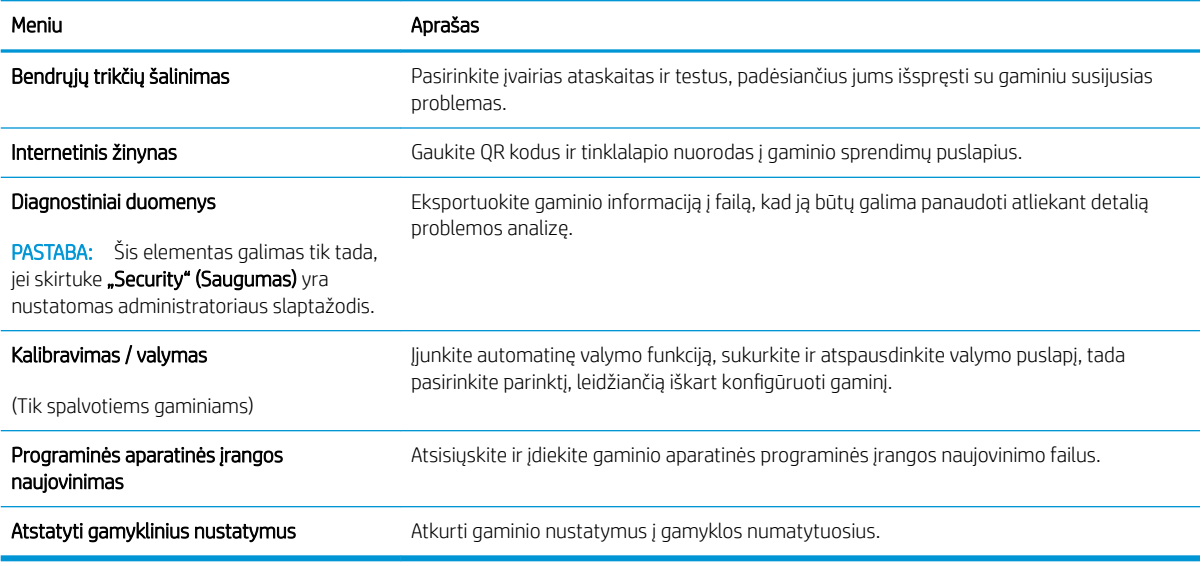

### Skirtukas "Security" (Saugumas)

#### 5-5 lentelė HP integruotojo tinklo serverio skirtukas "Security" (Saugumas)

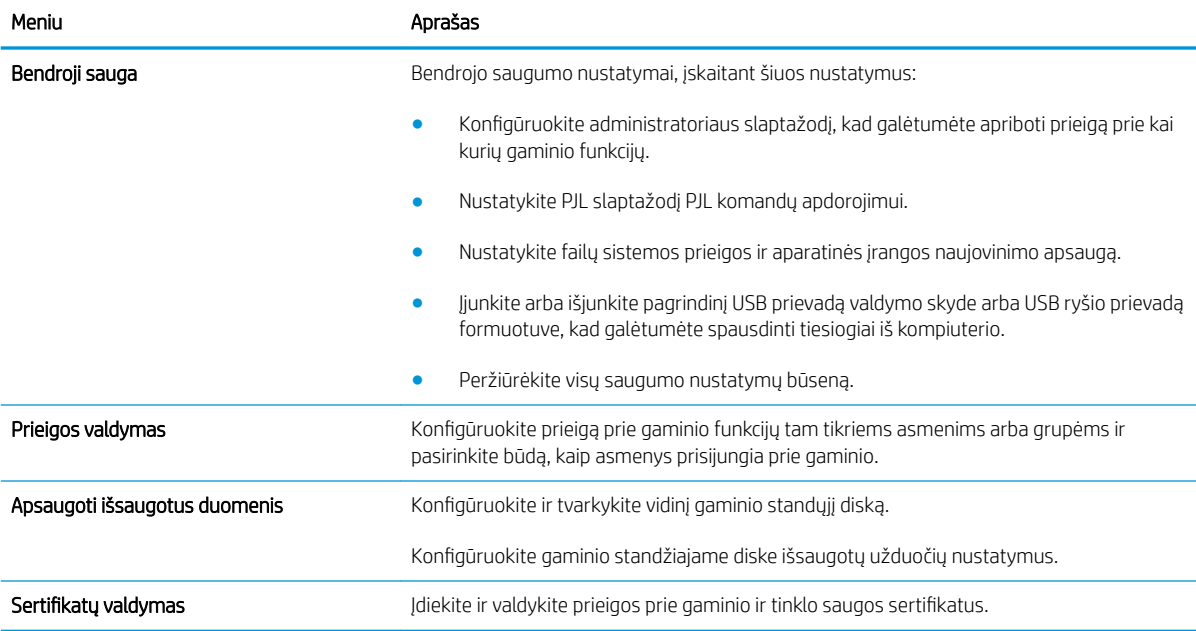

#### <span id="page-77-0"></span>5-5 lentelė HP integruotojo tinklo serverio skirtukas "Security" (Saugumas) (tęsinys)

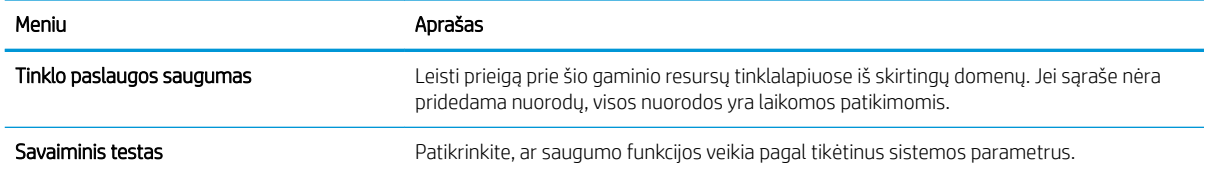

### Skirtukas "HP Web Services" (HP tinklo paslaugos)

Naudodami skirtuką "HP Web Services" (HP tinklo paslaugos) sukonfigūruokite ir įjunkite HP tinklo paslaugas šiam gaminiui. Turite įjungti HP tinklo paslaugas, kad galėtumėte naudotis funkcija "HP ePrint".

5-6 lentelė HP įterptinio tinklo serveris "HP Web Services" (HP tinklo paslaugos) skirtukas

| Meniu                   | Aprašas                                                                                                    |
|-------------------------|----------------------------------------------------------------------------------------------------|
| Tinklo paslaugų sąranka | Prijunkite šį gaminį prie "HP Connected" internete jiungę HP tinklo paslaugas.                                             |
| Tarpinis serveris       | Konfigūruokite tarpinį serverį, jei kyla problemų jiungiant HP tinklo paslaugas arba<br>prijungiant gaminj prie interneto. |
| .HP-ePrint" derinimas   | Jjunkite problemų sprendimo funkcijas prisijungę prie "HP ePrint" paslaugų.                                                |

#### Skirtukas Tinklo parametrai

Naudodami skirtuką "Networking" (Darbas tinkle) sukonfigūruokite ir apsaugokite tinklo nustatymus, kai jis jungiasi prie IP tinklo. Šis skirtukas nerodomas, jei gaminys prijungtas prie kito tipo tinklų.

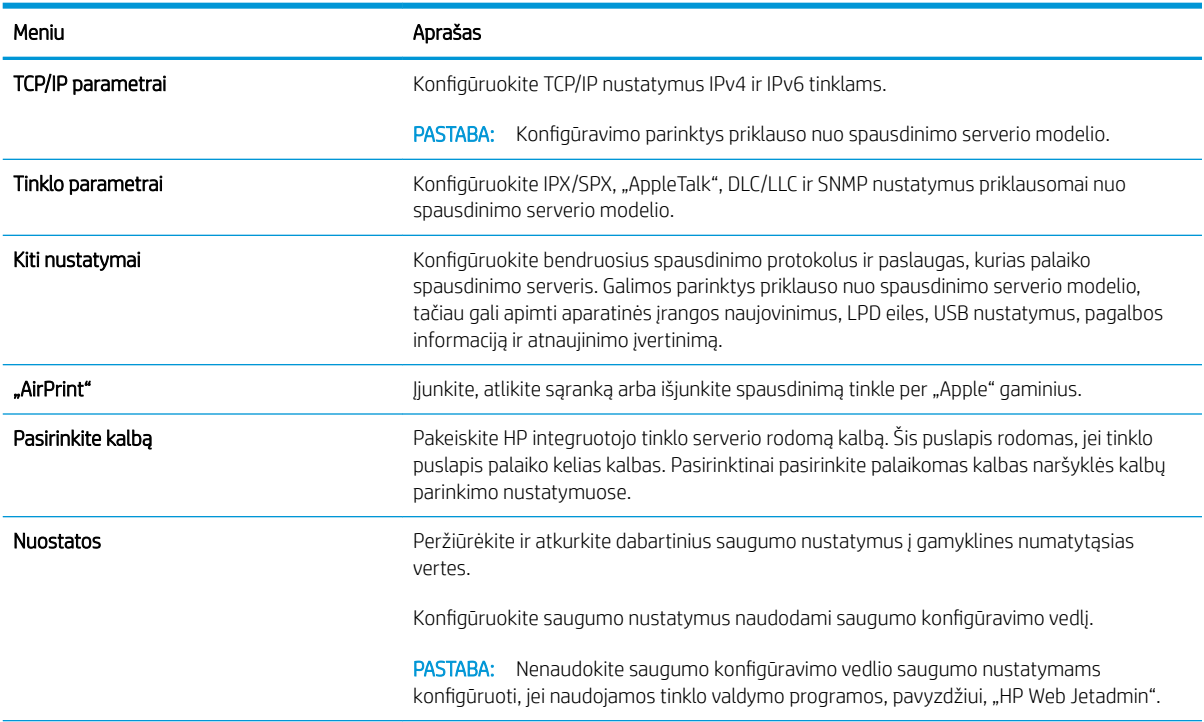

#### 5-7 lentelė HP integruoto tinklo serverio skirtukas "Networking" (Darbas tinkle)

#### <span id="page-78-0"></span>5-7 lentelė HP integruoto tinklo serverio skirtukas "Networking" (Darbas tinkle) (tęsinys)

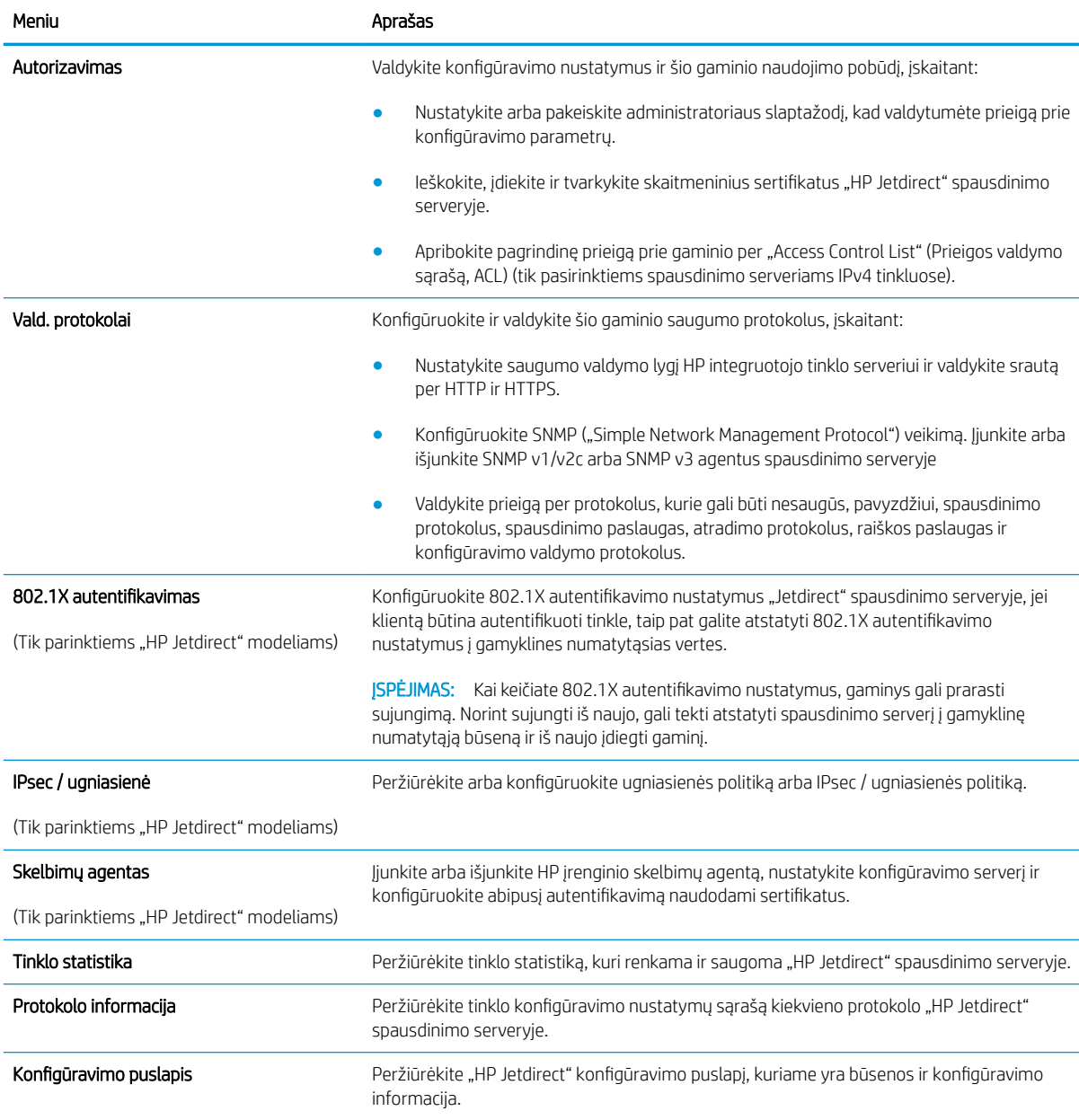

### "Other Links" (Kitos nuorodos) sąrašas

<sup>22</sup> PASTABA: Konfigūruokite, kurios nuorodos rodomos sąraše "Other Links" (Kitos nuorodos) naudodami meniu "Edit Other Links" (Redaguoti kitas nuorodas), esančiame skirtuke "General" (Bendra). Toliau nurodytos numatytosios nuorodos.

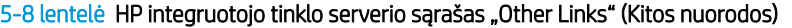

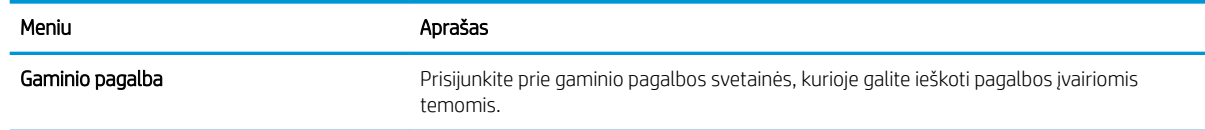

#### 5-8 lentelė HP integruotojo tinklo serverio sąrašas "Other Links" (Kitos nuorodos) (tęsinys)

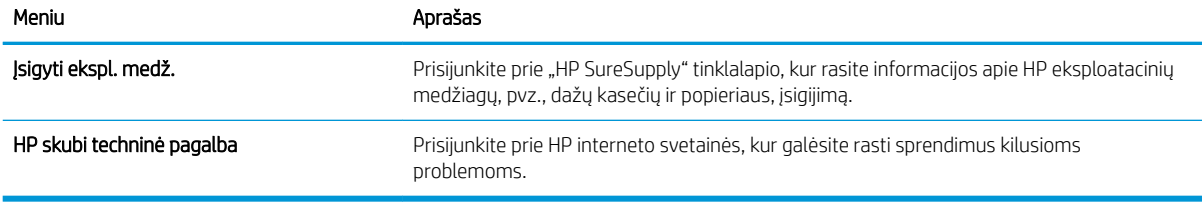

# <span id="page-80-0"></span>Sudėtingesnis konfigūravimas su "HP Utility", skirta OS X

"HP Utility" galite naudoti gaminio būsenai patikrinti, nustatymams iš kompiuterio peržiūrėti ar pakeisti.

"HP Utility" galite naudoti, kai gaminys prijungtas USB kabeliu arba prijungtas prie TCP/IP tinklo.

## Atidarykite "HP Utility"

- 1. Kompiuteryje atidarykite meniu "System Preferences" (Sistemos parinktys), tuomet paspauskite "Print & Fax" (Spausdinimas ir faksas), "Print & Scan" (Spausdinimas ir nuskaitymas), arba "Printers & Scanners" (Spausdintuvai ir Skaitytuvai).
- 2. Iš sąrašo pasirinkite gaminį.
- 3. Spustelėkite mygtuką Parinktys ir eksploatacinės medžiagos.
- 4. Spustelėkite skirtuką Pagalbinė priemonė.
- 5. Spustelėkite mygtuką Atidaryti spausdintuvo pagalbinę priemonę.

## "HP Utility" funkcijos

"HP Utility" įrankių juosta apima šiuos elementus:

- "Devices" (Įrenginiai): jeigu norite parodyti arba paslėpti "HP Utility" rastus gaminius, paspauskite šį mygtuką.
- "All Settings" (Visi nustatymai): paspauskite šį mygtuką, jei norite sugrįžti į "HP Utility" pagrindinį vaizdą.
- HP pagalba: paspauskite šį mygtuką, jei norite atidaryti naršyklę ir apsilankyti HP pagalbos internetinėje svetainėje.
- Eksploatacinės medžiagos: spustelėkite šį mygtuką, jei norite apsilankyti "HP SureSupply" svetainėje.
- Registracija: spustelėkite šį mygtuką, jei norite atidaryti HP registracijos svetainę.
- Perdirbimas: spustelėkite šį mygtuką, jei norite atidaryti "HP Planet Partners" perdirbimo programos svetainę.

"HP Utility" sudaro puslapiai, kuriuos atidarote spustelėdami sąraše **"All Settings" (Visi nustatymai).** Šioje lentelėje aprašomos užduotys, kurias galite atlikti su "HP Utility".

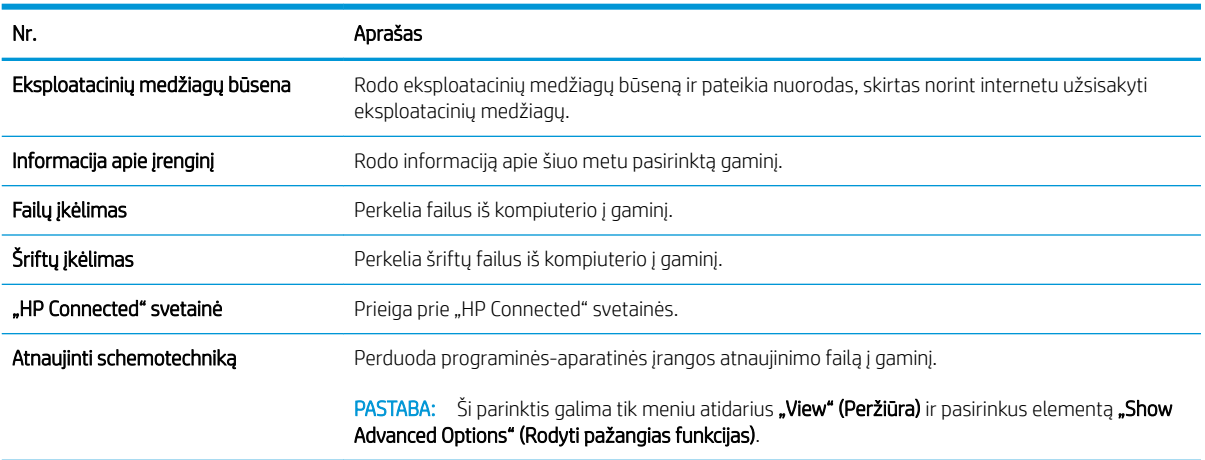

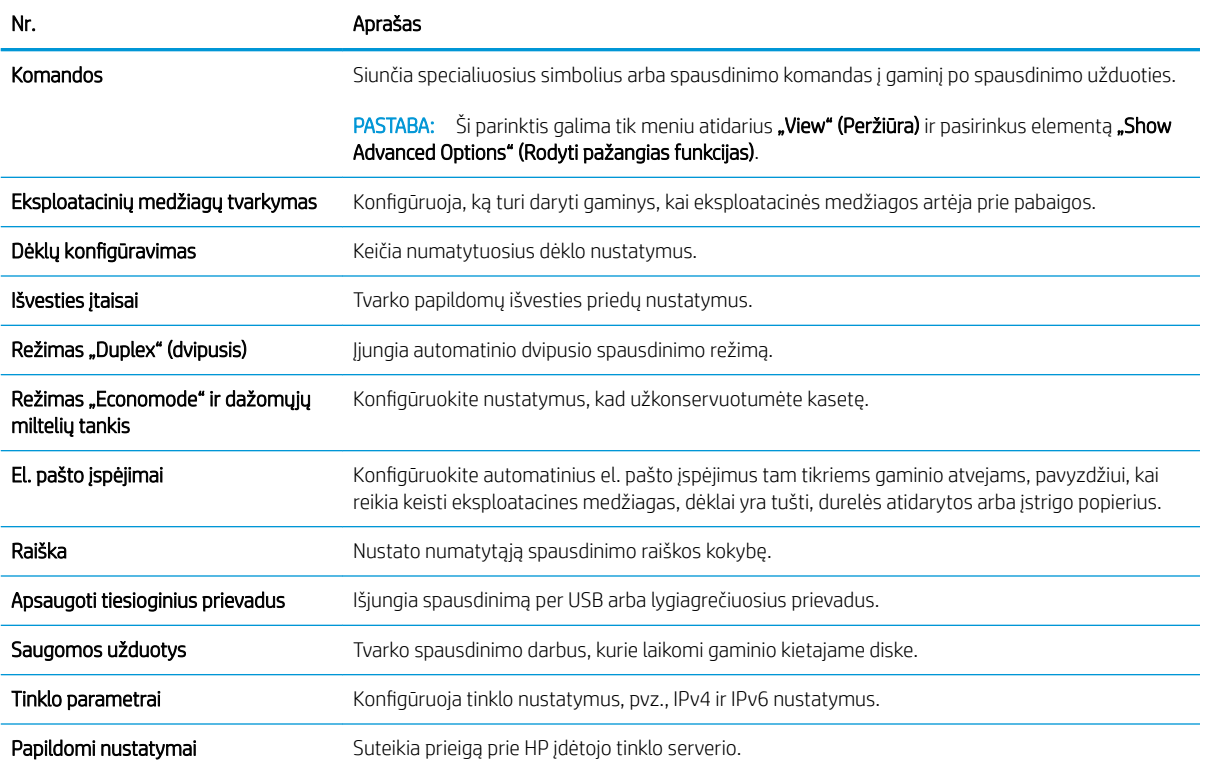

# <span id="page-82-0"></span>Tinklo IP nustatymų konfigūravimas

- Atsisakymas bendrai naudoti spausdintuva
- Tinklo nustatymų peržiūrėjimas ar keitimas
- Gaminio pervadinimas tinkle
- Rankinis IPv4 TCP/IP parametrų konfigūravimas valdymo skyde
- Rankinis IPv6 TCP/IP parametrų konfigūravimas valdymo skyde
- [Nuorodos sparta ir dvipusio spausdinimo nustatymai](#page-84-0)

## Atsisakymas bendrai naudoti spausdintuvą

HP neteikia galimybės dirbti lygiaverčio tarptinklinio ryšio tinkle, nes tai yra ne HP spaudintuvo tvarkyklių, o "Microsoft" operacinių sistemų funkcija. Eikite į "Microsoft" adresu [www.microsoft.com.](http://www.microsoft.com)

## Tinklo nustatymų peržiūrėjimas ar keitimas

Naudokite HP įterptinį interneto serverį, kad peržiūrėtumėte ar keistumėte IP konfigūracijos nustatymus.

- 1. Atidarykite HP įterptinį tinklo serverį (EWS):
	- a. 4 eilučių valdymo skydai: Valdymo skydo ekrane pamatysite IP adresą.

Jutiklinio ekrano valdymo skydas: Pradiniame gaminio valdymo skydo ekrane spustelėkite tinklo mygtuką  $\bullet$ , kad susirastumėte gaminio IP adresą arba kompiuterio pavadinimą.

b. Atidarykite žiniatinklio naršyklę ir adreso eilutėje įveskite IP adresą arba kompiuterio pavadinimą tiksliai taip, kaip yra nurodyta gaminio valdymo pulte. Kompiuterio klaviatūroje paspauskite klavišą "Enter" (Ivesti). Atidaromas EWS meniu.

https://10.10.XXXXX/

**PASTABA:** Jei interneto naršyklėje rodomas pranešimas "There is a problem with this website's security certificate" (Kilo problema dėl tinklalapio saugos sertifikato), kai bandote atidaryti EWS, spustelėkite "Continue to this website (not recommended)" (Tęsti į tinklalapį [Nerekomenduojama]).

Pasirinkus "Continue to this website (not recommended)" (Tęsti į tinklalapį [Nerekomenduojama])nebus padaryta žala, kai naršoma EWS dėl HP gaminio.

2. Spustelėję skirtuką "Networking" (tinklo parametrai) ir gausite tinklo informaciją. Jei reikia, keiskite nustatymus.

## Gaminio pervadinimas tinkle

Norėdami pervadinti gaminį tinkle, kad jis būtų atpažįstamas pagal unikalų pavadinimą, naudokite HP integruotąjį tinklo serverį.

- 1. Atidarykite HP įterptinį tinklo serverį (EWS):
	- a. 4 eilučių valdymo skydai: Valdymo skydo ekrane pamatysite IP adresą.

Jutiklinio ekrano valdymo skydas: Pradiniame gaminio valdymo skydo ekrane spustelėkite tinklo mygtuką  $\blacksquare$ , kad susirastumėte gaminio IP adresą arba kompiuterio pavadinimą.

<span id="page-83-0"></span>b. Atidarykite žiniatinklio naršyklę ir adreso eilutėje įveskite IP adresą arba kompiuterio pavadinimą tiksliai taip, kaip yra nurodyta gaminio valdymo pulte. Kompiuterio klaviatūroje paspauskite klavišą "Enter" (Ivesti). Atidaromas EWS meniu.

https://10.10.XXXXX/

**PASTABA:** Jei interneto naršyklėje rodomas pranešimas "There is a problem with this website's security certificate" (Kilo problema dėl tinklalapio saugos sertifikato), kai bandote atidaryti EWS, spustelėkite "Continue to this website (not recommended)" (Tęsti į tinklalapį [Nerekomenduojama]).

Pasirinkus "Continue to this website (not recommended)" (Tęsti į tinklalapį [Nerekomenduojama])nebus padaryta žala, kai naršoma EWS dėl HP gaminio.

- 2. Atidarykite skirtuką "General" (Bendra).
- 3. "Device Information" (Jrenginių informacija) puslapyje numatytas gaminio pavadinimas yra nurodytas srityje "Device Name" (Įrenginio pavadinimas). Galite pakeisti šį pavadinimą į unikalų pavadinimą, pagal kurį gaminys bus atpažįstamas.

**PASTABA:** Kitų šiame puslapyje esančių laukų pildyti nėra būtina.

4. Spustelėdami mygtuką "Apply" (Taikyti), įrašykite pakeitimus.

## Rankinis IPv4 TCP/IP parametrų konfigūravimas valdymo skyde

Naudokite valdymo skydo meniu "Administration" (Administracija), norėdami rankiniu būdu nustatyti IPv4 adresą, potinklio šabloną ir numatytąją tinklo sąsają.

- 1. Paspauskite mygtuką "Home" (Pradžia)  $\bigcap$  gaminio valdymo skydelyje.
- 2. Atidarykite šiuos meniu:
	- Administravimas
	- Tinklo parametrai
	- "Jetdirect" meniu
	- TCP/IP
	- IPV 4 nustatymai
	- · Konfigūravimo metodas
- 3. Pasirinkite parinktį "Manual" (Rankinis), tada paspauskite mygtuką "Save" (Išsaugoti).
- 4. Atidarykite meniu "Manual Settings" (Rankiniai nustatymai).
- 5. Palieskite parinkti "IP Address" (IP adresas), "Subnet Mask" (Potinklio šablonas) arba "Default Gateway" (Numatytoji tinklo sąsaja).
- 6. Palieskite pirmąjį laukelį, kad atidarytumėte klaviatūrą. Įveskite tinkamus skaičius į laukelį ir palieskite mygtuką "OK" (Gerai).

Pakartokite procesą kiekviename laukelyje ir palieskite mygtuką "Save" (Išsaugoti).

## <span id="page-84-0"></span>Rankinis IPv6 TCP/IP parametrų konfigūravimas valdymo skyde

Naudokite valdymo skydo meniu "Administration" (Administracija), norėdami rankiniu būdu nustatyti IPv6 adresą.

- 1. Paspauskite mygtuką "Home" (Pradžia)  $\bigcap$  gaminio valdymo skydelyje.
- 2. Norėdami jiungti rankinį konfigūravimą, atidarykite šiuos meniu:
	- Administravimas
	- Tinklo parametrai
	- "Jetdirect" meniu
	- TCP/IP
	- IPV6 parametrai
	- **Adresas**
	- Rankiniai nustatymai
	- Įjungti

Pasirinkite parinktį "On" (Jjungta), tada palieskite mygtuką "Save" (Išsaugoti).

- 3. Norėdami konfigūruoti adresą, palieskite mygtuką "Address" (Adresas), tada palieskite laukelį, kad atidarytumėte klaviatūrą.
- 4. Klaviatūra įveskite adresą ir tada palieskite mygtuką "OK" (Gerai).
- 5. Palieskite mygtuką "Save" (Išsaugoti) arba paspauskite mygtuką "OK" (Gerai).

## Nuorodos sparta ir dvipusio spausdinimo nustatymai

 $\mathbb{B}^\prime$  PASTABA: Ši informacija taikoma tik eterneto tinklams. Ji netinka belaidžiams tinklams.

Spausdinimo serverio ryšio sparta ir ryšio režimas turi atitikti tinklo telktuvo charakteristikas. Daugeliu situacijų leiskite gaminiui veikti automatiniu režimu. Neteisingai pakeitus nuorodos spartą ir dvipusio spausdinimo nustatymus, gaminiui gali nepavykti palaikyti ryšio su kitais tinklo įrenginiais. Pakeitimams atlikti naudokite gaminio valdymo skydą.

**PASTABA:** Gaminio nustatymai turi atitikti tinklo įrenginio (tinklo centro, jungties, tinklo sąsajos, kelvedžio ar kompiuterio) nustatymus.

PASTABA: atlikus šių nustatymų pakeitimus, įrenginys išsijungia ir vėl įsijungia. Pakeitimus atlikite tik tada, kai įrenginys neatlieka jokių operacijų.

- 1. Paspauskite mygtuką "Home" (Pradžia)  $\bigcap$  gaminio valdymo skydelyje.
- 2. Atidarykite šiuos meniu:
	- Administravimas
	- Tinklo parametrai
	- "Jetdirect" meniu
	- Nuorodos greitis
- 3. Pasirinkite vieną iš šių parinkčių:
	- · "Auto" (Automatinis): Spausdinimo serveris automatiškai konfigūruojasi, nustatydamas didžiausią tinkle leidžiamą nuorodos spartą ir ryšio režimą.
	- "10T Half" (10T pusė): 10 megabaitų per sekundę (Mbps), pusinis-dvipusis veikimas
	- "10T Full" (10T visas): 10 Mbps, visas-dvipusis veikimas
	- "10T Auto" (10T automatinis): 10 Mbps, automatinis-dvipusis veikimas
	- "100TX Half" (100TX pusė): 100 Mbps, pusinis-dvipusis veikimas
	- "100TX Full" (100TX visas): 100 Mbps, visas-dvipusis veikimas
	- "100TX Auto" (100TX automatinis): 100 Mbps, automatinis-dvipusis veikimas
	- "1000T Full" (1000T visas): 1000 Mbps, visas-dvipusis veikimas
- 4. Palieskite mygtuką "Save" (Išsaugoti) arba paspauskite mygtuką "OK" (Gerai). Gaminys išsijungia ir vėl įsijungia.

# <span id="page-86-0"></span>Gaminio saugos savybės

## Įžanga

Gaminyje yra kelios saugos funkcijos, ribojančios prieigą prie konfigūravimo nustatymų, apsaugančios duomenis ir prieigą prie vertingų techninės įrangos komponentų.

- Saugos pareiškimai
- IP sauga
- Priskirkite arba pakeiskite sistemos slaptažodį naudodami HP integruotąjį tinklo serverį
- [Prisijunkite prie gaminio](#page-87-0)
- [Šifravimo pagalba: HP didelio našumo saugusis kietasis diskas](#page-87-0)
- [Užblokuokite formuotuvą](#page-88-0)

### Saugos pareiškimai

Gaminys atitinka saugos standartus ir rekomenduojamus protokolus, kurie padeda išlaikyti jį saugų, apsaugoti ypač svarbią informaciją tinkle ir supaprastinti gaminio valdymą ir priežiūrą.

Jei pageidaujate daugiau informacijos apie HP saugius vaizdo gavimo ir spausdinimo sprendimus, apsilankykite [www.hp.com/go/secureprinting](http://www.hp.com/go/secureprinting). Svetainėje rasite nuorodas į oficialius ir dažniausiai užduodamų klausimų apie saugos funkcijas dokumentus.

### IP sauga

IP Security (IPsec) (IP sauga) yra protokolų rinkinys, kuris kontroliuoja IP pagrindu veikiančio tinklo srautą į gaminį ir iš jo. IPsec rūpinasi autentifikavimu "iš pagr. kompiuterio į pagr. kompiuterį", duomenų vientisumu ir tinklo ryšio šifravimu.

Gaminiams, kurie yra prijungti prie tinklo ir turi "HP Jetdirect" spausdinimo serverį, IPsec galima konfigūruoti naudojant skirtuką Darbas tinkle HP įterptiniame tinklo serveryje.

### Priskirkite arba pakeiskite sistemos slaptažodį naudodami HP integruotąjį tinklo serverį

Priskirkite administratoriaus slaptažodį prieigai prie gaminio ir HP integruotojo tinklo serverio, kad neįgalioti vartotojai negalėtų keisti gaminio parametrų.

- 1. Atidarykite HP įterptinį tinklo serverį (EWS):
	- a. 4 eilučių valdymo skydai: Valdymo skydo ekrane pamatysite IP adresą.

Jutiklinio ekrano valdymo skydas: Pradiniame gaminio valdymo skydo ekrane spustelėkite tinklo mygtuką  $\blacksquare$ , kad susirastumėte gaminio IP adresą arba kompiuterio pavadinimą.

<span id="page-87-0"></span>b. Atidarykite žiniatinklio naršyklę ir adreso eilutėje įveskite IP adresą arba kompiuterio pavadinimą tiksliai taip, kaip yra nurodyta gaminio valdymo pulte. Kompiuterio klaviatūroje paspauskite klavišą "Enter" (Ivesti). Atidaromas EWS meniu.

https://10.10.XXXXX/

**PASTABA:** Jei interneto naršyklėje rodomas pranešimas "There is a problem with this website's security certificate" (Kilo problema dėl tinklalapio saugos sertifikato), kai bandote atidaryti EWS, spustelėkite "Continue to this website (not recommended)" (Tęsti į tinklalapį [Nerekomenduojama]).

Pasirinkus "Continue to this website (not recommended)" (Tęsti į tinklalapį [Nerekomenduojama])nebus padaryta žala, kai naršoma EWS dėl HP gaminio.

- 2. Spustelėkite skirtuką Apsauga.
- 3. Atidarykite meniu ..General Security" (Bendrasis saugumas).
- 4. Srityje, kuri yra pažymėtą "Set the Local Administrator Password" (Nustatyti vietinio administratoriaus slaptažodį), įveskite vardą ir susiekite su slaptažodžiu laukelyje "Username" (Vartotojo vardas).
- 5. Įveskite slaptažodį laukelyje "New Password" (Naujas slaptažodis), tada įvesite jį darbą kartą laukelyje "Verify Password" (Patvirtinti slaptažodi).
- PASTABA: Norėdami keisti esamą slaptažodį, visų pirma turite įvesti esamą slaptažodį laukelyje "Old Password" (Senas slaptažodis).
- 6. Spustelėkite mygtuką Taikyti.

**PASTABA:** Užsirašykite slaptažodį ir laikykite jį saugioje vietoje.

### Prisijunkite prie gaminio

Kai kurios gaminio valdymo skydo funkcijos gali būti apsaugotos, kad neįgalioti asmenys negalėtų jų naudoti. Kai funkcija yra apsaugota, gaminys prašo jūsų prisijungti prie jį naudojant. Jūs taip pat galite prisijungti nelaukdami raginimo gaminio valdymo skyde pasirinkę esantį mygtuką "Sign In" (Prisijungti).

Paprastai prisijungimo duomenys prie gaminio yra tokie pat, kaip ir prisijungimo prie tinklo. Kreipkitės į šio gaminio tinklo administratorių, jei kyla klausimų apie naudojamus prisijungimo duomenis.

- 1. Paspauskite mygtuką "Home" (Pradžia)  $\bigcap$  gaminio valdymo skydelyje.
- 2. Pasirinkite "Sign In" (Prisijungti).
- 3. Vadovaukitės raginimais ir įveskite duomenis.

**PASTABA:** Norėdami išlaikyti gaminio saugumą, baigę naudoti gaminį pasirinkite "Sign Out" (Atsijungti).

## Šifravimo pagalba: HP didelio našumo saugusis kietasis diskas

Šis kietasis diskas užtikrina technine įranga grindžiamą šifravimą, todėl galite saugiai laikyti konfidencialius duomenis nesumažindami gaminio našumo. Šiame kietajame diske naudojamas naujausias patobulintas šifravimo standartas (AES), jam būdingos įvairios laiko taupymo funkcijos ir patikimas veikimas.

Naudodami meniu Apsauga, esantį HP įterptiniame tinklo serveryje, sukonfigūruokite diską.

## <span id="page-88-0"></span>Užblokuokite formuotuvą

Formavimo įtaisas turi angą, prie kurios galite prijungti saugos kabelį. Užrakinus formavimo įtaisą pašaliniai asmenys negali prie jo prieiti ir išimti vertingų komponentų.

# <span id="page-89-0"></span>Ekonomijos nustatymai

## Įžanga

- Spausdinimas ekonomišku režimu
- Nustatykite miegojimo laikmatį ir sukonfigūruokite gaminį, kad naudotų 1 vatą arba mažiau energijos

## Spausdinimas ekonomišku režimu

Šis gaminys turi parinktį "EconoMode", skirtą dokumentų juodraščiams spausdinti. Spausdinant "EconoMode" išeikvojama mažiau dažų. Tačiau "EconoMode" naudojimas gali sumažinti spausdinimo kokybę.

HP nerekomenduoja naudoti "EconoMode" visą laiką. Jei režimas "EconoMode" naudojamas visą laiką, tikėtina, kad dažų kasetės mechaninės dalys susidėvės dar nepasibaigus dažams. Jei spausdinimo kokybė ims prastėti ir taps nebepriimtina, pakeiskite dažų kasetę.

**PASTABA:** Jeigu spausdinimo tvarkyklėje šios parinkties nėra, galite ją nustatyti naudodami gaminio valdymo skydą.

Naudodami spausdinimo tvarkyklę sukonfigūruokite "EconoMode"

- 1. Programoje pasirinkite parinktį Spausdinti.
- 2. Pasirinkite gaminį ir spustelėkite mygtuką Ypatybės arba Nuostatos.
- 3. Spustelėkite skirtuką Popierius / kokybė.
- 4. Paspauskite "EconoMode" žymės langelį, kad jiungtumėte funkciją ir spustelėkite "OK" (Gerai).

#### Naudodami gaminio valdymo skydą sukonfigūruokite "EconoMode"

- 1. Paspauskite mygtuką "Home" (Pradžia)  $\bigcap$  gaminio valdymo skydelyje.
- 2. Atidarykite šiuos meniu:
	- Administravimas
	- Bendrieji nustatymai
	- "Print Quality" (Spausdinimo kokybė)
- 3. Pasirinkite "EconoMode" (Dvipusis).
- 4. Pasirinkite "On" (Jjungti) arba "Off" (Išjungti), kad jjungtumėte arba išjungtumėte funkciją, ir tuomet palieskite "Save" (Išsaugoti) arba paspauskite mygtuką "OK" (Gerai).

### Nustatykite miegojimo laikmatį ir sukonfigūruokite gaminį, kad naudotų 1 vatą arba mažiau energijos

Gaminys turi kelias energijos taupymo miegojimo laikmačio funkcijos parinktis. Galima reguliuoti laiko delsą miegojimo / automatinio išjungimo būsenai, o energijos sąnaudos miegojimo / automatinio išjungimo būsenos atveju priklauso nuo pabudimo / automatinio įjungimo parinkties.

- 1. Paspauskite mygtuką "Home" (Pradžia)  $\bigcap$  gaminio valdymo skydelyje.
- 2. Atidarykite šiuos meniu:
- Administravimas
- Bendrieji nustatymai
- Energijos nustatymai
- Budėjimo laikmačio nustatymai
- 3. Tik 4 eilučių valdymo skydai: Pasirinkite "Sleep / Auto Off Timer" (Miegojimo / automatinio išjungimo laikmatis) ir tada rinkitės "Enabled" (Jiungta). Paspauskite mygtuką "OK" (Gerai).
- 4. Pasirinkite "Sleep / Auto Off After" (Miegoti / automatiškai išjungto po).
- 5. Klaviatūra įveskite atitinkamą laikotarpį, tada palieskite mygtuką "Save" (Išsaugoti) arba paspauskite mygtuką "OK" (Gerai).
	- **PASTABA:** Numatytasis miegojimo režimo laikas yra 1 min.
- 6. Pasirinkite vieną "Wake/Auto On to These Events" (Pabusti / automatiškai įjungti šiais atvejais) parinkčių:
	- "All events" (Visi atvejai): Gaminys pabunda, kai gauna spausdinimo užduotį (per USB prievadą, tinklo prievadą arba belaidžiu ryšiu) arba kažkas paspaudžia mygtuką valdymo skyde, arba atidaro dureles ar dėklą.
	- "Network port" (Tinklo prievadas): Gaminys pabunda, kai gauna spausdinimo užduotį, išsiųstą per tinklo prievadą, arba kas nors paspaudžia mygtuką valdymo skyde, arba atidaro dureles ar dėklą. Nustačius šį nustatymą produktas naudoja 1 vatą arba mažiau energijos, kai veikimo būsena yra "Sleep / Auto Off" (Miegoti / Automatinis išjungimas).
	- "Power button only" (Tik maitinimo mygtukas): Gaminys pabunda tik, jei kas nors paspaudžia maitinimo mygtuką. Nustačius šį nustatymą produktas naudoja 1 vatą arba mažiau energijos, kai veikimo būsena yra "Sleep / Auto Off" (Miegoti / Automatinis išjungimas).

## <span id="page-91-0"></span>"HP Web Jetadmin"

"HP Web Jetadmin" yra apdovanota, pirmaujanti pramonės šakoje priemonė, skirta efektyviai valdyti įvairiausius į tinklą sujungtus HP gaminius, įskaitant spausdintuvus, daugiafunkcius gaminius ir skaitmeninius siuntimo įrenginius. Vien šis sprendinys leidžia nuotoliniu būdu įdiegti, stebėti, atlikti techninę priežiūrą, šalinti triktis ir apsaugoti spausdinimo ir vaizdų aplinką – galiausiai padidinti verslo produktyvumą padėdamas jums sutaupyti laiko, kontroliuoti išlaidas ir apsaugoti investicijas.

Periodiškai pateikiami "HP Web Jetadmin" atnaujinimai, kurie padeda teikti pagalbą specifinėms gaminio funkcijoms. Eikite į [www.hp.com/go/webjetadmin](http://www.hp.com/go/webjetadmin) ir spustelėkite nuorodą Savarankiška pagalba ir dokumentai, kad sužinotumėte daugiau apie atnaujinimus.

## <span id="page-92-0"></span>Programinės ir programinės-aparatinės įrangos atnaujinimai

HP reguliariai naujina funkcijas, kurios pateikiamos su gaminio programine-aparatine įranga. Norėdami pasinaudoti naujausių funkcijų privalumais, atnaujinkite gaminio programinę-aparatinę įrangą. Iš interneto atsisiųskite naujausią programinės-aparatinės įrangos failą:

Eikite į [www.hp.com/support/ljM604](http://www.hp.com/support/ljM604), [www.hp.com/support/ljM605,](http://www.hp.com/support/ljM605) [www.hp.com/support/ljM606.](http://www.hp.com/support/ljM606) Spustelėkite "Drivers & Software" (Tvarkyklės ir programinė įranga).

# 6 Problemų sprendimas

- [Techninė priežiūra](#page-95-0)
- [Valdymo skydo žinyno sistema](#page-96-0)
- [Atkurkite numatytąsias gamyklines reikšmes](#page-97-0)
- · [Spausdintuvo valdymo skyde pasirodo pranešimas "Cartridge is low" \(Spausdintuvo kasetėje mažai dažų\)](#page-98-0) [arba "Cartridge is very low" \(Spausdintuvo kasetėje labai mažai dažų\)](#page-98-0)
- [Gaminys nepaima popierius arba sutrinka tiekimas](#page-100-0)
- [Popieriaus strigčių šalinimas](#page-101-0)
- [Spausdinimo kokybės gerinimas](#page-125-0)
- [Laidinio tinklo problemų sprendimas](#page-130-0)

#### Daugiau informacijos rasite:

Eikite į [www.hp.com/support/ljM604](http://www.hp.com/support/ljM604), [www.hp.com/support/ljM605,](http://www.hp.com/support/ljM605) [www.hp.com/support/ljM606.](http://www.hp.com/support/ljM606)

HP visa apimantis gaminio pagalbos centras pateikia tokią informaciją:

- Diegimas ir konfigūracija
- Mokymai ir naudojimas
- Problemų sprendimas
- Parsisiųskite programų naujinimus
- Prisijunkite prie pagalbos forumų
- Raskite garantiją ir teisinę informaciją

# <span id="page-95-0"></span>Techninė priežiūra

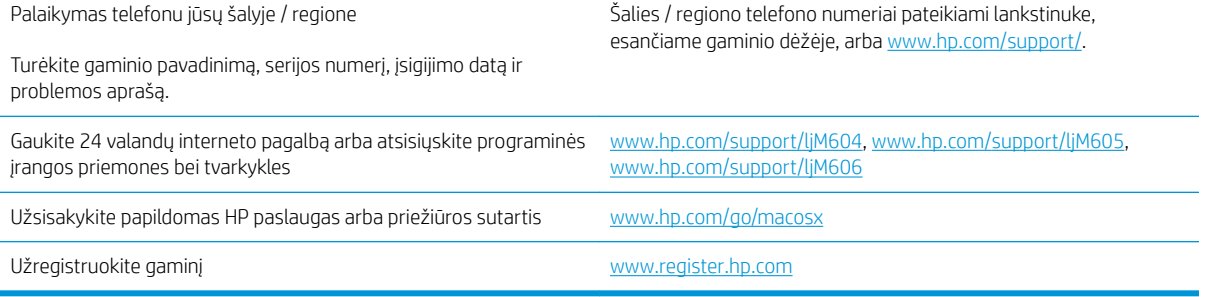

## <span id="page-96-0"></span>Valdymo skydo žinyno sistema

Gaminyje įdiegta žinyno sistema, paaiškinanti, kaip naudoti kiekvieną ekraną. Norėdami atidaryti žinyno sistemą, viršutiniame dešiniajame ekrano kampe spustelėkite žinyno mygtuką ?

Kai kuriuose ekranuose žinynas atsidaro kaip bendras meniu, kuriame galite ieškoti paskirų temų. Meniu struktūrą galite žvalgyti bakstelėdami meniu esančius mygtukus.

Kai kuriuose žinyno ekranuose yra animuotų objektų, kurie padės geriau suprasti procesus, tokius kaip užstrigusio popieriaus šalinimas.

Ekranuose, kuriuose pasirenkami paskirų užduočių nustatymai, žinynas atsidaro kaip tema, kurioje paaiškinamos to ekrano parinktys.

Jeigu gaminys praneša apie klaidą arba pateikia įspėjimą, spustelėkite žinyno mygtuką  $\Omega$ , kad atidarytumėte pranešimą, kuriame apibūdinama problema. Tame pranešime bus ir nurodymai, kaip problemą išspręsti.

# <span id="page-97-0"></span>Atkurkite numatytąsias gamyklines reikšmes

## Įžanga

Naudokitės vienu iš šių būdų, kad atkurtumėte originalius gamyklinius gaminio nustatymus.

**PASTABA:** Atkuriant gamyklinius nustatymus gali būti atstatyta gaminio kalba.

## Gamyklinius nustatymus galite atkurti gaminio valdymo skyde

- 1. Paspauskite mygtuką "Home" (Pradžia)  $\bigcap$  gaminio valdymo skydelyje.
- 2. Atidarykite šiuos meniu:
	- Administravimas
	- Bendrieji nustatymai
	- Atstatyti gamyklinius nustatymus
- 3. Patikrinimo pranešimu pranešama, kad tesiant atstatymo funkciją galima prarasti duomenis. Pasirinkite "Reset" (Atstatyti), kad baigtumėte procesą.

**PASTABA:** Gaminys paleidžiamas iš naujo automatiškai, kai baigiamas atstatymas.

### Atkurkite gamyklinius nustatymus iš HP įterptojo tinklo serverio (tik tinkle sujungti gaminiai)

- 1. Atidarykite HP įterptinį tinklo serverį (EWS):
	- a. 4 eilučių valdymo skydai: Valdymo skydo ekrane pamatysite IP adresą.

Jutiklinio ekrano valdymo skydas: Pradiniame gaminio valdymo skydo ekrane spustelėkite tinklo mygtuką  $\blacksquare$ , kad susirastumėte gaminio IP adresą arba kompiuterio pavadinimą.

b. Atidarykite žiniatinklio naršyklę ir adreso eilutėje įveskite IP adresą arba kompiuterio pavadinimą tiksliai taip, kaip yra nurodyta gaminio valdymo pulte. Kompiuterio klaviatūroje paspauskite klavišą "Enter" (Įvesti). Atidaromas EWS meniu.

#### https://10.10.XXXXX/

**PASTABA:** Jei interneto naršyklėje rodomas pranešimas "There is a problem with this website's security certificate" (Kilo problema dėl tinklalapio saugos sertifikato), kai bandote atidaryti EWS, spustelėkite "Continue to this website (not recommended)" (Tęsti į tinklalapį [Nerekomenduojama]).

Pasirinkus "Continue to this website (not recommended)" (Tęsti į tinklalapį [Nerekomenduojama])nebus padaryta žala, kai naršoma EWS dėl HP gaminio.

- 2. Atidarykite skirtuką "General" (Bendra).
- 3. Kairėje ekrano pusėje paspauskite "Restore Factory Settings" (Atkurti gamyklinius nustatymus).
- 4. Spustelėkite mygtuką "Reset" (Atstatyti).

**PASTABA:** Gaminys paleidžiamas iš naujo automatiškai, kai baigiamas atstatymas.

## <span id="page-98-0"></span>Spausdintuvo valdymo skyde pasirodo pranešimas "Cartridge is low" (Spausdintuvo kasetėje mažai dažų) arba "Cartridge is very low" (Spausdintuvo kasetėje labai mažai dažų)

"Cartridge is low" (Kasetėje mažai rašalo): Spausdintuvas nurodo, kai spausdintuvo kasetėje lieka mažai dažų. Tikroji likusi dažų kasetės eksploatavimo trukmė gali būti kitokia. Turėkite atsarginę spausdinimo kasetę, kai spausdinimo kokybė tampa nebepriimtina. Dažų kasetės dabar keisti nebūtina.

Galite ir toliau spausdinti su šia kasete, kol dėl dažų perskirstymo spausdinimo kokybė taps nebetinkama. Norėdami perskirstyti dažų kasetę, išimkite dažų kasetę iš spausdintuvo, ir švelniai pakratykite kasetę pirmyn ir atgal ties horizontalia ašimi. Kasetės pakeitimo instrukcijas rasite grafiniame pavyzdyje. Vėl įdėkite dažų kasetę į spausdintuvą ir uždarykite dangtį.

"Cartridge is very low" (Kasetėje labai mažai rašalo): Spausdintuvas nurodo, kai spausdintuvo kasetėje lieka labai mažai dažų. Tikroji likusi dažų kasetės eksploatavimo trukmė gali būti kitokia. Turėkite atsarginę spausdinimo kasetę, kai spausdinimo kokybė tampa nebepriimtina. Dabar dar nebūtina keisti dažų kasetės, nebent spausdinimo kokybė būtų nebepriimtina.

Kai HP dažų kasetės lygio jutiklis pasiekia Labai mažai, baigiasi šiai dažų kasetei taikoma "HP Premium" apsaugos garantija.

## Pakeiskite nustatymą "Very Low" (Labai mažai)

Galite pakeisti spausdintuvo reakciją į tai, kad eksploatacinių medžiagų liko labai mažai. Įdėjus naują dažų kasetę šių nustatymų iš naujo nustatyti nereikia.

- 1. Pradiniame gaminio valdymo skydo ekrane slinkite ir pasirinkite "Supplies" (Eksploatacinės medžiagos).
- 2. Atidarykite šiuos meniu:
	- Eksploatacinių medžiagų tvarkymas
	- Tiekimo nustatymai
	- · "Black Cartridge" (Juodų dažų kasetė) arba "Color Cartridges" (Spalvotų dažų kasetės)
	- Labai maži nustatymai
- 3. Pasirinkite vieną iš šių parinkčių:
	- · Pasirinkite "Stop" (Stabdyti) parinkti, kad spausdintuvas nebespausdintų, jei kasetė pasiekia lygį "Very Low" (Labai mažai).
	- Pasirinkite "Prompt to continue" (Klausti, ar tęsti) parinktį, kad spausdintuvas nebespausdintų, jei kasetė pasiekia lygį "Very Low" (Labai mažai). Galite patvirtinti raginimą arba pakeisti kasetę ir tęsti spausdinimą.
	- Pasirinkite parinktį "Continue" (Tęsti), kad spausdintuvas jus įspėtų, jei kasetėje likę mažai rašalo, o spausdinimas būtų tęsiamas nepaisant būsenos "Very Low" (Labai mažai). Tokiu atveju spausdinimo kokybė gali būti nepatenkinama.

#### Gaminiai su fakso funkcija

Kai spausdintuve nustatoma parinktis "Stop" (Stabdyti) arba "Prompt to continue" (Klausti, ar tęsti), kyla pavojus, kad faksogramos nebus atspausdintos, kai spausdintuvas tęs spausdinimo užduotis. Tai gali įvykti, jei spausdintuvas gavo daugiau faksogramų, nei telpa jo atmintyje esant laukimo režimui.

LTWW Spausdintuvo valdymo skyde pasirodo pranešimas "Cartridge is low" (Spausdintuvo kasetėje mažai dažų) arba "Cartridge is very low" (Spausdintuvo kasetėje labai mažai dažų) 89 Spausdintuvas gali spausdinti faksogramas be pertrūkių, kai pasiekiama riba "Very Low" (Labai mažai), jei dažų kasetei parinksite parinktį "Continue" (Tęsti), tačiau spausdinimo kokybė gali suprastėti.

## "Order supplies" (eksploatacinių medžiagų užsakymas)

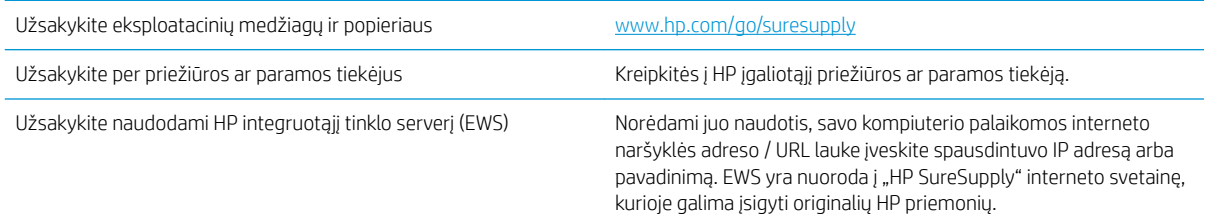

# <span id="page-100-0"></span>Gaminys nepaima popierius arba sutrinka tiekimas

## Įžanga

Toliau pateikti sprendimai gali padėti išspręsti problemas, jei gaminys neima popieriaus iš dėklo arba ima kelis popieriaus lapus vienu metu.

- Gaminys nepaima popieriaus
- Gaminys paima kelis popieriaus lapus

### Gaminys nepaima popieriaus

Jei gaminys nepaima popieriaus iš dėklo, išbandykite šiuos sprendimus.

- 1. Atidarykite gaminį ir pašalinkite įstrigusį popierių.
- 2. Jdėkite į dėklą tinkamo dydžio popieriaus, kurio reikės spausdinimo užduočiai atlikti.
- 3. Jsitikinkite, kad gaminio valdymo skyde yra nustatytas teisingas popieriaus formatas ir tipas.
- 4. Įsitikinkite, kad popieriaus kreiptuvai tinkamai sureguliuoti pagal popieriaus dydį. Nustatykite kreiptuvus tinkamose dėklo išėmose.
- 5. Patikrinkite gaminio valdymo skydą, kad sužinotumėte, ar gaminys laukia, kol įvykdysite raginimą paduoti popieriaus rankiniu būdu. Įdėkite popieriaus ir tęskite.
- 6. Virš volelių esantis dėklas gali būti užterštas. Nuvalykite volelius šiltu vandeniu sudrėkintu medžiagos be pūkelių gabalėliu.

## Gaminys paima kelis popieriaus lapus

Jei gaminys iš dėklo paima kelis popieriaus lapus, išbandykite šiuos sprendimus.

- 1. Išimkite popieriaus rietuvę iš dėklo ir palankstykite ją, apsukite 180 laipsnių ir apverskite. *Nesulankstykite popieriaus.* Popieriaus rietuvę vėl įdėkite į dėklą.
- 2. Šiame gaminyje naudokite tik HP specifikacijas atitinkantį popierių.
- 3. Naudokite nesulamdytą, neperlenktą ar nesuplėšytą popierių. Jei reikia, naudokite popierių iš kitos pakuotės.
- 4. Įsitikinkite, kad dėkle nėra įdėta per daug popieriaus. Jei taip, išimkite visą popieriaus šūsnį iš dėklo, ištiesinkite ją ir vėl įdėkite dalį popieriaus.
- 5. Įsitikinkite, kad popieriaus kreiptuvai tinkamai sureguliuoti pagal popieriaus dydį. Nustatykite kreiptuvus tinkamose dėklo išėmose.
- 6. Jsitikinkite, kad spausdinimo aplinka atitinka rekomenduojamas specifikacijas.

# <span id="page-101-0"></span>Popieriaus strigčių šalinimas

## Įžanga

Toliau pateikiama informacija ir nurodymai, kaip gaminyje šalinti įstrigusį popierių.

- [Strigties vietos](#page-102-0)
- [Automatiniai nurodymai šalinant strigtis](#page-102-0)
- [Dažnai ar pakartotinai užstringa popierius?](#page-103-0)
- [Popieriaus strigčių šalinimas iš 1 dėklo](#page-103-0)
- [Pašalinkite stringantį popierių 2 dėkle ir 500 lapų dėkluose](#page-103-0)
- [Išvalykite popieriaus strigtis pasirenkamame 1500 lapų didelės talpos dėkle](#page-105-0)
- [Pašalinkite spausdinimo kasetės srityje esančias popieriaus strigtis](#page-107-0)
- [Išvalykite popieriaus strigtis galiniame išvesties skyriuje](#page-111-0)
- [Popieriaus strigčių šalinimas iš kaitintuvo srities](#page-111-0)
- [Popieriaus strigčių šalinimas išvesties skyriuje](#page-116-0)
- [Popieriaus strigčių šalinimas iš dvipusio spausdinimo įtaiso](#page-116-0)
- [Popieriaus strigčių šalinimas vokų tiektuve](#page-118-0)
- [Popieriaus strigčių šalinimas 5 skyrių pašto dėžėje](#page-119-0)
- [Išvalykite strigtis dėtuvėje arba segiklyje / dėtuvėje](#page-121-0)

## <span id="page-102-0"></span>Strigties vietos

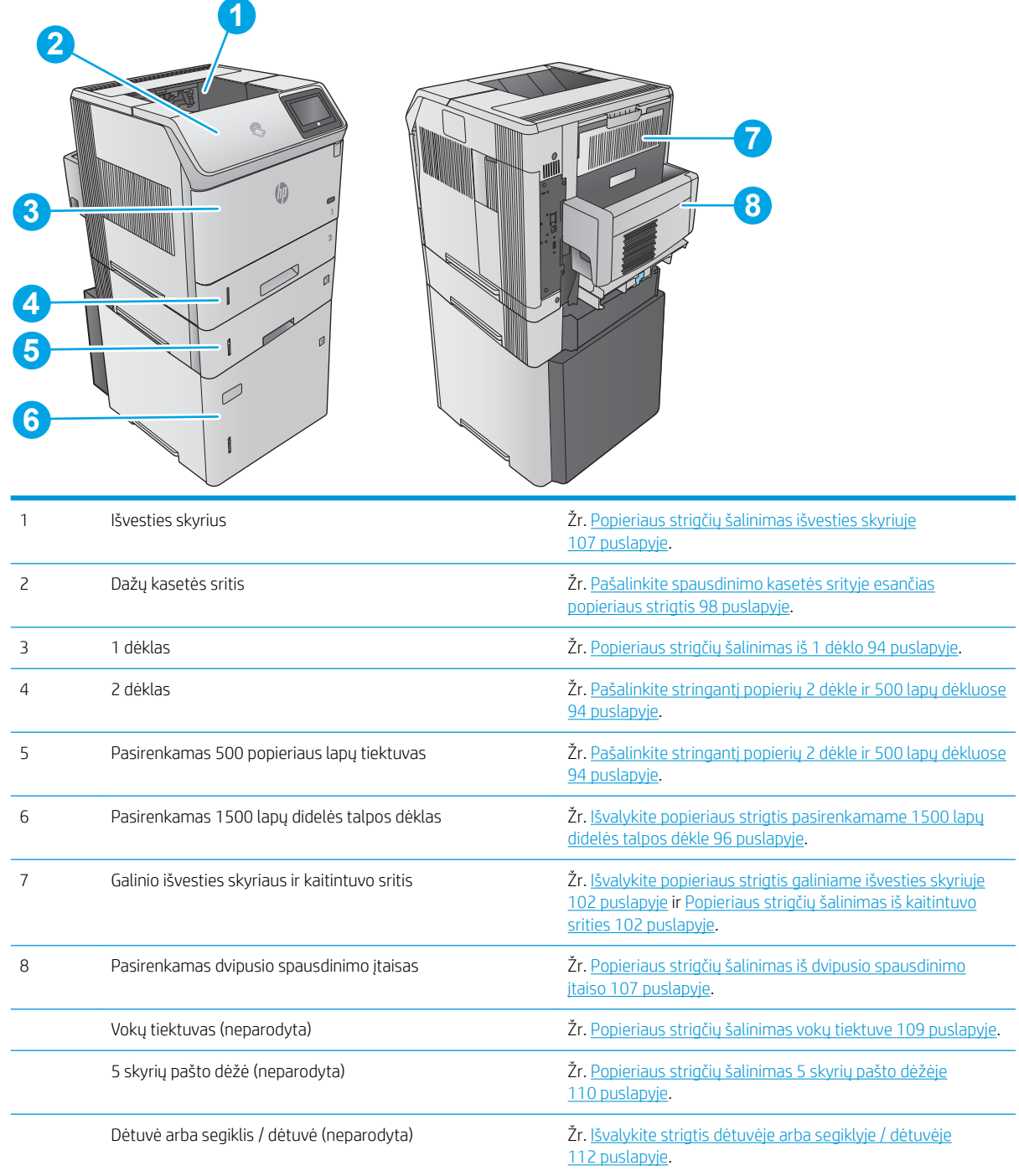

## Automatiniai nurodymai šalinant strigtis

Automatinių nurodymų funkcija padeda pašalinti strigtis valdymo skyde pateikiant instrukcijas su konkrečiais veiksmais. Atlikus veiksmą, gaminio ekrane pateikiami nurodymai kitam veiksmui, kol galiausiai įvykdote visus reikiamus veiksmus.

## <span id="page-103-0"></span>Dažnai ar pakartotinai užstringa popierius?

Kad popierius strigtų rečiau, išbandykite šiuos sprendimus.

- 1. Šiame gaminyje naudokite tik HP specifikacijas atitinkantį popierių.
- 2. Naudokite nesulamdytą, neperlenktą ar nesuplėšytą popierių. Jei reikia, naudokite popierių iš kitos pakuotės.
- 3. Nenaudokite popieriaus, kuris jau buvo naudojamas spausdintuve ar kopijavimo aparate.
- 4. Įsitikinkite, kad dėkle nėra įdėta per daug popieriaus. Jei taip, išimkite visą popieriaus šūsnį iš dėklo, ištiesinkite ją ir vėl įdėkite dalį popieriaus.
- 5. Įsitikinkite, kad popieriaus kreiptuvai tinkamai sureguliuoti pagal popieriaus dydį. Sureguliuokite kreiptuvus, kad jie liestųsi prie popieriaus šūsnies, bet jos nelenktų.
- 6. Įsitikinkite, kad dėklas yra gerai įstatytas į gaminį.
- 7. Jei spausdinate ant storo, grublėto arba perforuoto popieriaus, naudokite rankinio tiekimo funkciją ir dėkite lapus po vieną.
- 8. Valdymo skyde atidarykite meniu "Trays" (Dėklai). Patikrinkite, ar dėklas yra sukonfigūruotas taisyklingai pagal popieriaus tipą ir formatą.
- 9. Jsitikinkite, kad spausdinimo aplinka atitinka rekomenduojamas specifikacijas.

### Popieriaus strigčių šalinimas iš 1 dėklo

1 dėkle užstrigus popieriui, imkitės šių veiksmų. Jei yra strigtis, valdymo skydelio ekrane matysite animaciją, pagelbėsiančią valant strigtį.

1. Iš gaminio lėtai ištraukite įstrigusį popierių.

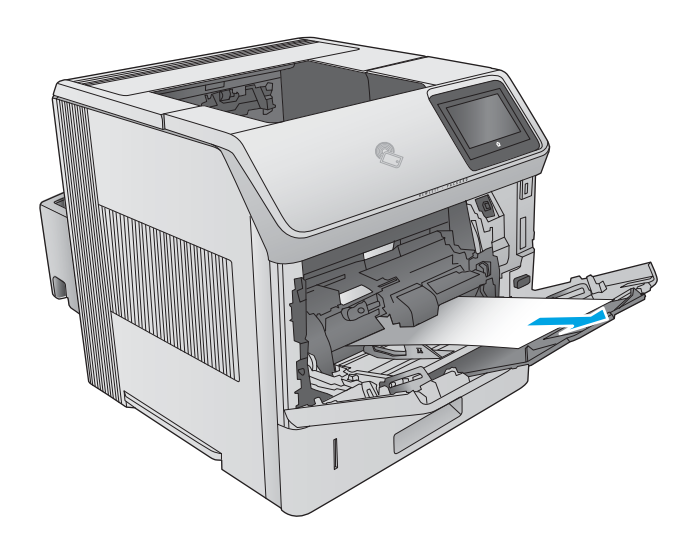

## Pašalinkite stringantį popierių 2 dėkle ir 500 lapų dėkluose

Atlikite toliau pateiktus veiksmus, kad patikrintumėte, ar nėra popieriaus strigčių 2 dėkle arba 500 lapų dėkluose. Jei yra strigtis, valdymo skydelio ekrane matysite animaciją, pagelbėsiančią valant strigtį.

1. Ištraukite dėklą visiškai iš gaminio patraukdami ir šiek tiek pakeldami.

2. Jei tiekimo srityje matomas įstrigusio popieriaus kraštas, lėtai ištraukite popierių žemyn link gaminio galo. Lėtai ištraukite iš gaminio. (Netraukite popieriaus tiesiai, nes įplyš.) Jei popieriaus nematote, žiūrėkite kitame dėkle arba viršutinio dangčio srityje.

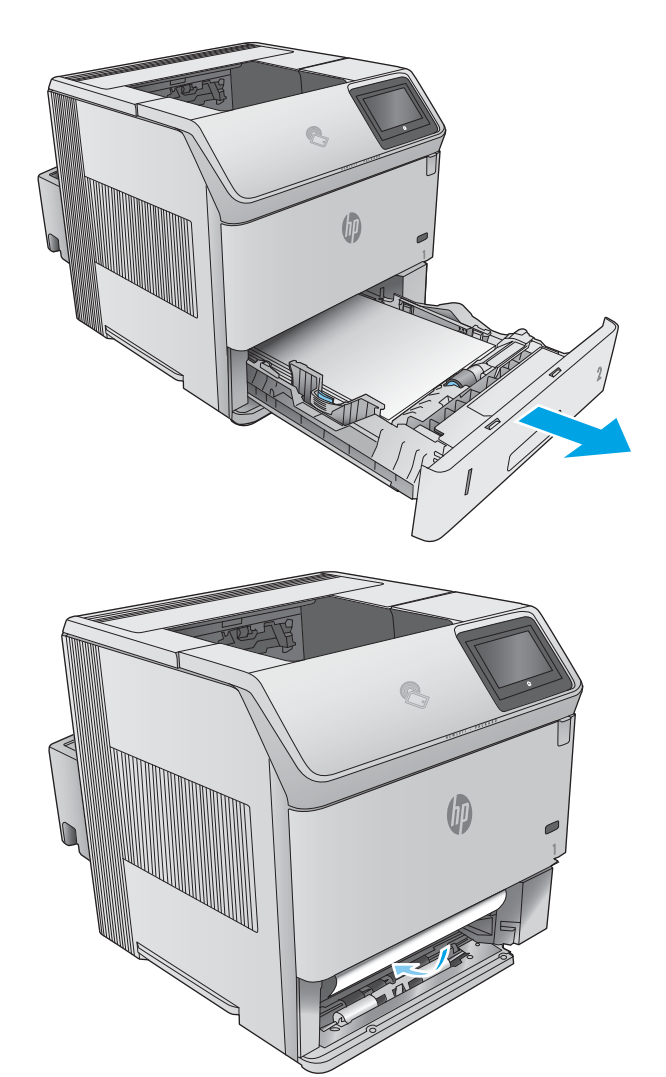

<span id="page-105-0"></span>3. Įsitikinkite, ar popierius yra lygus visuose keturiuose dėklo kampuose ir, ar viršus yra žemiau maksimalaus aukščio indikatorių.

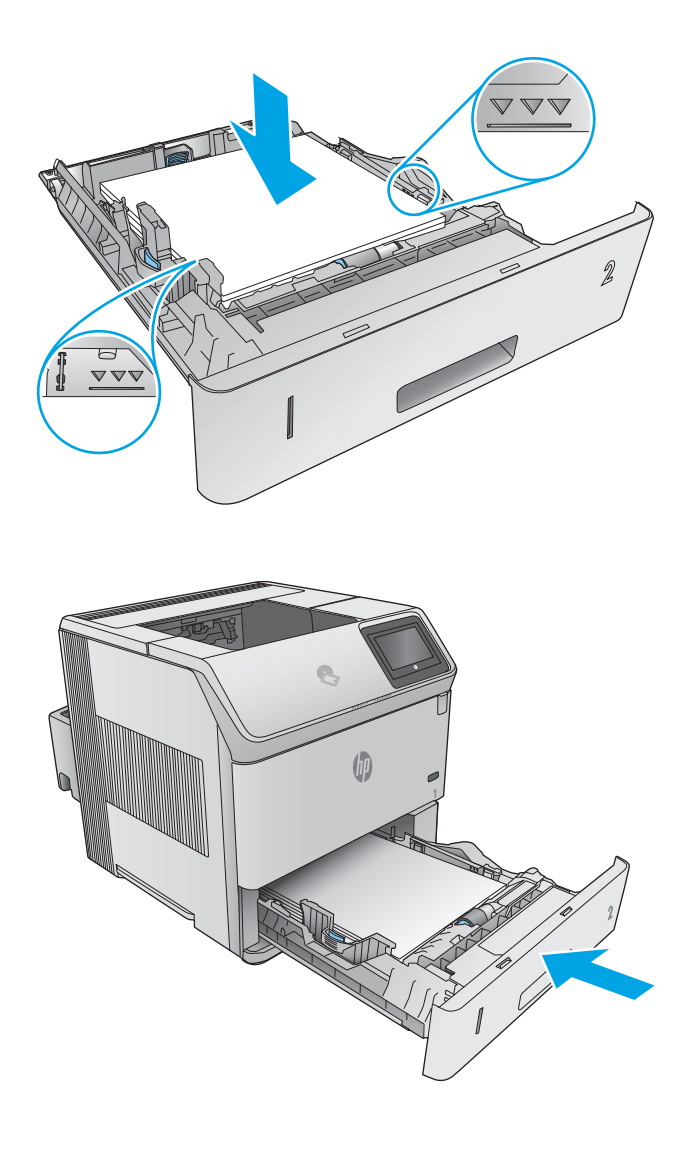

#### 4. Atgal įtaisykite dėklą ir uždarykite.

## Išvalykite popieriaus strigtis pasirenkamame 1500 lapų didelės talpos dėkle

Atlikite šiuos veiksmus, kad išvalytumėte popieriaus strigtis 1500 lapų didelės talpos dėkle. Jei yra strigtis, valdymo skydelio ekrane matysite animaciją, pagelbėsiančią valant strigtį.

1. Atidarykite priekines dėklo dureles.

2. Išimkite popieriaus šūsnį.

3. Jei tiekimo srityje matomas įstrigusio popieriaus kraštas, lėtai ištraukite popierių žemyn iš gaminio. (Netraukite popieriaus tiesiai, nes įplyš.) Jei popieriaus nematote, žiūrėkite kitame dėkle arba viršutinio dangčio srityje.

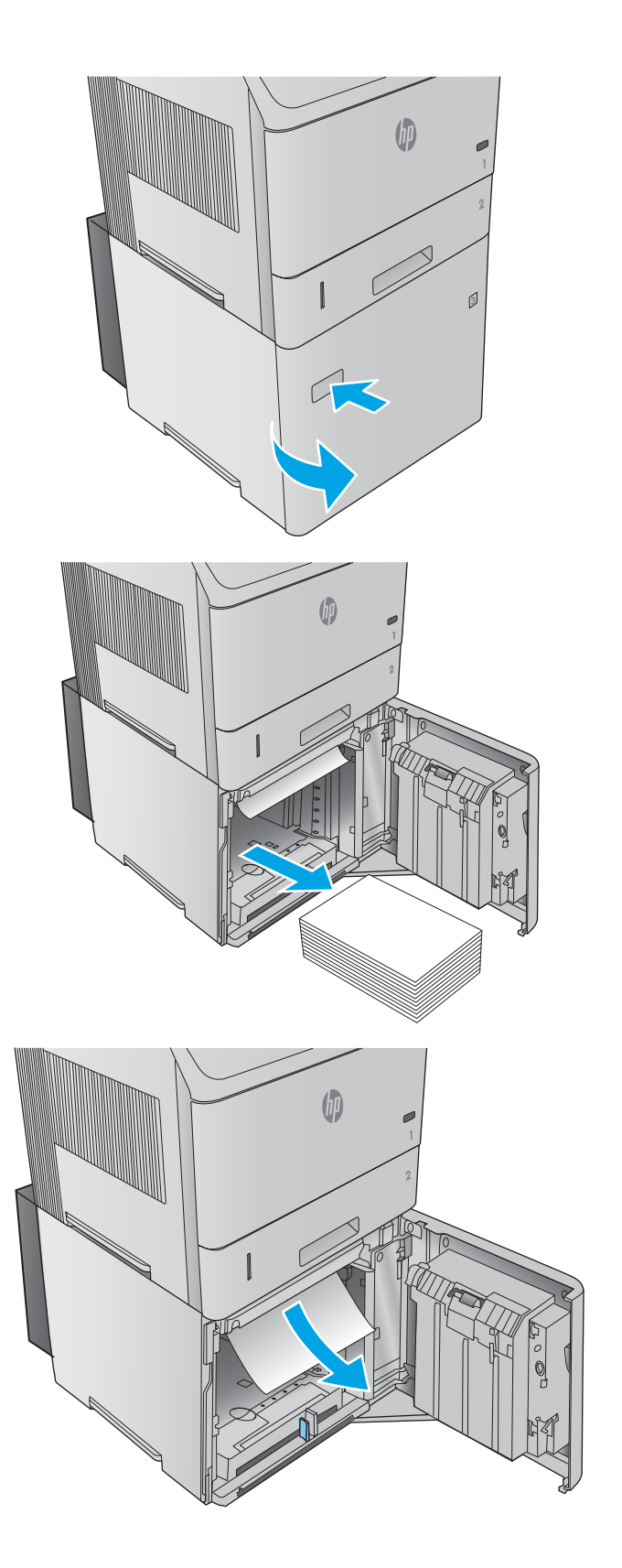

<span id="page-107-0"></span>4. Įsitikinkite, kad popierius neviršija pilnumo žymų ant popieriaus kreiptuvų ir priekinis šūsnies kraštas yra sulygiuotas su rodyklėmis.

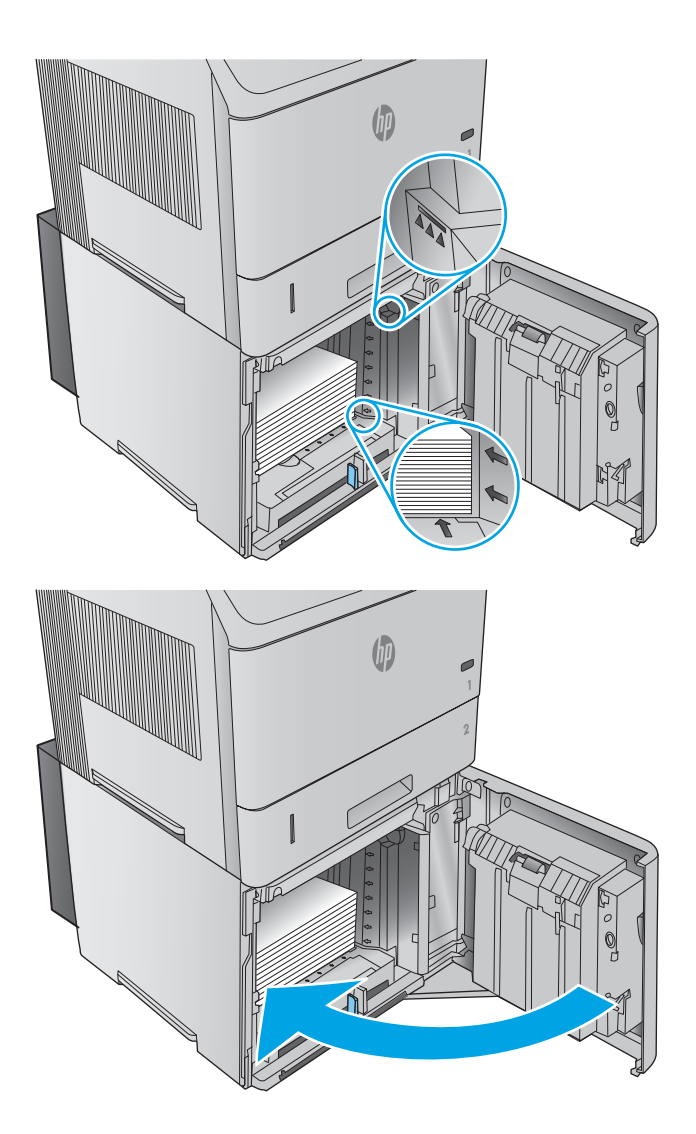

## 5. Uždarykite priekines dėklo dureles.

## Pašalinkite spausdinimo kasetės srityje esančias popieriaus strigtis

Atlikite toliau pateiktus veiksmus, kad patikrintumėte, ar nėra popieriaus strigčių dažų kasetės srityje. Jei yra strigtis, valdymo skydelio ekrane matysite animaciją, pagelbėsiančią valant strigtį.
1. Atidarykite viršutinį dangtį.

2. Išimkite dažų kasetę.

ĮSPĖJIMAS: Kad nepažeistumėte dažų kasetės, nepalikite jos šviesoje ilgiau nei keletą minučių. Išėmę iš gaminio, dažų kasetę uždenkite popieriaus lapu.

3. Norėdami pakelti popieriaus paėmimo plokštę, naudokite žalią rankenėlę. Iš gaminio lėtai ištraukite įstrigusį popierių. Nesuplėšykite popieriaus. Jei popierių ištraukti sunku, pabandykite jį pašalinti iš dėklo srities.

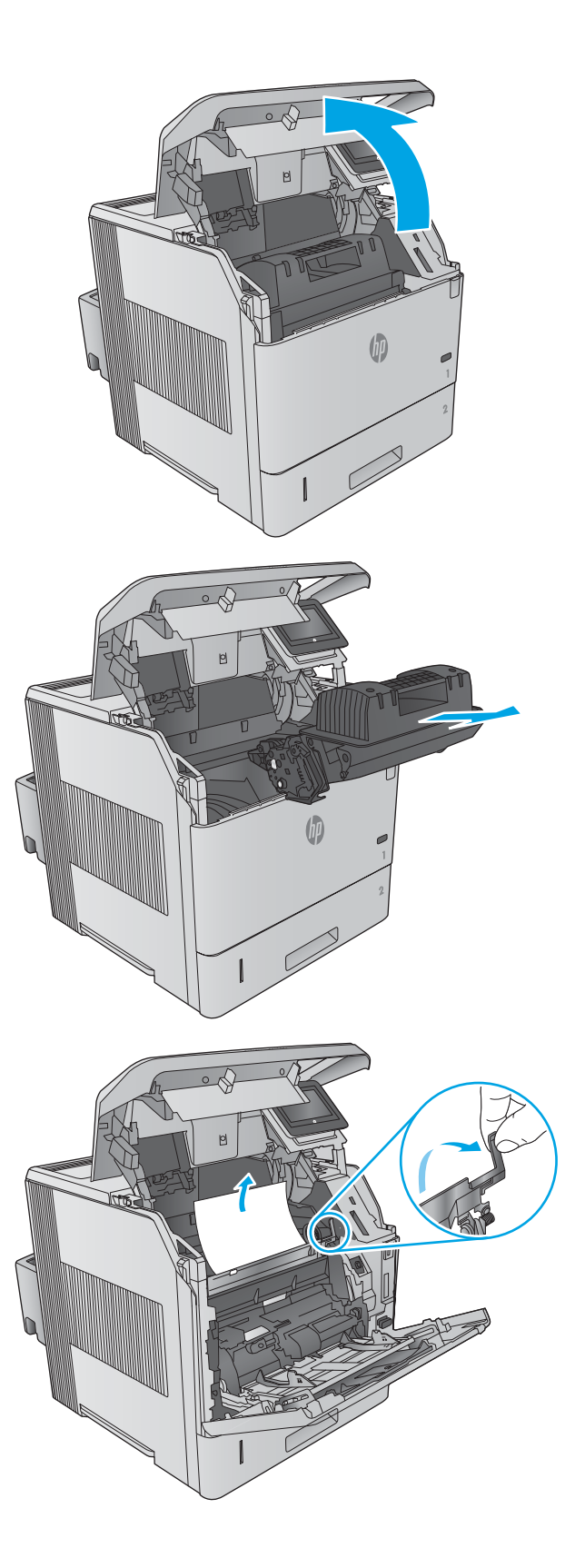

4. Atidarykite 1 dėklą.

5. Išimkite voko priedo gaubtą. Jei yra popieriaus, išimkite jį.

6. Pasukite popieriaus kreipiklį, kad patikrintumėte, ar apačioje nėra daugiau užstrigusio popieriaus. Jei yra užstrigusio popieriaus, išimkite jį.

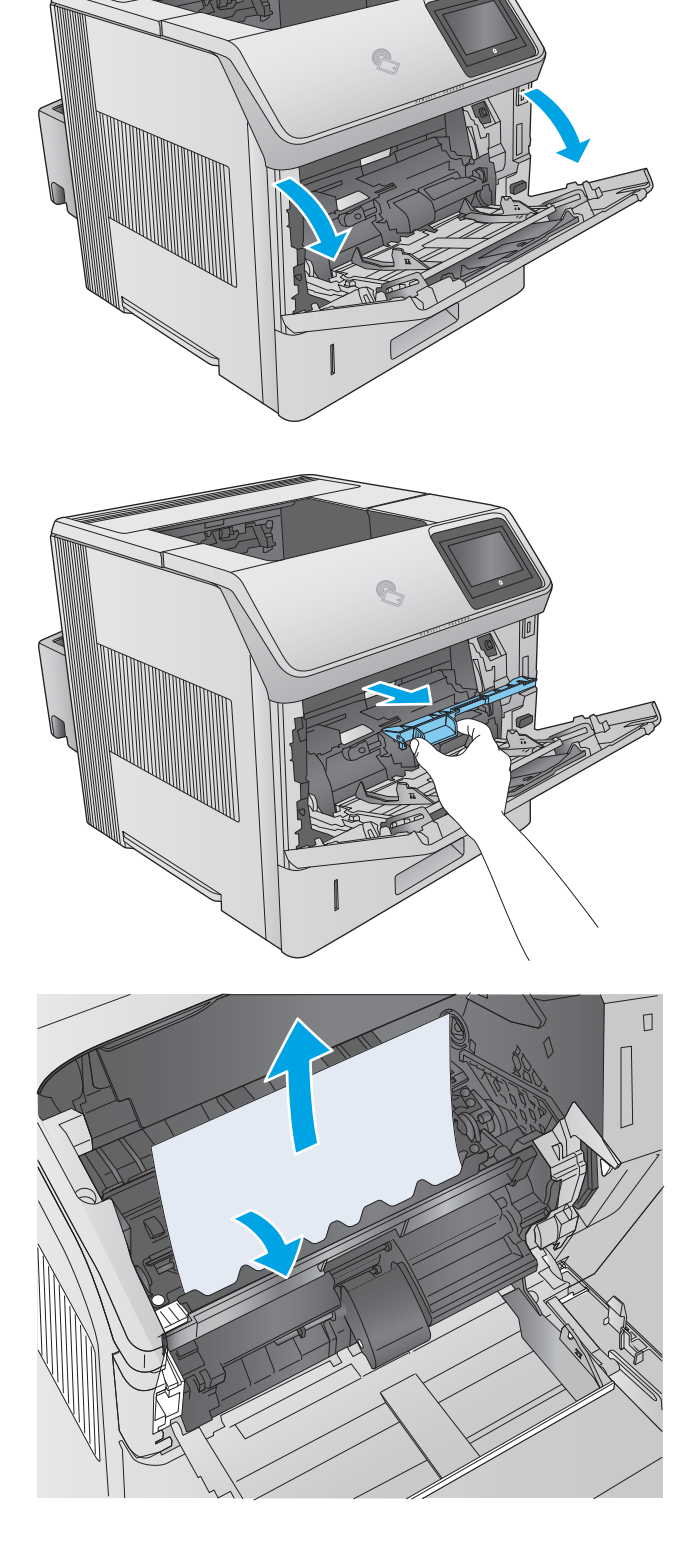

7. Pakeiskite voko priedo gaubtą ir uždarykite 1 dėklą.

8. Pakeiskite dažų kasetę.

9. Uždarykite viršutinį dangtį.

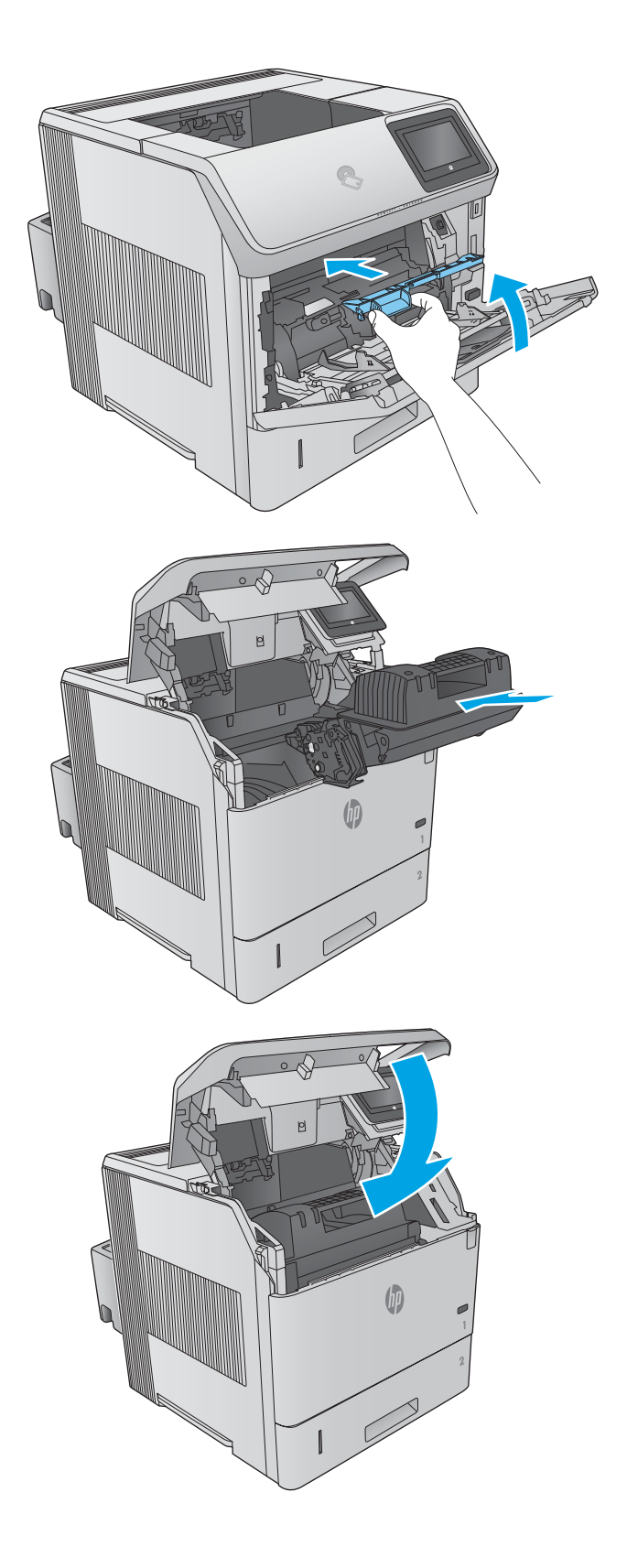

## <span id="page-111-0"></span>Išvalykite popieriaus strigtis galiniame išvesties skyriuje

Atlikite šiuos veiksmus, kad išvalytumėte galiniame išvesties skyriuje užstrigusį popierių. Jei yra strigtis, valdymo skydelio ekrane matysite animaciją, pagelbėsiančią valant strigtį.

1. Atidarykite galinį išvesties skyrių.

PASTABA: Jei didžioji popieriaus dalis vis dar gaminio viduje, gali būti lengviau jį pašalinti per viršutinio dangčio sritį.

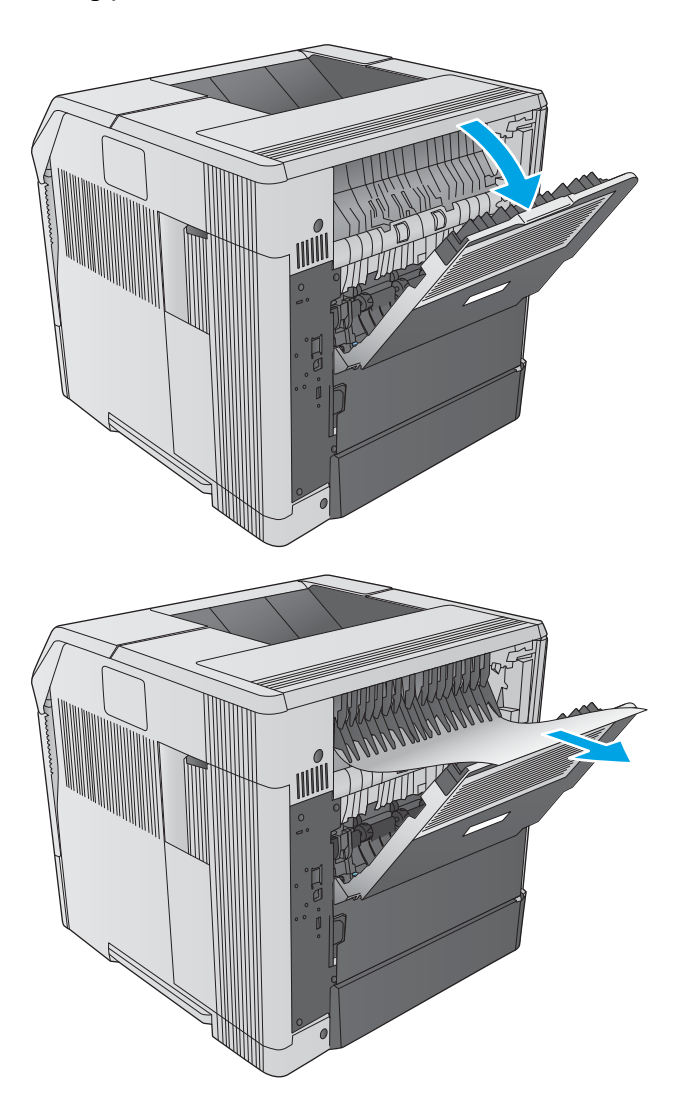

2. Suimkite abi popieriaus puses ir lėtai traukite popierių iš gaminio. Ant lapo gali būti dažų likučių. Būkite atsargūs, kad neišlietumėte jų ant savęs ar gaminio.

PASTABA: Jei įstrigusį popierių sunku ištraukti, pabandykite visiškai atidaryti viršutinį dangtį, kad sumažintumėte popieriaus spaudimą. Jei lakštas suplyšo arba jei jo visvien negalite išimti, pašalinkite įstrigusį lapą kaitintuvo srityje.

## Popieriaus strigčių šalinimas iš kaitintuvo srities

Atlikite toliau pateiktus veiksmus, kad patikrintumėte, ar nėra popieriaus kaitintuvo srityje. Jei yra strigtis, valdymo skydelio ekrane matysite animaciją, pagelbėsiančią valant strigtį.

Šia procedūra naudokite tik šiomis situacijomis:

- Popierius įstrigo kaitintuvo viduje ir jo neįmanoma pašalinti iš viršutinio dangčio padėties arba galinės išvesties skyriaus.
- Popieriaus lapas suplėšomas bandant išvalyti strigtį kaitintuve.

1. Išjunkite gaminį.

2. Atjunkite maitinimo laidą.

3. Jei yra sumontuotas pasirenkamas dvipusio spausdinimo įtaisas, pakelkite jį ir ištraukite. Padėkite atokiau.

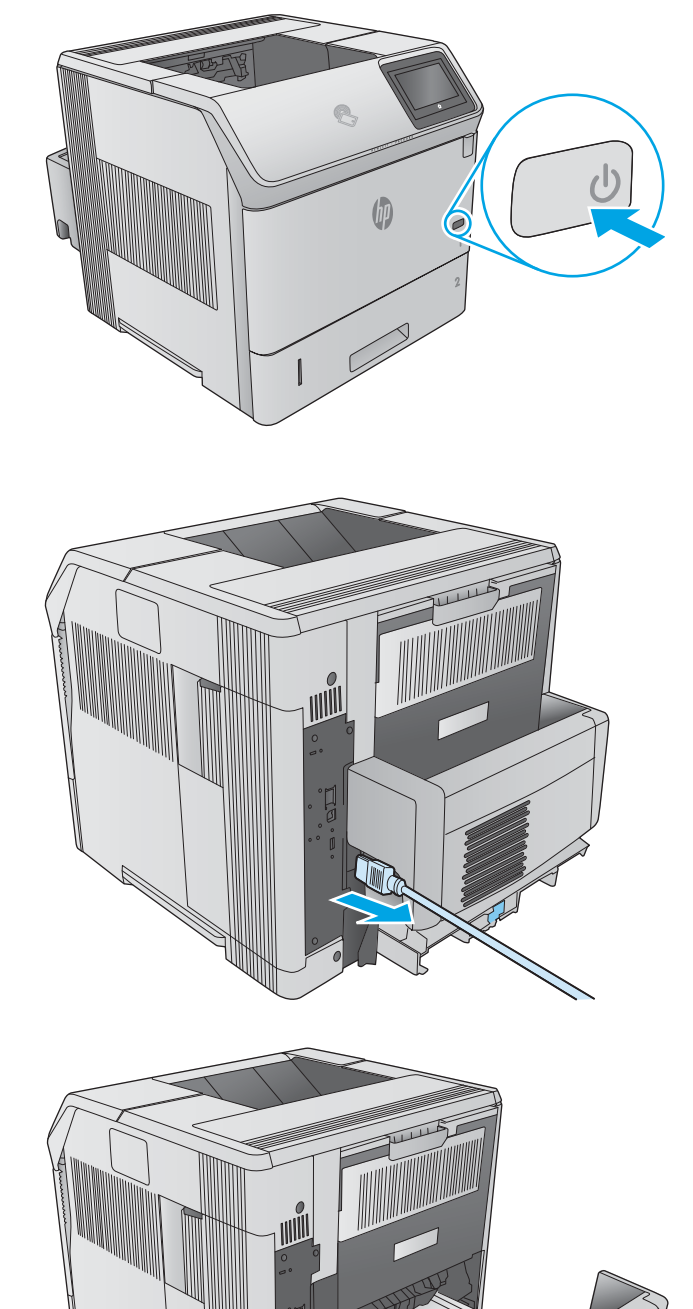

4. Atidarykite galinį išvesties skyrių.

5. Išimkite galinį išvesties skyrių. Įkiškite pirštą prie kairiojo vyrio ir tvirtai pastumkite į dešinę, kol vyrių kaištis išvalys angą gaminio viduje. Pasukite išvesties skyrių į išorę ir išimkite.

PERSPĒJIMAS! Kaitintuvas yra labai karštas. Norėdami išvengti nudegimų, prieš tęsdami leiskite kaitintuvui atvėsti.

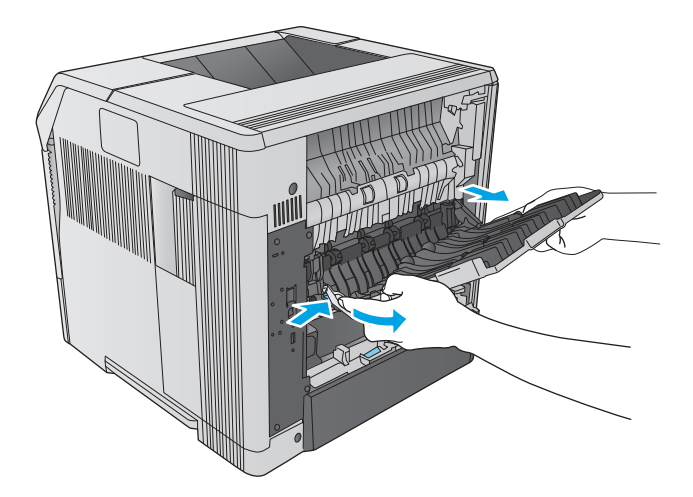

6. Paspauskite ant dviejų mėlynų svirčių kaitintuvo šonuose, kad atleistumėte jį, tada patraukite kaitintuvą į priekį ir ištraukite iš gaminio.

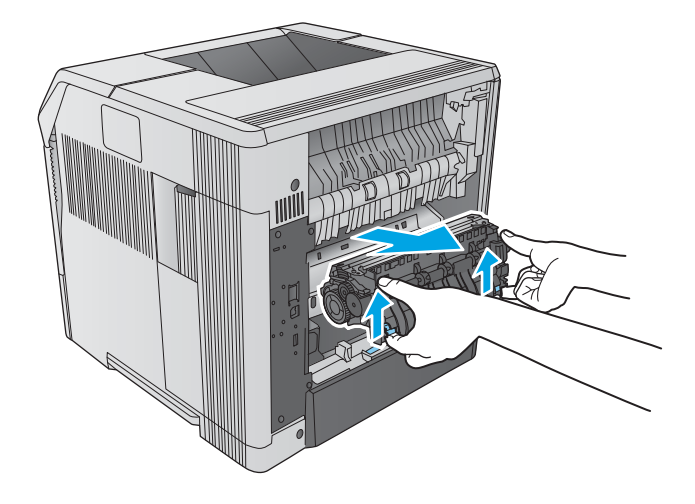

7. Išimkite įstrigusį popierių. Jei būtina, pakelkite juodą plastikinį kreiptuvą, esantį kaitintuvo viršuje, kad prieitumėte prie užstrigusio popieriaus.

ĮSPĖJIMAS: Nenaudokite aštrių arba metalinių objektų, kai valote popieriaus strigtis kaitintuvo srityje. Galite sugadinti kaitintuvą.

8. Paspauskite kaitintuvą tiesiai į gaminį, kol jis užsifiksuos vietoje.

9. Pakeiskite galinį išvesties skyrių. Įstatykite dešinio vyrio kaištį į angą gaminio viduje. Stumkite į vidų ties kairiu vyriu ir slinkite į angą gaminio viduje. Uždarykite galinį išvesties skyrių.

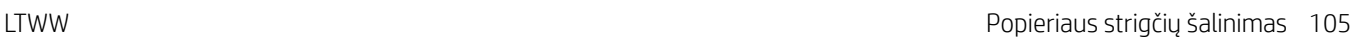

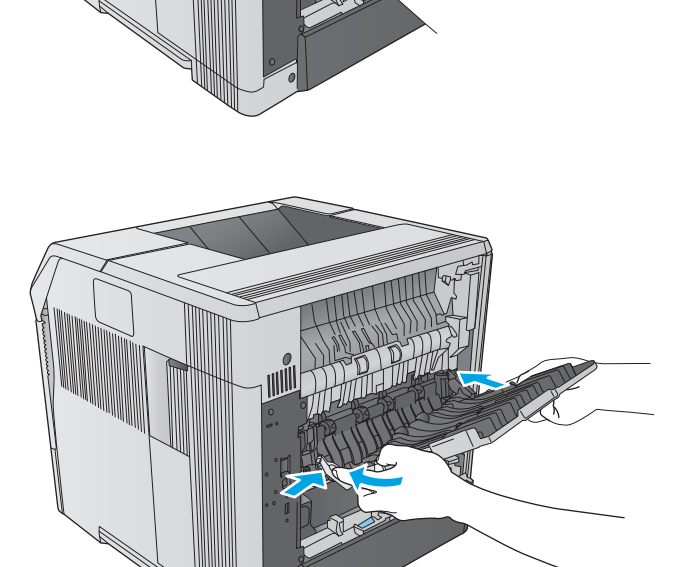

10. Prie gaminio prijunkite maitinimo laidą.

11. Pakeiskite pasirenkamą dvipusio spausdinimo įtaisą, jei jis buvo išimtas.

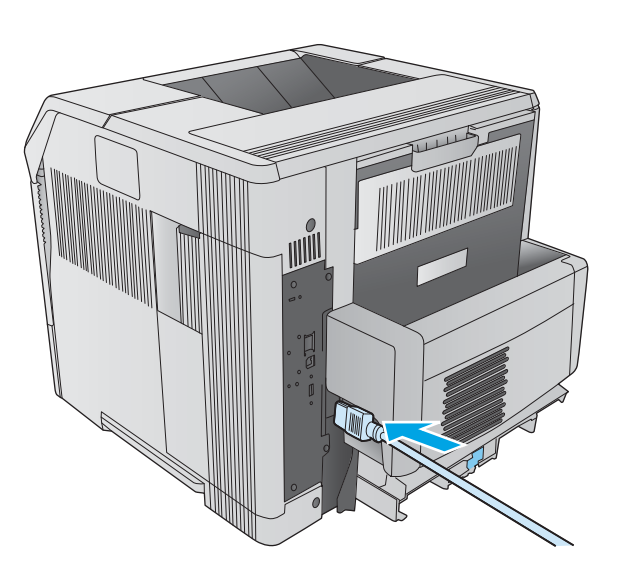

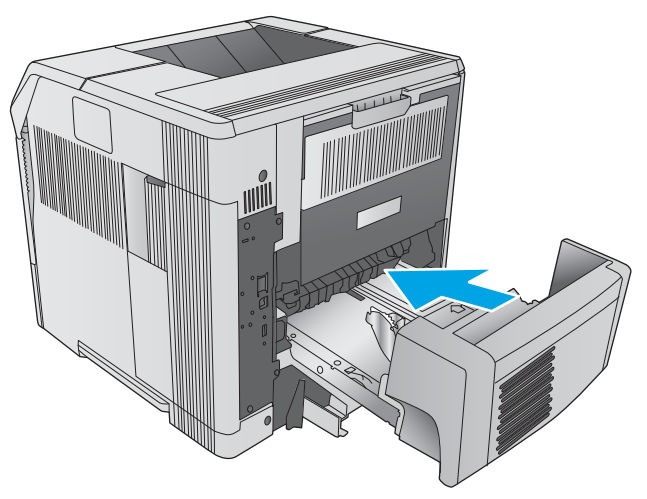

12. ljunkite gaminį.

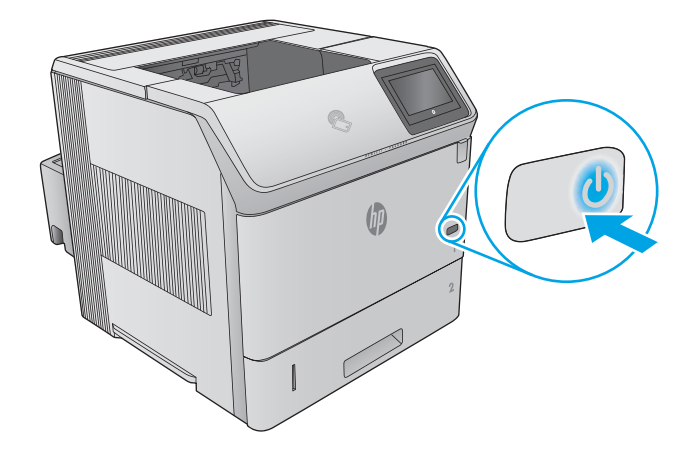

## <span id="page-116-0"></span>Popieriaus strigčių šalinimas išvesties skyriuje

Atlikite toliau pateiktus veiksmus, kad patikrintumėte, ar nėra popieriaus strigčių išvesties skyriuje. Jei yra strigtis, valdymo skydelio ekrane matysite animaciją, pagelbėsiančią valant strigtį.

1. Jei išvesties skyriuje matosi popierius, paimkite už išlindusio krašto ir ištraukite.

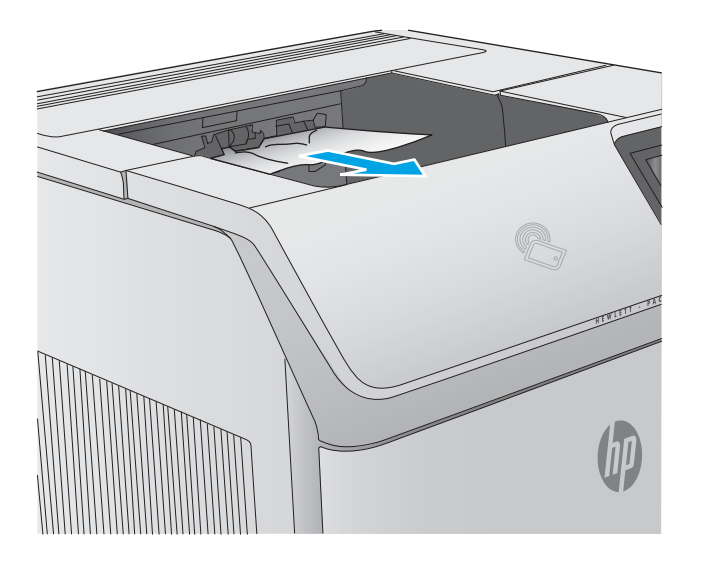

## Popieriaus strigčių šalinimas iš dvipusio spausdinimo įtaiso

Atlikite toliau pateiktus veiksmus, kad patikrintumėte, ar nėra popieriaus strigčių automatiniame dvipusio spausdinimo įtaise. Jei yra strigtis, valdymo skydelio ekrane matysite animaciją, pagelbėsiančią valant strigtį.

1. Pakelkite dvipusio spausdinimo įtaisą į viršų ir tada ištraukite jį, kad pašalintumėte.

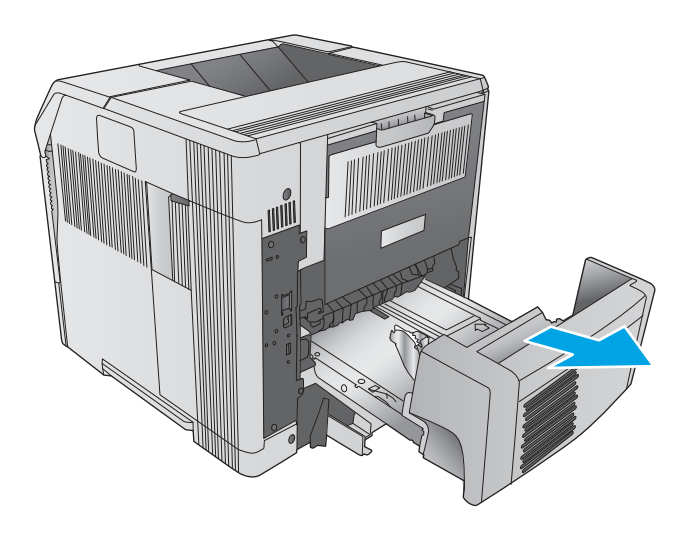

2. Ištraukite visą popierių, kuris yra 2 dėklo viršuje. (Gali būti būtina ieškoti gaminio viduje.)

3. Iš dvipusio spausdinimo įtaiso lėtai ištraukite visą popierių.

4. Įstumkite dvipusio spausdinimo įtaisą į gaminį.

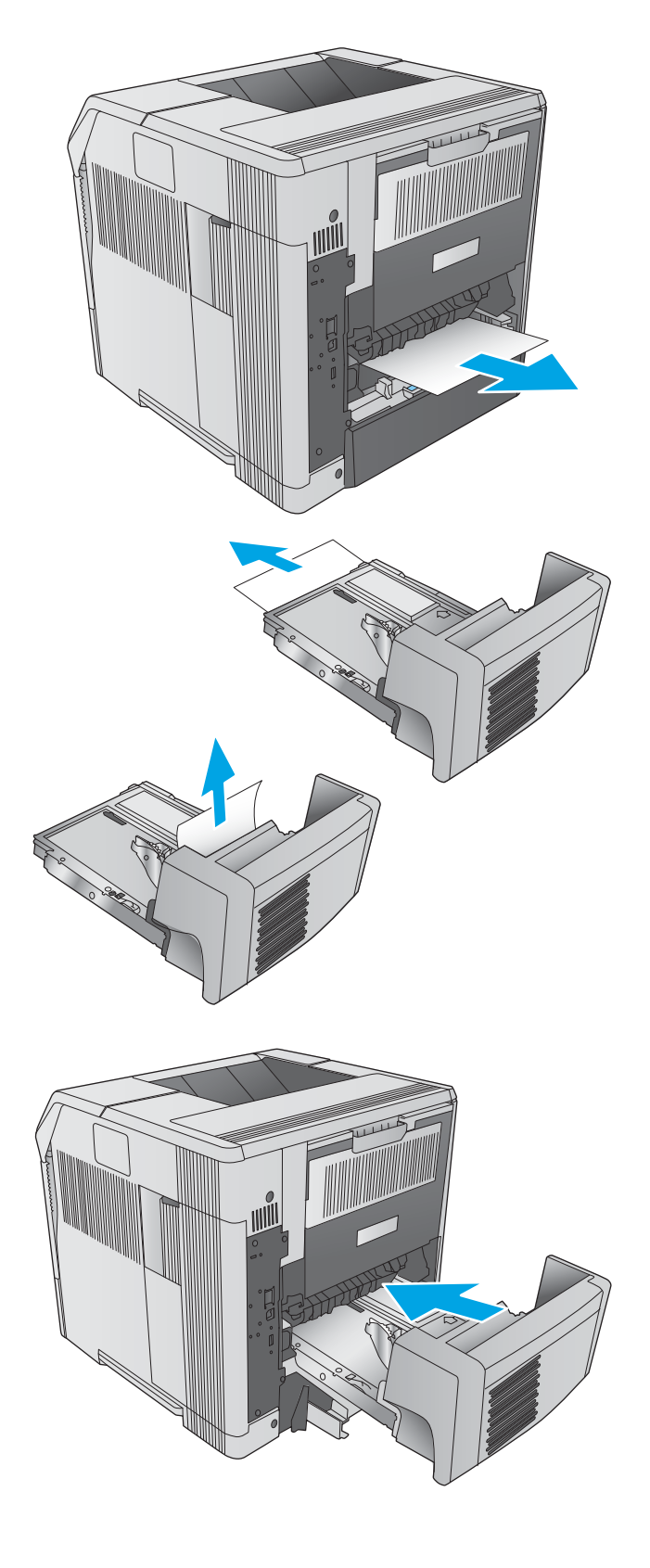

## <span id="page-118-0"></span>Popieriaus strigčių šalinimas vokų tiektuve

Atlikite šiuos veiksmus, kad išvalytumėte strigtis vokų tiektuve. Jei yra strigtis, valdymo skydelio ekrane matysite animaciją, pagelbėsiančią valant strigtį.

- 1. Ištraukite visus vokus iš vokų tiektuvo. Sumažinkite vokų svorį ir pakelkite dėklo ilgintuvą į uždarymo padėtį.
- 
- 

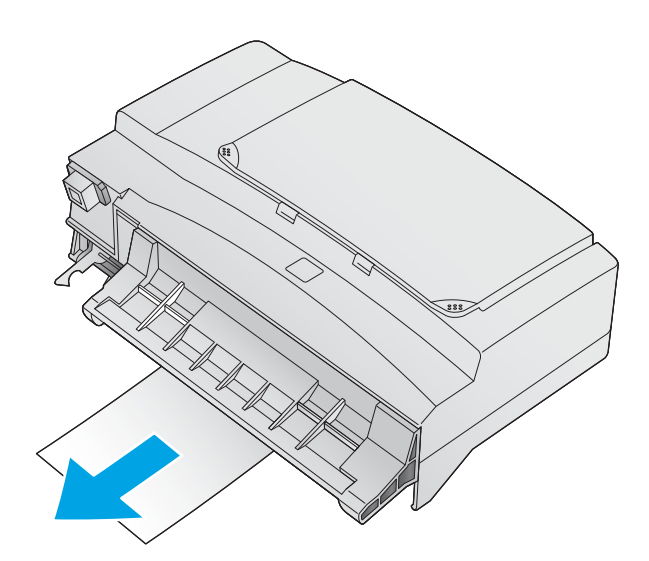

2. Suimkite abi vokų tiektuvo puses ir atsargiai ištraukite iš gaminio.

3. Lėtai pašalinkite visus įstrigusius vokus iš vokų tiektuvo.

<span id="page-119-0"></span>4. Lėtai ištraukite iš gaminio visus įstrigusius vokus.

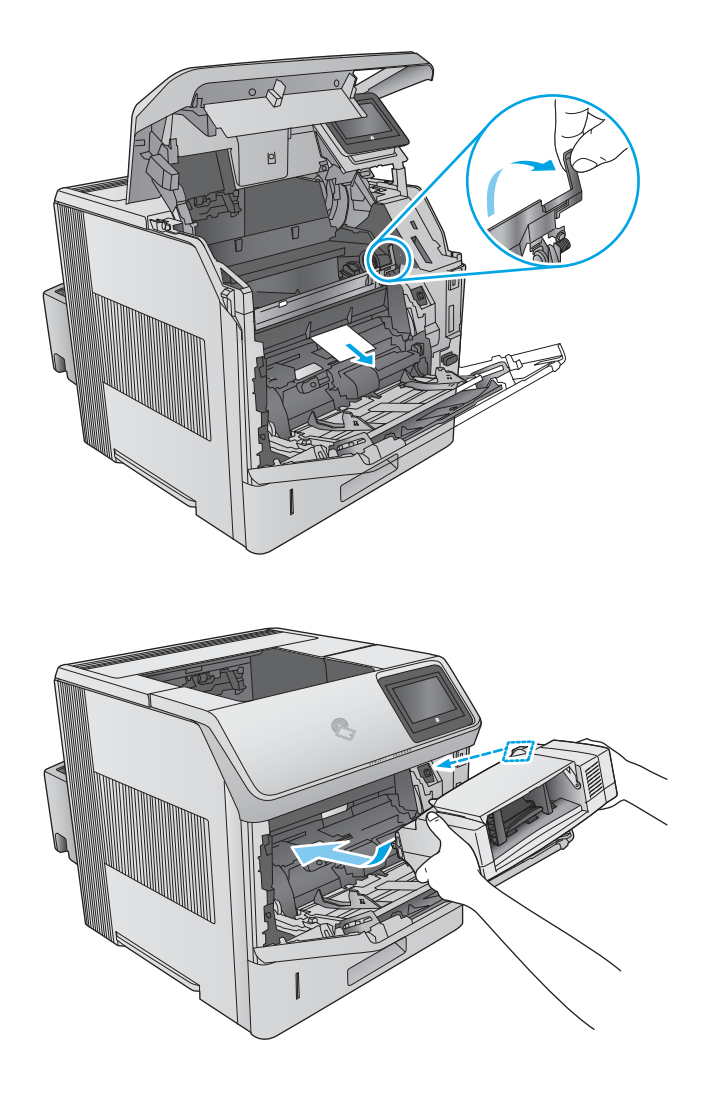

5. Įstatykite vokų tiektuvą.

## Popieriaus strigčių šalinimas 5 skyrių pašto dėžėje

Atlikite toliau pateiktus veiksmus, kad patikrintumėte, ar nėra popieriaus strigčių 5 skyrių pašto dėžėje. Jei yra strigtis, valdymo skydelio ekrane matysite animaciją, pagelbėsiančią valant strigtį.

1. Iš išvesties skyrių pašalinkite visą užstrigusį popierių.

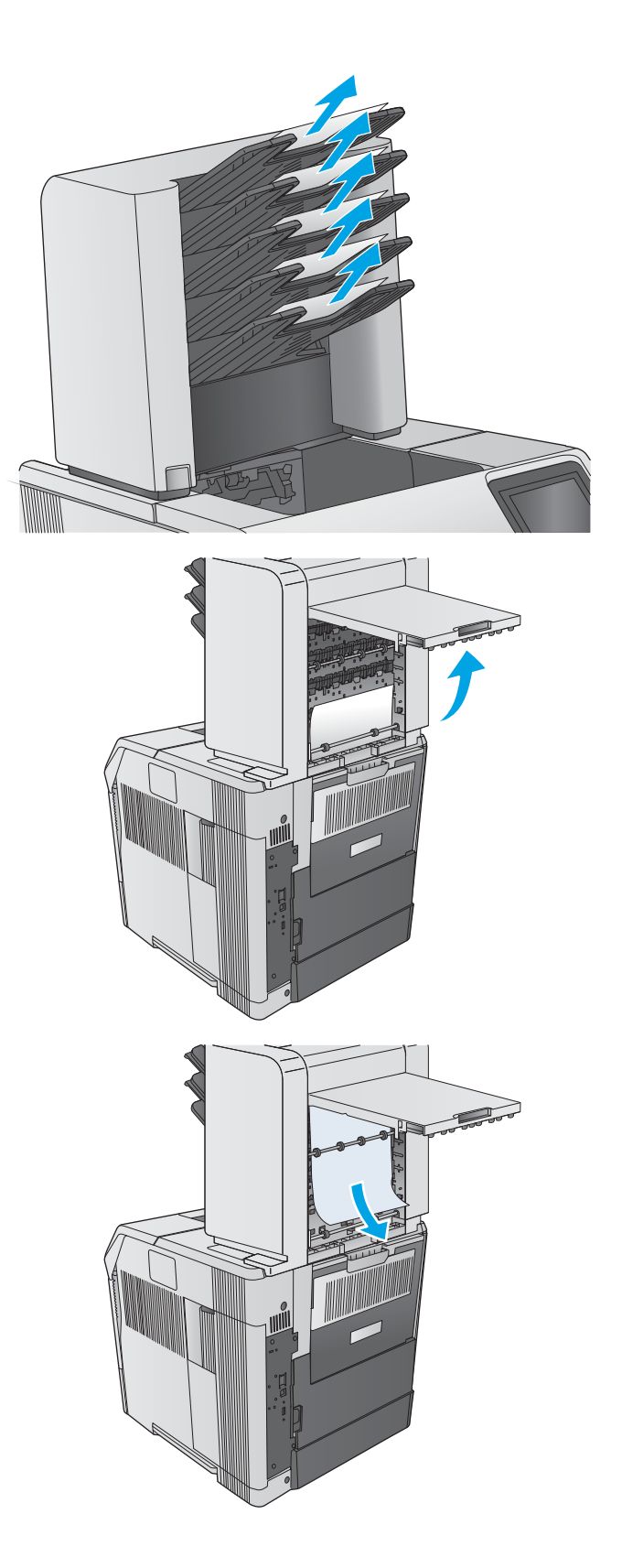

2. 5 skyrių pašto dėžės gale atidarykite strigties prieigos dureles.

3. Jei popierius yra įstrigęs 5 skyrių pašto dėžės viršuje, patraukite jį į apačią ir išimkite.

<span id="page-121-0"></span>4. Jei popierius yra užstrigęs 5 skyrių pašto dėžės apačioje, atidarykite galinį išvesties skyrių, tada ištraukite popierių į viršų ir išimkite.

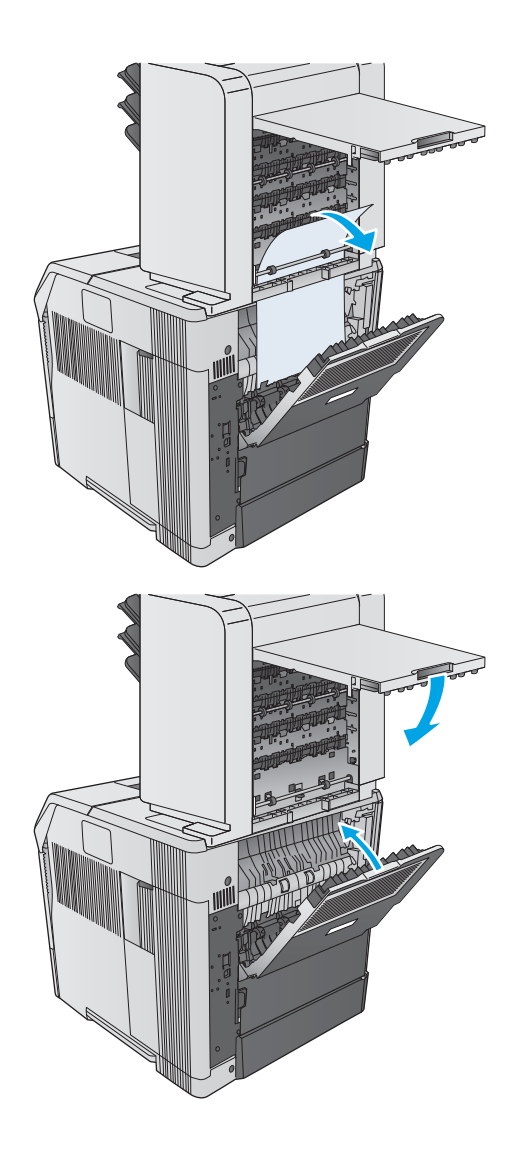

5. Uždarykite strigties prieigos dureles ir galinį išvesties skyrių.

## Išvalykite strigtis dėtuvėje arba segiklyje / dėtuvėje

- Popieriaus strigčių pašalinimas iš dėtuvės arba segiklio / dėtuvės
- [Išvalykite segtukų strigtis segiklyje / dėtuvėje](#page-123-0)

### Popieriaus strigčių pašalinimas iš dėtuvės arba segiklio / dėtuvės

Atlikite toliau pateiktus veiksmus, kad patikrintumėte, ar nėra popieriaus strigčių dėtuvėje arba segiklyje / dėtuvėje. Jei yra strigtis, valdymo skydelio ekrane matysite animaciją, pagelbėsiančią valant strigtį.

1. Gaminio gale atidarykite dėtuvės arba segiklio / dėtuvės dureles ir tada atidarykite galinį išvesties skyrių.

2. Atsargiai išimkite įstrigusį popierių.

3. Uždarykite dėtuvės arba segiklio / dėtuvės dureles, tada uždarykite galinį skyrių.

PASTABA: Išvesties skyrių reikia pastumti žemyn, į žemiausią spausdinimo padėtį, kad galima būtų tęsti.

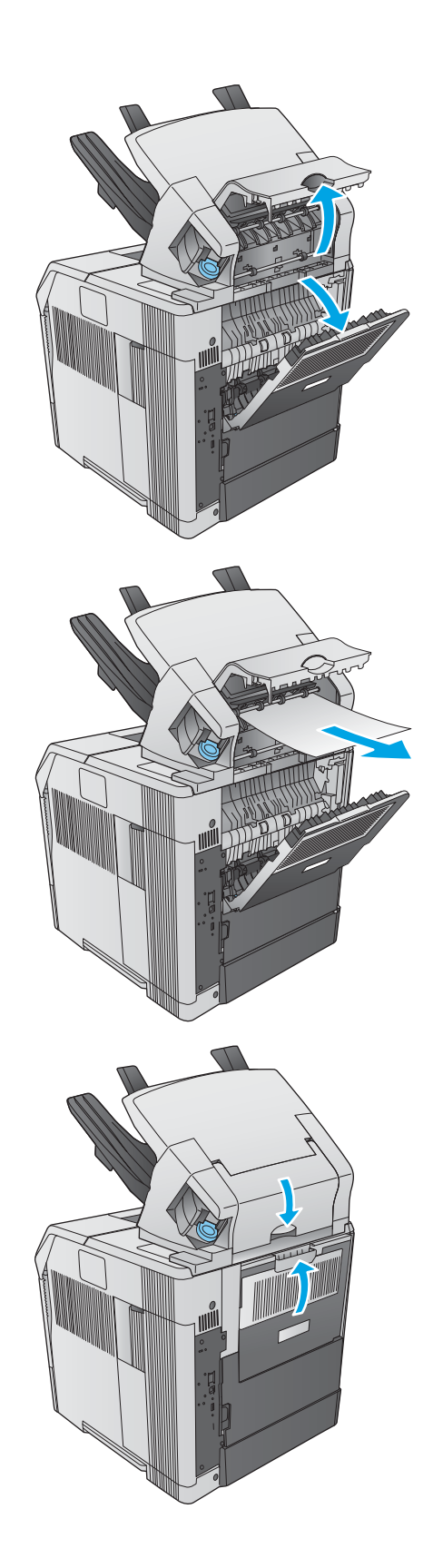

## <span id="page-123-0"></span>Išvalykite segtukų strigtis segiklyje / dėtuvėje

Atlikite šiuos veiksmus, kad išvalytumėte segtukų strigtis segiklyje / dėtuvėje. Jei yra strigtis, valdymo skydelio ekrane matysite animaciją, pagelbėsiančią valant strigtį.

Išvalius sankabėlės strigtį, segiklis turi būti įdėtas iš naujo, nes keli pirmieji dokumentai gali būti nesusegti. Nusiuntus spausdinimo užduotį esant įstrigusiam segikliui arba pasibaigus sankabėlėms, užduotis vistiek bus išspausdinta, jei maršrutas iki segiklio skyriaus nebus užblokuotas.

1. Dešiniame segtukų / dėtuvės šone pasukite segtukų bloką į gaminio priekį, kol blokas spragteli į atidarymo padėtį. Ištraukite mėlyną segtukų kasetę, kad ją išimtumėte.

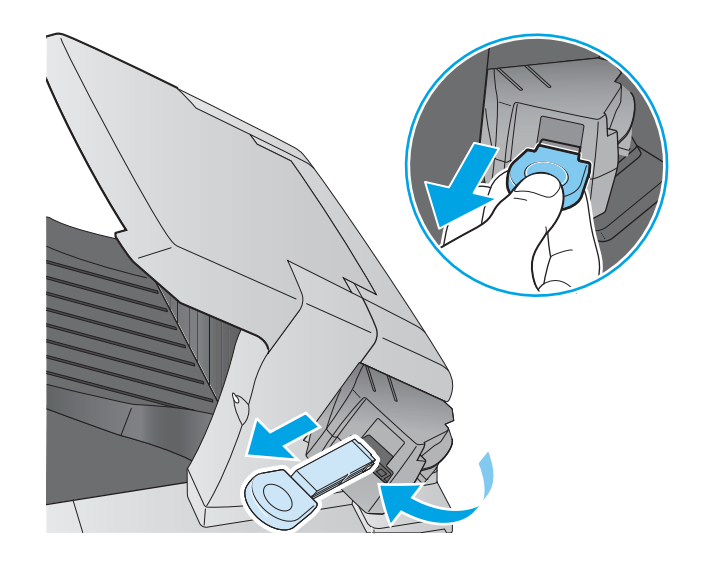

2. Pasukite žalią dangtelį segtukų kasetės gale į viršų ir išimkite įstrigusius segtukus.

3. Įstatykite segtukų kasetę į segiklio bloką ir pasukite segiklį į gaminio galą, kol jis užsifiksuos vietoje.

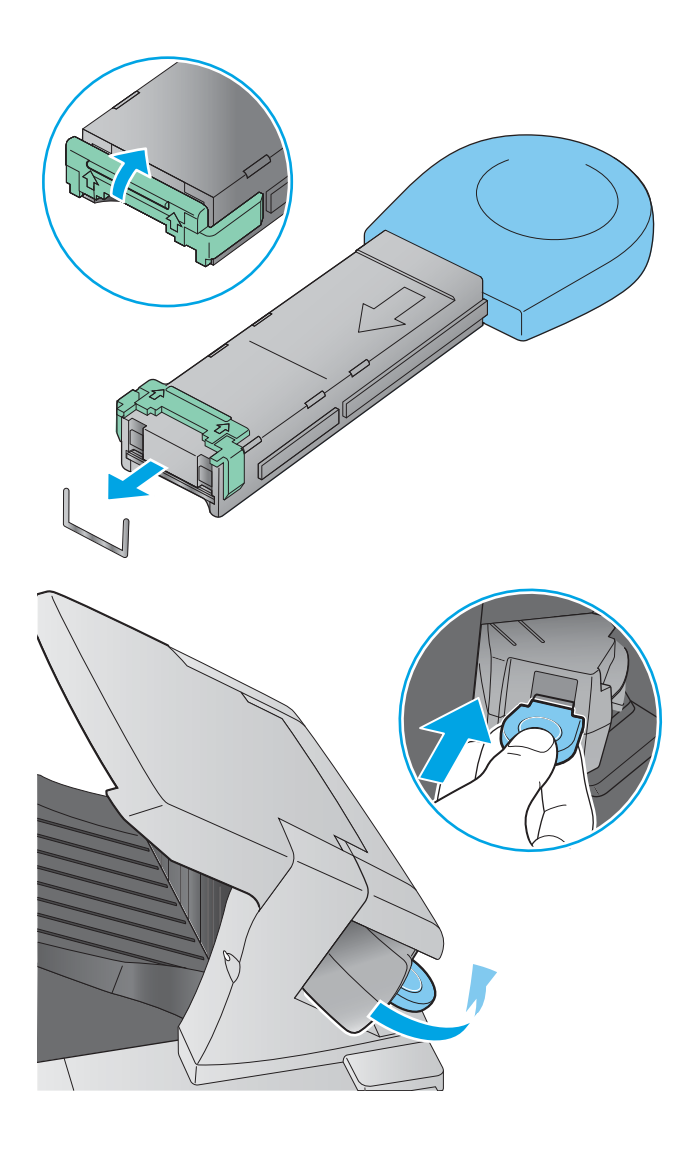

# Spausdinimo kokybės gerinimas

## Įžanga

Jei atsirado spausdinimo kokybės problemų, kad jas išspręstumėte, pabandykite atlikti šiuos veiksmus nurodyta tvarka:

- Spausdinimas iš skirtingų programų
- Patikrinkite spausdinamos užduoties popieriaus tipo nustatymą
- [Patikrinkite dažų kasetės būseną](#page-126-0)
- [Gaminio valymas](#page-126-0)
- [Apžiūrėkite dažų kasetę](#page-127-0)
- [Patikrinkite popieriaus ir spausdinimo aplinką](#page-127-0)
- [Bandykite kitą spausdinimo tvarkyklę](#page-128-0)

## Spausdinimas iš skirtingų programų

Bandykite spausdinti iš kitos programos. Jei puslapis išspausdinamas, problema yra dėl programos, su kuria spausdinote.

## Patikrinkite spausdinamos užduoties popieriaus tipo nustatymą

Spausdinimo metu patikrinkite popieriaus rūšies nustatymus programinėje įrangoje ir, ar ant išspausdintų puslapių nėra dėmių, neaiškių arba tamsių vietų, ar popierius nesuglamžytas, ar spaudinyje nėra padrikų taškų ar nereikalingo dažų kiekio, arba neatspausdintų vietų.

#### Popieriaus tipo nustatymo tikrinimas ("Windows")

- 1. Programoje pasirinkite parinktį Spausdinti.
- 2. Pasirinkite gaminį ir spustelėkite mygtuką Ypatybės arba Nuostatos.
- 3. Spustelėkite skirtuką Popierius / kokybė.
- 4. Išskleidžiamajame sąraše "Paper Type" (Popieriaus tipas) spustelėkite parinktį "More..." (Daugiau...).
- 5. Išskleiskite sąrašą Tipas yra: parinktys.
- 6. Išplėskite popieriaus tipų kategoriją, kuri geriausiai atitinka naudojamo popieriaus ypatybes.
- 7. Pasirinkite naudojamą popieriaus tipo parinktį, tada spustelėkite mygtuką Gerai.
- 8. Spustelėkite mygtuką Gerai, jei norite uždaryti dialogo langą Dokumentų savybės. Norėdami spausdinti užduotį, dialogo lange Spausdinti spustelėkite mygtuką Gerai.

#### Popieriaus tipo nustatymo tikrinimas ("OS X")

- 1. Spustelėkite meniu Failas, tada spustelėkite parinktį Spausdinti.
- 2. Pasirinkite gaminį.
- <span id="page-126-0"></span>3. Iš pradžių paspauskite "Show Details" (Rodyti išsamią informaciją), tuomet paspauskite meniu "Media & Quality" (Medija ir kokybė) arba "Paper / Quality" (Popierius / kokybė).
- 4. Išskleidžiamajame sąraše Laikmenos tipas pasirinkite tipą.
- 5. Spustelėkite mygtuką Spausdinti.

## Patikrinkite dažų kasetės būseną

Laikydamiesi šių nurodymų patikrinkite numatomą likusį dažų kiekį dažų kasetėse ir, jei taikoma, kitų keičiamų techninės priežiūros dalių būseną.

#### Pirmasis veiksmas: Eksploatacinių medžiagų būsenos lapo spausdinimas

- 1. Paspauskite mygtuką "Home" (Pradžia)  $\bigcap$  gaminio valdymo skydelyje.
- 2. Pasirinkite "Supplies" (Eksploatacinės medžiagos).
- 3. Visų eksploatacinių medžiagų būsena rodoma ekrane.
- 4. Norėdami spausdinti visų eksploatacinių medžiagų būsenos ataskaitą, įskaitant originalių HP dalių numerius, kad galėtumėte medžiagų užsakyti, pasirinkite "Manage Supplies" (Tvarkyti eksploatacines medžiagas) ir tada pasirinkite "Print Supplies Status" (Spausdinti medžiagų būseną).

#### Antrasis veiksmas: Eksploatacinių medžiagų būsenos tikrinimas

1. Peržiūrėkite eksploatacinių medžiagų būsenos ataskaitą ir patikrinkite likusį procentinį dažų kiekį dažų kasetėse ir, jei taikoma, kitų keičiamų techninės priežiūros dalių būseną.

Su spausdinimo kokybe susijusių problemų gali kilti, jei naudosite kasetę, kurios eksploatavimo laikas jau baigėsi. Eksploatacinių medžiagų būsenos puslapis nurodo, kai eksploatacinių medžiagų yra labai mažai. Eksploatacinėms HP medžiagoms pasiekus žemiausią ribą, baigiasi jų HP papildoma apsaugos garantija.

Dabar dar nebūtina keisti dažų kasetės, nebent spausdinimo kokybė būtų nebepriimtina. Turėkite atsarginę spausdinimo kasetę, kai spausdinimo kokybė tampa nebepriimtina.

Jei nusprendžiate pakeisti dažų kasetę ar kitas keičiamas techninės priežiūros dalis, eksploatacinių medžiagų būsenos puslapis pateikia originalių HP dalių numerių sąrašą.

2. Patikrinkite ar naudojate originalią HP dažų kasetę.

Originali HP dažų kasetė turi žodžius "HP" arba "HP" logotipą. Daugiau informacijos apie HP dažų kasetes rasite [www.hp.com/go/learnaboutsupplies.](http://www.hp.com/go/learnaboutsupplies)

#### Gaminio valymas

#### Valymo puslapio spausdinimas

Spausdinimo metu gaminio viduje gali susikaupti popieriaus, dažų ir dulkių dalelių, todėl gali atsirasti spausdinimo kokybės problemų, tokių kaip dažų taškeliai dryžiai, dėmės, linijos arba pasikartojantys ženklai.

Gaminio popieriaus takui išvalyti atlikite tokius veiksmus.

- <span id="page-127-0"></span>1. Paspauskite mygtuką "Home" (Pradžia)  $\bigcap$  gaminio valdymo skydelyje.
- 2. Pasirinkite Device Maintenance (įrenginio priežiūra).
- 3. Pasirinkite "Calibration / Cleaning" (Kalibravimas / valymas), tada pasirinkite "Cleaning Page" (Valymo puslapis), kad atspausdintumėte puslapį.

Gaminio valdymo skyde bus rodomas pranešimas "Cleaning" (Valoma). Valymo procesas trunka kelias minutes. Neišjunkite produkto, kol spausdinimo procesas nesibaigė. Baigę išmeskite išspausdintą puslapį.

## Apžiūrėkite dažų kasetę

Atlikite šiuos veiksmus, kad patikrintumėte kiekvieną dažų kasetę.

- 1. Išimkite dažų kasetę iš gaminio.
- 2. Patikrinkite, ar nepažeistas atminties lustas.
- 3. Apžiūrėkite žalio vaizdo formavimo būgno paviršių.

A SPĖJIMAS: nelieskite vaizdo būgno. Pirštų atspaudai ant vaizdo būgno gali sukelti spausdinimo kokybės problemų.

- 4. Jei aptikote įbrėžimų, pirštų atspaudų ar kitokių vaizdo būgno pažeidimų, pakeiskite dažų kasetę.
- 5. Vėl sumontuokite dažų kasetę ir atspausdinkite kelis puslapius, jog įsitikintumėte, kad problema išspręsta.

## Patikrinkite popieriaus ir spausdinimo aplinką

#### Pirmasis veiksmas: Naudokite HP specifikacijas atitinkantį popierių

Kai kurios spausdinimo kokybės problemos kyla naudojant popierių, neatitinkantį HP specifikacijų.

- Visada naudokite gaminio palaikomą popieriaus tipą ir storį.
- Naudokite popierių, kuris yra geros kokybės, nėra subraižytas, įpjautas, įplėštas, išteptas, skylėtas, apdulkėjęs, suglamžytas, jo kraštai nesulankstyti ir neužlenkti.
- Nenaudokite popieriaus, ant kurio jau buvo spausdinta.
- Naudokite popierių, kurio sudėtyje nėra metalo dalelių, pavyzdžiui, blizgučių.
- Naudokite lazeriniams spausdintuvams skirtą popierių. Nenaudokite popieriaus, kuris yra skirtas tik rašaliniams spausdintuvams.
- Nenaudokite pernelyg grublėto popieriaus. Naudojant mažiau grublėtą popierių paprastai spaudinių kokybė būna geresnė.

#### Antrasis veiksmas: Patikrinkite aplinką

Aplinka gali tiesiogiai paveikti spausdinimo kokybę ir daro įtaką spausdinimo kokybės ar popieriaus tiekimo problemas. Pamėginkite atlikti šį veiksmą:

- Perkelkite gaminį iš vėsių vietų, pavyzdžiui, toliau nuo atidarytų langų ar durų, ar oro kondicionavimo angų.
- Jsitikinkite, kad produktas nėra veikiamas aukštesnės nei jo specifikacijose nurodytos temperatūros ar drėgmės.
- <span id="page-128-0"></span>Nelaikykite įrenginio uždaroje erdvėje, pavyzdžiui, spintoje.
- Gaminį laikykite ant plokščio, tvirto paviršiaus.
- Pašalinkite viską, kad blokuoja gaminio vėdinimo angas. Gaminys turi būti gerai aušinamas iš visų pusių, įskaitant ir viršutinę dalį.
- Apsaugokite gaminį nuo ore esančių nuosėdų, dulkių, garų, riebių medžiagų ar kitų elementų, nuo kurių gaminio viduje gali atsirasti nešvarumų.

#### Trečiasis veiksmas. Atskirai sulygiuokite dėklą

Atlikite šiuos veiksmus, jei tekstas arba vaizdai nėra centre arba netinkamai sulygiuoti spausdinamame puslapyje, kai spausdinama iš tam tikro dėklo.

- 1. Paspauskite mygtuką "Home" (Pradžia)  $\bigcap$  gaminio valdymo skydelyje.
- 2. Atidarykite šiuos meniu:
	- Administravimas
	- Bendrieji nustatymai
	- "Print Quality" (Spausdinimo kokybė)
	- Vaizdo registracija
- 3. Pasirinkite dėklą.
- 4. Pasirinkite "Print Test Page" (Spausdinti bandymo puslapį) ir vykdykite išspausdintuose puslapiuose esančius nurodymus.
- 5. Pasirinkite "Print Test Page" (Spausdinti bandymo puslapį) dar kartą, kad patikrintumėte rezultatus ir tęstumėte reguliavimą (jei reikia).
- 6. Palieskite mygtuką "Save" (Išsaugoti) arba paspauskite mygtuką "OK" (Gerai), kad išsaugotumėte naujus nustatymus.

## Bandykite kitą spausdinimo tvarkyklę

Pamėginkite kitą spausdintuvo tvarkyklę, kai spausdinate iš programinės įrangos, o atspausdintuose lapuose yra nepageidaujamų linijų piešiniuose, trūksta teksto, nėra piešinių, neteisingas formatavimas ar pakeistas šriftas.

Iš HP internetinės svetainės atsisiųskite bet kurią iš šių tvarkyklių: [www.hp.com/support/ljM604,](http://www.hp.com/support/ljM604) [www.hp.com/](http://www.hp.com/support/ljM605) [support/ljM605](http://www.hp.com/support/ljM605), [www.hp.com/support/ljM606.](http://www.hp.com/support/ljM606)

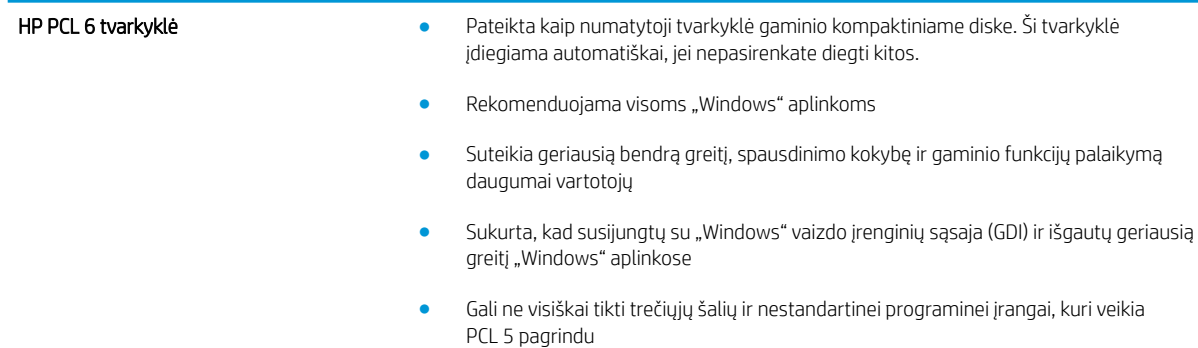

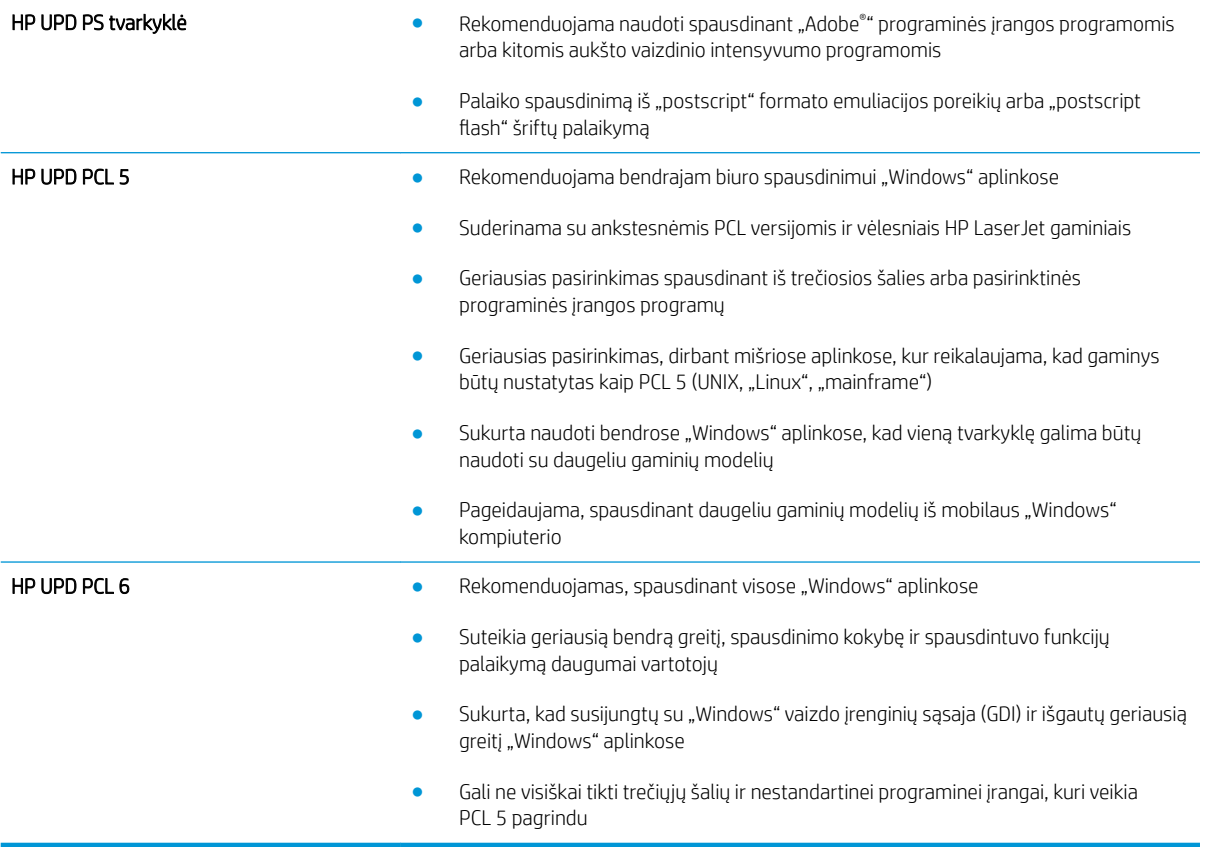

# <span id="page-130-0"></span>Laidinio tinklo problemų sprendimas

## Įžanga

Patikrinkite šiuos elementus ir įsitikinkite, kad gaminys palaiko ryšį su tinklu. Prieš pradėdami atsispausdinkite konfigūracijos puslapį iš gaminio valdymo skydo ir suraskite šiame puslapyje nurodytą gaminio IP adresą.

- Prasta fizinė jungtis
- Kompiuteris naudoja neteisingą gaminio IP adresą
- Kompiuteriui nepavyksta prisijungti prie gaminio
- [Gaminys naudoja netinkamą tinklo nuorodą ir dvipusio spausdinimo nuostatas](#page-131-0)
- [Naujos programinės įrangos programos galėjo sukelti suderinamumo problemų](#page-131-0)
- [Jūsų kompiuteris arba darbo stotis nustatyta netinkamai](#page-131-0)
- [Gaminys yra išjungtas arba neteisingos kitos tinklo nuostatos](#page-131-0)

PASTABA: HP neteikia galimybės dirbti lygiaverčių tinkle, nes tai yra ne HP spausdinimo tvarkyklių, o "Microsoft" operacinių sistemų funkcija. Daugiau informacijos ieškokite "Microsoft" svetainėje [www.microsoft.com](http://www.microsoft.com).

## Prasta fizinė jungtis

- 1. Patikrinkite, ar gaminys prijungtas prie tinkamo tinklo prievado, tinkamo ilgio kabeliu.
- 2. Patikrinkite, ar kabelio jungtys saugios.
- 3. Apžiūrėkite gaminio gale esančią tinklo prievado jungtį ir patikrinkite, ar dega gintaro spalvos aktyvumo lemputė ir žalia nuorodos būsenos lemputė.
- 4. Jei problema nedingsta, išbandykite kitą telktuvo kabelį arba prievadą.

## Kompiuteris naudoja neteisingą gaminio IP adresą

- 1. Spausdintuvo savybėse paspauskite skirtuką Jungtys. Patikrinkite, ar gaminiui yra parinktas esamas IP adresas. Gaminio IP adresas yra nurodytas gaminio konfigūracijos puslapyje.
- 2. Jei gaminį įdiegėte naudodami HP standartinį TCP / IP prievadą, pasirinkite laukelį pavadinimu Visada spausdinti šiuo spausdintuvu, net jei pasikeičia jo IP adresas.
- 3. Jei gaminį instaliavote naudodami "Microsoft" standartinę TCP/IP jungtį, naudokite pavadinimą, o ne IP adresą.
- 4. Jei IP adresas yra teisingas, pašalinkite gaminį ir vėl jį pridėkite.

## Kompiuteriui nepavyksta prisijungti prie gaminio

- 1. Patikrinkite tinklo ryšį nusiųsdami tinklu signalą į kitą įrenginį.
	- a. Atidarykite kompiuterio komandų eilutę.
- <span id="page-131-0"></span>· Sistemoje "Windows", spustelėkite Pradėti, spustelėkite Vykdyti, įveskite cmd, tada spustelėkite Įeiti.
- Sistemoje "OS X" pasirinkite "Applications" (Programos), tuomet "Utilities" (Paslaugos programos) ir atidarykite "Terminal" (Terminalas).
- b. Jueskite ping ir gaminio IP adresą.
- c. Jei lange parodomas signalo išsiuntimo ir grįžimo laikas, vadinasi, tinklas veikia.
- 2. Jei bandomojo signalo komanda nesuveikė, įsitikinkite, kad tinklo koncentratoriai įjungti ir patikrinkite tinklo nustatymus, gaminį ir kompiuterį, ar jie sukonfigūruoti tam pačiam tinklui.

## Gaminys naudoja netinkamą tinklo nuorodą ir dvipusio spausdinimo nuostatas

HP rekomenduoja palikti šiuos nustatymus automatiniu režimu (numatytasis nustatymas). Jei pakeisite šias nuostatas, jas turėsite pakeisti ir tinkle.

## Naujos programinės įrangos programos galėjo sukelti suderinamumo problemų

Patikrinkite, ar gerai įdiegtos naujos programinės įrangos programos ir ar jos naudoja tinkamą spausdinimo tvarkyklę.

## Jūsų kompiuteris arba darbo stotis nustatyta netinkamai

- 1. Patikrinkite tinklo tvarkykles, spausdinimo tvarkykles ir tinklo nukreipimo nustatymus.
- 2. Patikrinkite, ar teisingai sukonfigūruota operacinė sistema.

## Gaminys yra išjungtas arba neteisingos kitos tinklo nuostatos

- 1. Peržiūrėkite konfigūracijos puslapį, kad patikrintumėte tinklo protokolo būseną. Jei reikia, įjunkite jį.
- 2. Jei reikia, pakeiskite tinklo nustatymus.

# Rodyklė

#### Simboliai/skaitmenys

1 dėklas popieriaus pakreipimas [26](#page-35-0) strigčių šalinimas [94](#page-103-0) 1500 didelės talpos įvesties dėklas dalies numeris [38](#page-47-0) 1500 lapų dėklas strigčių šalinimas [96](#page-105-0) 2 dėklas strigčių šalinimas [94](#page-103-0) 2 dėklas ir 500 lapų dėklas įdėjimas [27](#page-36-0) popieriaus pakreipimas [29](#page-38-0) 500 lapų dėklas strigčių šalinimas [94](#page-103-0) 500 lapų popieriaus dėklai dalies numeriai [38](#page-47-0) .AirPrint" [59](#page-68-0) "Android" įrenginiai spausdinama iš [60](#page-69-0) "Bonjour" atpažinimas [64](#page-73-0) "Explorer", palaikomos versijos HP integruotas tinklo serveris [64](#page-73-0) "HP ePrint" [58](#page-67-0) "HP ePrint" programinė įranga [59](#page-68-0) "HP Utility" [71](#page-80-0) "HP Utility", OS X [71](#page-80-0) "HP Web Jetadmin" [82](#page-91-0) "Internet Explorer", palaikomos versijos HP integruotas tinklo serveris [64](#page-73-0) "IPv4 adresas" [74](#page-83-0) "IPv6 adresas" [75](#page-84-0) "Jetadmin", "HP Web" [82](#page-91-0) "Mac" tvarkyklės nustatymai Darbo saugojimas [55](#page-64-0)

"Netscape Navigator", palaikomos versijos HP integruotasis tinklo serveris [64](#page-73-0) "Wi-Fi Direct" spausdinimas [58](#page-67-0)

#### A

akustinės specifikacijos [19](#page-28-0) Artimojo lauko komunikacijos spausdinimas ("Near Field Communication printing") [58](#page-67-0) atmintis pridėta [7](#page-16-0) Atnaujinimo mygtukas vieta [5](#page-14-0) atsarginės dalys dalių numeriai [39](#page-48-0) Atsijungimo mygtukas vieta [5](#page-14-0)

#### B

belaidis spausdinimo serveris dalies numeris [38](#page-47-0) bendroji konfigūracija HP integruotasis tinklo serveris [66](#page-75-0) būsena "HP Utility", "Mac" [71](#page-80-0)

## D

dalies numeriai priedai [38](#page-47-0) dalių numeriai atsarginės dalys [39](#page-48-0) eksploatacinės medžiagos [39](#page-48-0) segtukų kasetės [39](#page-48-0) darbai, išsaugoti kūrimas ("Windows") [54](#page-63-0)

darbai, saugomi "Mac" nustatymai [55](#page-64-0) darbų išsaugojimas naudojant "Windows" [54](#page-63-0) dažų kasečių užsakymo numeriai [41](#page-50-0) dažų kasetė mažo kiekio nustatymai [89](#page-98-0) naudojimas likus mažam kiekiui [89](#page-98-0) dažų kasetės gaminių numeriai [39](#page-48-0) keitimas [41](#page-50-0) dažų kasetės sritis strigčių šalinimas [98](#page-107-0) dėklai pridėti [7](#page-16-0) radimas [2](#page-11-0) talpa [7](#page-16-0) dėtuvė dalies numeris [38](#page-47-0) dėtuvės priedas strigčių pašalinimas [112](#page-121-0) dėžės, išvedimo aptikimas [2](#page-11-0) didelė talpa, įdėjimas [30](#page-39-0) Didelės spartos USB 2.0 spausdinimo prievadas vieta [4](#page-13-0) DIMM gaminių numeriai [38](#page-47-0) dupleksas radimas [3](#page-12-0) dvigubo spausdinimo įtaisas dalies numeris [38](#page-47-0) dvipusio spausdinimo įtaisas strigčių šalinimas [107](#page-116-0)

dvipusis rankinis ("Mac") [52](#page-61-0) rankinis ("Windows") [49](#page-58-0) dvipusis spausdinimas nuostatos ("Windows") [49](#page-58-0) "Mac" [52](#page-61-0) "Windows" [49](#page-58-0) dvipusis spausdinimas (ant abiejų pusių) nuostatos ("Windows") [49](#page-58-0) dvipusis spausdinimas (iš abiejų pusių) "Windows" [49](#page-58-0)

#### E

eksploatacinės medžiagos būsena, peržiūra naudojant HP pagalbinę priemonę, skirtą "Mac" [71](#page-80-0) Dažų kasečių keitimas [41](#page-50-0) dažų segtukų keitimas [46](#page-55-0) gaminių numeriai [39](#page-48-0) užsakymas [38](#page-47-0) eksploatacinių medžiagų būsena [117](#page-126-0) eksploatavimo medžiagos mažo kiekio nustatymai [89](#page-98-0) naudojimas likus mažam kiekiui [89](#page-98-0) elektros duomenys [19](#page-28-0) energijos sąnaudos [19](#page-28-0) energijos naudojimas, optimizavimas [80](#page-89-0) energijos sąnaudos 1 vatas arba mažiau [80](#page-89-0) Eternetas (RJ-45) vieta [4](#page-13-0) etiketės spausdinimas ("Windows") [50](#page-59-0)

#### F

failo įkėlimas, "Mac" [71](#page-80-0) fakso prievadas vieta [4](#page-13-0) formuotuvas vieta [3](#page-12-0)

#### G

galinis išvesties skyrius strigčių valymas [102](#page-111-0) galios jungtis radimas [3](#page-12-0) gaminio būsena [4](#page-13-0), [5](#page-14-0) gaminio numeris vieta [3](#page-12-0) gaminių numeriai dažų kasetė [39](#page-48-0) gamyklinių nustatymų atkūrimas [88](#page-97-0) greitis, optimizavimas [80](#page-89-0)

#### H

HCI dėklas strigčių šalinimas [96](#page-105-0) HIP (techninės įrangos integravimo kišenė) vieta [3](#page-12-0) HP integruotas tinklo serveris saugos nustatymai [67](#page-76-0) tinklo nustatymai [68](#page-77-0) HP integruotas tinklo serveris (EWS) funkcijos [64](#page-73-0) tinklo jungtis [64](#page-73-0) HP integruotasis tinklo serveris bendroji konfigūracija [66](#page-75-0) informacijos puslapiai [65](#page-74-0) kitų saitų sąrašas [69](#page-78-0) spausdinimo nustatymai [66](#page-75-0) trikčių šalinimo priemonės [67](#page-76-0) HP įterptinio tinklo serveris HP tinklo paslaugos [68](#page-77-0) HP įterptinis interneto serveris atidarymas [73](#page-82-0) gaminio pavadinimo keitimas [73](#page-82-0) tinklo nustatymų keitimas [73](#page-82-0) HP klientų aptarnavimo tarnyba [86](#page-95-0) HP pagalbinė priemonė, skirta "Mac" Bonjour [71](#page-80-0) funkcijos [71](#page-80-0) HP tinklo paslaugos įjungimas [68](#page-77-0)

#### I

informacijos puslapiai HP integruotasis tinklo serveris [65](#page-74-0) Integruotas tinklo serveris (EWS) tinklo jungtis [64](#page-73-0) Integruotasis tinklo serveris (EWS) funkcijos [64](#page-73-0)

interneto svetainės klientų aptarnavimas [86](#page-95-0) Interneto svetainės "HP Web Jetadmin", parsiuntimas [82](#page-91-0) IP sauga [77](#page-86-0) IPsec [77](#page-86-0) išsaugoti darbai kūrimas ("Mac") [55](#page-64-0) kūrimas ("Windows") [54](#page-63-0) išsaugotos užduotys pašalinimas [56](#page-65-0) išsaugotų užduočių spausdinimas [56](#page-65-0) išvedimo skyriai vieta [2](#page-11-0) išvesties skyrius strigčių šalinimas [107](#page-116-0) įdėjimas popierius 2 dėkle ir 500 lapų dėkle [27](#page-36-0) įjungimo / išjungimo mygtukas vieta [2](#page-11-0) įkėlimas popierius 1 dėkle [24](#page-33-0) Įterptinis interneto serveris atidarymas [73](#page-82-0) gaminio pavadinimo keitimas [73](#page-82-0) tinklo nustatymų keitimas [73](#page-82-0) Įterptinis Web Server (EWS) slaptažodžių priskyrimas [77](#page-86-0)

## K

kaitintuvas strigčių valymas [102](#page-111-0) Kalbos parinkimo mygtukas vieta [5](#page-14-0) kasečių užsakymo numeriai [41](#page-50-0) kasetė užsakymo numeris [46](#page-55-0) kasetės keitimas [41](#page-50-0) keitimas segtukų kasetė [46](#page-55-0) keli puslapiai viename lape spausdinimas ("Mac") [53](#page-62-0) spausdinimas ("Windows") [50](#page-59-0) kelių skyrių pašto dėžė dalies numeris [38](#page-47-0)

kietasis diskas dalies numeris [38](#page-47-0) kitų saitų sąrašas HP integruotasis tinklo serveris [69](#page-78-0) klaviatūra vieta [2](#page-11-0) klientų aptarnavimas internete [86](#page-95-0)

#### L

LAN prievadas aptikimas [4](#page-13-0) lengvos prieigos USB spausdinimas [61](#page-70-0)

#### M

maitinimo jungiklis vieta [2](#page-11-0) matmenys, gaminys [11](#page-20-0) miego režimas [80](#page-89-0) Miegojimo mygtukas vieta [5](#page-14-0) mobilus spausdinimas "Android" įrenginiai [60](#page-69-0) mobilus spausdinimas, palaikomos programinės įrangos [10](#page-19-0)

#### N

naršyklės reikalavimai HP integruotasis tinklo serveris [64](#page-73-0) NFC priedas dalies numeris [38](#page-47-0) NFC spausdinimas [58](#page-67-0) numatytoji tinklo sąsaja, nustatymas [74](#page-83-0) nustatymai atkurti gamyklinius [88](#page-97-0)

#### O

operacinės sistemos, palaikomos [8](#page-17-0) OS X "HP Utility" [71](#page-80-0)

#### P

pagalba internete [86](#page-95-0) Pagalbos mygtukas vieta [4,](#page-13-0)5

pasirenkamas medijos dėklas, įdėjimas [32](#page-41-0) pasirinktinis medijos dėklas dalies numeris [38](#page-47-0) popieriaus pakreipimas [34](#page-43-0) pašto dėžės priedas strigčių šalinimas [110](#page-119-0) popieriaus pasirinkimas [118](#page-127-0) popieriaus dėklai dalies numeriai [38](#page-47-0) popieriaus paėmimo problemų sprendimas [91](#page-100-0) popieriaus strigtys vietos [93](#page-102-0) popieriaus tipai pasirinkimas ("Mac") [53](#page-62-0) popieriaus tipas pasirinkimas ("Windows") [50](#page-59-0) popierius 1 dėklo pakreipimas [26](#page-35-0) 2 dėklo ir 500 lapų dėklo pakreipimas [29](#page-38-0) dėjimas į 1 dėklą [24](#page-33-0) įdėjimas į 2 dėklą ir 500 lapų dėklą [27](#page-36-0) pasirinktinio medijos dėklo pakreipimas [34](#page-43-0) strigtys [94](#page-103-0) popierius, užsakymas [38](#page-47-0) potinklio šablonas [74](#page-83-0) Pradžios ekrano mygtukas vieta [4,](#page-13-0) [5](#page-14-0) priedai dalių numeriai [38](#page-47-0) užsakymas [38](#page-47-0) prievadai aptikimas [4](#page-13-0) priežiūra internete [86](#page-95-0) priežiūros rinkiniai dalies numeris [39](#page-48-0) Prisijungimas valdymo skydas [78](#page-87-0) Prisijungimo mygtukas vieta [5](#page-14-0) programinė-aparatinė įranga atnaujinimas, "Mac" [71](#page-80-0) programinė įranga

"HP Utility" [71](#page-80-0)

puslapiai viename lape pasirinkimas ("Mac") [53](#page-62-0) pasirinkti ("Windows") [50](#page-59-0) puslapių per minutę [7](#page-16-0)

#### R

rankinis dvipusis .Mac" [52](#page-61-0) rankinis iš abiejų pusių "Windows" [49](#page-58-0) reikalavimai sistemai HP integruotas tinklo serveris [64](#page-73-0) Reikalavimai žiniatinklio naršyklei HP integruotas tinklo serveris [64](#page-73-0) RJ-45 prievadas aptikimas [4](#page-13-0)

#### S

sauga šifruotas standusis diskas [78](#page-87-0) saugojimas, darbas "Mac" nustatymai [55](#page-64-0) saugos nustatymai HP integruotas tinklo serveris [67](#page-76-0) saugos užrakto lizdas aptikimas [4](#page-13-0) sąsajos prievadai radimas [4](#page-13-0) segiklis / dėtuvė dalies numeris [38](#page-47-0) segimo priedas strigčių pašalinimas [112](#page-121-0) segtukai segimo priede strigčių pašalinimas [112](#page-121-0) segtukų kasetė keitimas [46](#page-55-0) užsakymo numeris [46](#page-55-0) segtukų kasetės gaminių numeriai [39](#page-48-0) serijos numeris vieta [3](#page-12-0) skaidrės spausdinimas ("Windows") [50](#page-59-0) spausdinimas iš USB laikmenų [61](#page-70-0) išsaugotos užduotys [56](#page-65-0) spausdinimas ant abiejų pusių Windows [49](#page-58-0) spausdinimas ant dviejų pusių "Mac" [52](#page-61-0)

spausdinimas iš abiejų pusių nuostatos ("Windows") [49](#page-58-0) spausdinimo kasečių keitimas [41](#page-50-0) spausdinimo nustatymai HP integruotasis tinklo serveris [66](#page-75-0) spausdinimo terpė įkėlimas 1 dėkle [24](#page-33-0) spausdinimo tvarkyklės, palaikomos [8](#page-17-0) spausdinti ant abiejų pusių "Mac" [52](#page-61-0) spausdinti iš abiejų pusių rankinis, "Windows" [49](#page-58-0) specialus popierius spausdinimas ("Windows") [50](#page-59-0) specifikacijos elektros ir akustinės [19](#page-28-0) standusis diskas šifruotas [78](#page-87-0) stovas dalies numeris [38](#page-47-0) strigtys [96](#page-105-0) 1 dėklas [94](#page-103-0) 1500 lapų dėklas [96](#page-105-0) 2 dėklas [94](#page-103-0) 500 lapų dėklai [94](#page-103-0) automatiniai nurodymai [93](#page-102-0) dažų kasetės sritis [98](#page-107-0) dėtuvės priedas [112](#page-121-0) dvipusio spausdinimo įrenginys [107](#page-116-0) galinis išvesties skyrius [102](#page-111-0) HCI dėklas [96](#page-105-0) išvesties skyrius [107](#page-116-0) kaitintuvas [102](#page-111-0) pašto dėžės priedas [110](#page-119-0) priežastys [94](#page-103-0) segimo priedas [112](#page-121-0) vietos [93](#page-102-0) vokų tiektuvas [109](#page-118-0) Sustabdymo mygtukas vieta [4,](#page-13-0) [5](#page-14-0) svoris, gaminys [11](#page-20-0)

## Š

šalinimas išsaugotos užduotys [56](#page-65-0) šriftai įkėlimas, "Mac" [71](#page-80-0)

#### T TCP/IP

rankinis IPv4 parametrų konfigūravimas [74](#page-83-0) rankinis IPv6 parametrų konfigūravimas [75](#page-84-0) techninė priežiūra internete [86](#page-95-0) techninės įrangos integravimo kišenė (HIP) vieta [3](#page-12-0) tinklai IPv4 adresas [74](#page-83-0) IPv6 adresas [75](#page-84-0) numatytoji tinklo sąsaja [74](#page-83-0) palaikomi [7](#page-16-0) potinklio šablonas [74](#page-83-0) "HP Web Jetadmin" [82](#page-91-0) tinklas gaminio pavadinimas, keitimas [73](#page-82-0) nustatymai, keitimas [73](#page-82-0) nustatymai, peržiūrėjimas [73](#page-82-0) tinklo dvipusio spausdinimo nustatymai, keitimas [75](#page-84-0) Tinklo mygtukas vieta [5](#page-14-0) tinklo nuorodos greičio nustatymai, keitimas [75](#page-84-0) tinklo nustatymai HP integruotas tinklo serveris [68](#page-77-0) tinklo sąsaja, numatytosios nustatymas [74](#page-83-0) tinklo valdymas [73](#page-82-0) tonerio kasetės būklė [117](#page-126-0) trikčių šalinimas laidinis tinklas [121](#page-130-0) popieriaus tiekimo problemos [91](#page-100-0) strigtys [94](#page-103-0) tinklo problemos [121](#page-130-0) trikčių šalinimo priemonės HP integruotasis tinklo serveris [67](#page-76-0) tvarkyklės, palaikomos [8](#page-17-0)

#### U

USB laikmenos spausdinimas iš [61](#page-70-0) USB prievadai, pasirenkama dalies numeris [38](#page-47-0)

USB prievadas aptikimas [4](#page-13-0) įjungimas [61](#page-70-0) užblokuoti formuotuvą [79](#page-88-0) užduotys, išsaugotos spausdinimas [56](#page-65-0) šalinimas [56](#page-65-0) užsakymas eksploatacinės medžiagos ir priedai [38](#page-47-0)

#### V

valdymo skydas žinynas [87](#page-96-0) valdymo skydelis vietos funkcijos [4,](#page-13-0) [5](#page-14-0) valdymo skydo radimas [2](#page-11-0) valymas popieriaus kelias [117](#page-126-0) vietinis tinklas (LAN) vieta [4](#page-13-0) vokai įkėlimas 1 dėkle [24](#page-33-0) pakreipimas [26](#page-35-0) vokai, įdėjimas [35](#page-44-0) vokų tiektuvas dalies numeris [38](#page-47-0) strigčių šalinimas [109](#page-118-0) vokų tiektuvas, įdėjimas [35](#page-44-0)

## Ž

žinynas internete, valdymo skydas [87](#page-96-0) žinynas, valdymo skydas [87](#page-96-0)